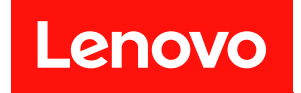

# ThinkSystem SR950 V3

# システム構成ガイド

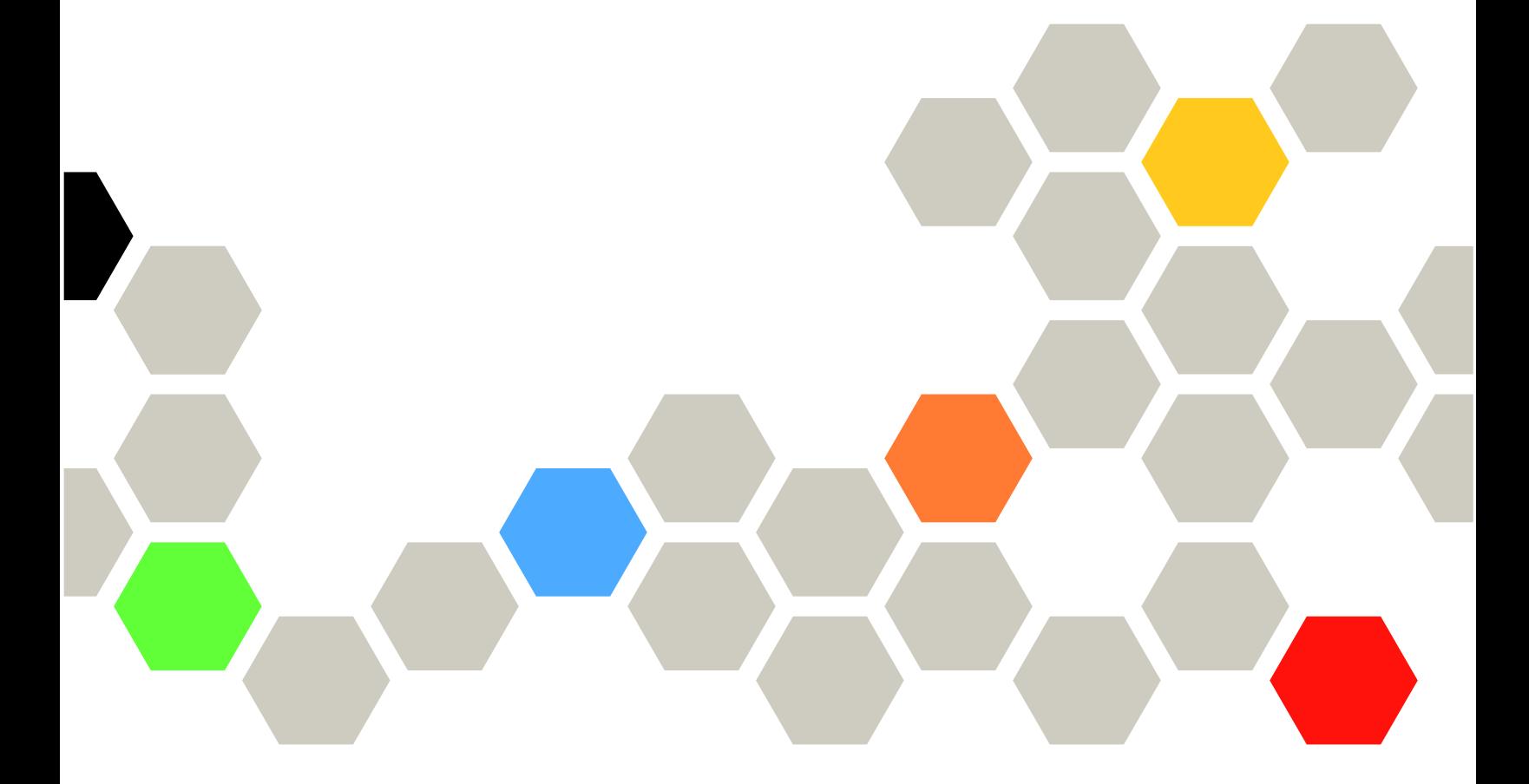

マシン・タイプ: 7DC4、7DC5、および 7DC6

本書および本書で紹介する製品をご使用になる前に、以下に記載されている安全情報および安全上の注意 を読んで理解してください。

[https://pubs.lenovo.com/safety\\_documentation/](https://pubs.lenovo.com/safety_documentation/)

さらに、ご使用のサーバーに適用される Lenovo 保証規定の諸条件をよく理解してください。以下に掲載 されています。

<http://datacentersupport.lenovo.com/warrantylookup>

第1版 (2023年10月)

© Copyright Lenovo 2023.

制限付き権利に関する通知: データまたはソフトウェアが GSA (米国一般調達局) 契約に準じて提供される場合、使 用、複製、または開示は契約番号 GS-35F-05925 に規定された制限に従うものとします。

#### 注

## 目次

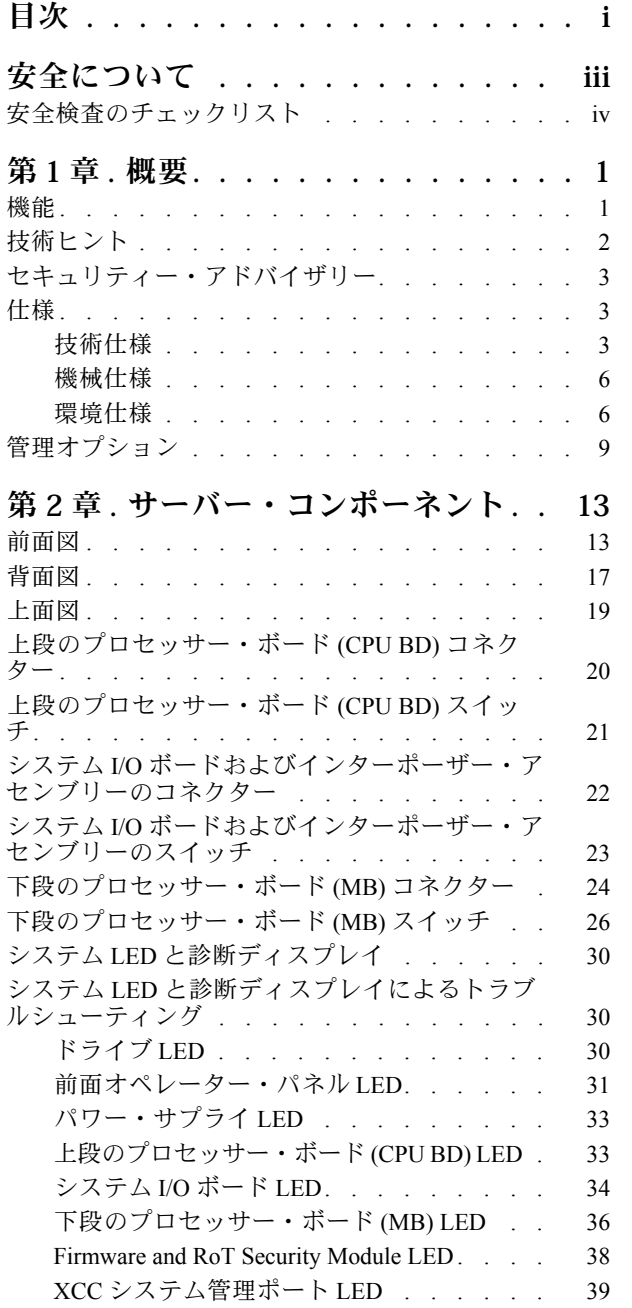

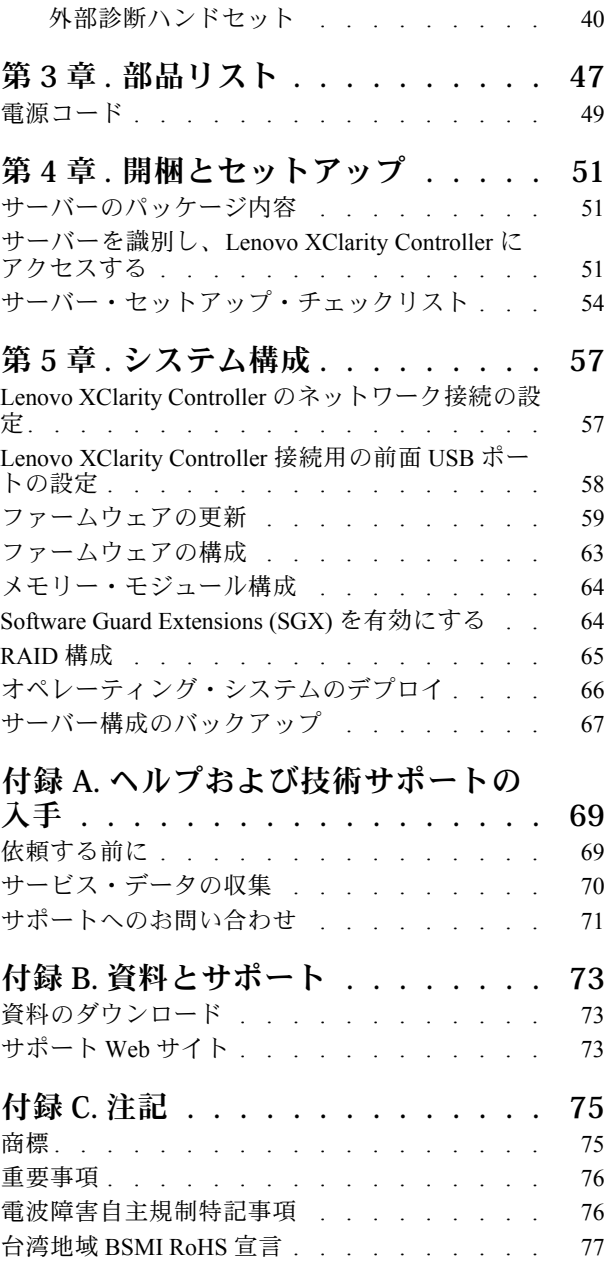

[台湾地域の輸出入お問い合わせ先情報 . . . . . 77](#page-84-0)

## <span id="page-4-0"></span>安全について

Before installing this product, read the Safety Information.

قبل تركيب هذا المنتج، يجب قراءة الملاحظات الآمنية

Antes de instalar este produto, leia as Informações de Segurança.

在安装本产品之前,请仔细阅读 Safety Information (安全信息)。

安裝本產品之前,請先閱讀「安全資訊」。

Prije instalacije ovog produkta obavezno pročitajte Sigurnosne Upute.

Před instalací tohoto produktu si přečtěte příručku bezpečnostních instrukcí.

Læs sikkerhedsforskrifterne, før du installerer dette produkt.

Lees voordat u dit product installeert eerst de veiligheidsvoorschriften.

Ennen kuin asennat tämän tuotteen, lue turvaohjeet kohdasta Safety Information.

Avant d'installer ce produit, lisez les consignes de sécurité.

Vor der Installation dieses Produkts die Sicherheitshinweise lesen.

Πριν εγκαταστήσετε το προϊόν αυτό, διαβάστε τις πληροφορίες ασφάλειας (safety information).

לפני שתתקינו מוצר זה, קראו את הוראות הבטיחות.

A termék telepítése előtt olvassa el a Biztonsági előírásokat!

Prima di installare questo prodotto, leggere le Informazioni sulla Sicurezza.

製品の設置の前に、安全情報をお読みください。

본 제품을 설치하기 전에 안전 정보를 읽으십시오.

Пред да се инсталира овој продукт, прочитајте информацијата за безбедност.

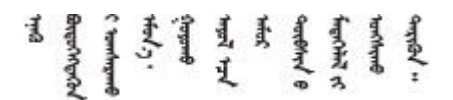

Les sikkerhetsinformasjonen (Safety Information) før du installerer dette produktet.

Przed zainstalowaniem tego produktu, należy zapoznać się z książką "Informacje dotyczące bezpieczeństwa" (Safety Information).

Antes de instalar este produto, leia as Informações sobre Segurança.

<span id="page-5-0"></span>Перед установкой продукта прочтите инструкции по технике безопасности.

Pred inštaláciou tohto zariadenia si pečítaje Bezpečnostné predpisy.

Pred namestitvijo tega proizvoda preberite Varnostne informacije.

Antes de instalar este producto, lea la información de seguridad.

Läs säkerhetsinformationen innan du installerar den här produkten.

Bu ürünü kurmadan önce güvenlik bilgilerini okuyun.

مەزكۇر مەھسۇلاتنى ئورنىتىشتىن بۇرۇن بىخەتەرلىك ئۇچۇرلىرىنى ئوقۇپ چىقىڭ.

Youq mwngz yungh canjbinj neix gaxgong, itdingh aeu doeg aen canjbinj soengq cungj vahgangj ancien siusik.

## 安全検査のチェックリスト

サーバーで危険をもたらす可能性のある状況を識別するには、このセクションの情報を使用します。各マ シンには、設計され構築された時点で、ユーザーとサービス技術員を障害から保護するために義務づけ られている安全装置が取り付けられています。

注:この製品は、職場規則の §2 に従って、視覚的なディスプレイ作業場での使用には適していません。

注:サーバーのセットアップは、サーバー・ルームでのみ行います。

警告:

この装置は、NEC、IEC 62368-1 および IEC 60950-1、および電⼦機器 (オーディオ/ビデオ、情報および 通信テクノロジ分野に属するもの) の安全基準に定められているように、訓練を受けた担当員のみが 設置および保守できます。Lenovo では、お客様が装置の保守を⾏う資格を持っており、製品の危険 エネルギー・レベルを認識する訓練を受けていることを想定しています。装置へのアクセスにはツー ル、ロック、鍵、またはその他のセキュリティー手段を使用して行われ、その場所に責任を持つ認証機 関によって制御されます。

重要:オペレーターの安全確保とシステム機能の正常実行のためには、サーバーの接地が必要です。電源 コンセントの適切な接地は、認定電気技術員により検証できます。

危険をもたらす可能性のある状況がないことを確認するには、次のチェックリストを使用します。

- 1. 電源がオフになっていて、電源コードが切断されていることを確認します。
- 2. 電源コードを検査します。
	- 接地線を含む3線式の電源コードのコネクターが良好な状態であるかどうか。3 線式接地線の 導通が、外部接地ピンとフレーム・アース間を計器で測定して、0.1 オーム以下であること を確認します。
	- 電源コードが、正しいタイプのものであるか。 サーバーで使用できる電源コードを参照するには、次のようにします。
		- a. 以下へ進んでください。

<http://dcsc.lenovo.com/#/>

- b. 「Preconfigured Model (事前構成モデル)」または「Configure to order (注文構成製品)」をク リックします。
- c. コンフィギュレーター・ページを表示するサーバーのマシン・タイプとモデルを入力します。
- d. すべての電源コードを表示するには、「Power (電源)」→「Power Cables (電源ケーブル)」 をクリックします。
- 絶縁体が擦り切れたり摩耗していないか。
- 3. 明らかに Lenovo によるものでない改造個所をチェック します。Lenovo 以外の改造個所の安全につい ては適切な判断を行ってください。
- 4. 金属のやすりくず、汚れ、水やその他の液体、あるいは火災や煙による損傷の兆候など、明らかに危 険な状態でないか、サーバーの内部をチェックします。
- 5. 磨耗したケーブル、擦り切れたケーブル、または何かではさまれているケーブルがないかをチェッ クします。
- 6. パワー・サプライ・カバーの留め金具 (ねじまたはリベット) が取り外されたり、不正な変更がされて いないことを確認します。

## <span id="page-8-0"></span>第1章 概要

ThinkSystem SR950 V3 サーバー (タイプ 7DC4、7DC5、7DC6) は、8 つの Intel Xeon プロセッサーをサポー トする 8U ラック・サーバーです。8 つのプロセッサー、大量のメモリー、および多数の I/O 接続を必要と するお客様用に設計された、エンタープライズ・クラスのサーバーです。

#### 図 1. ThinkSystem SR950 V3

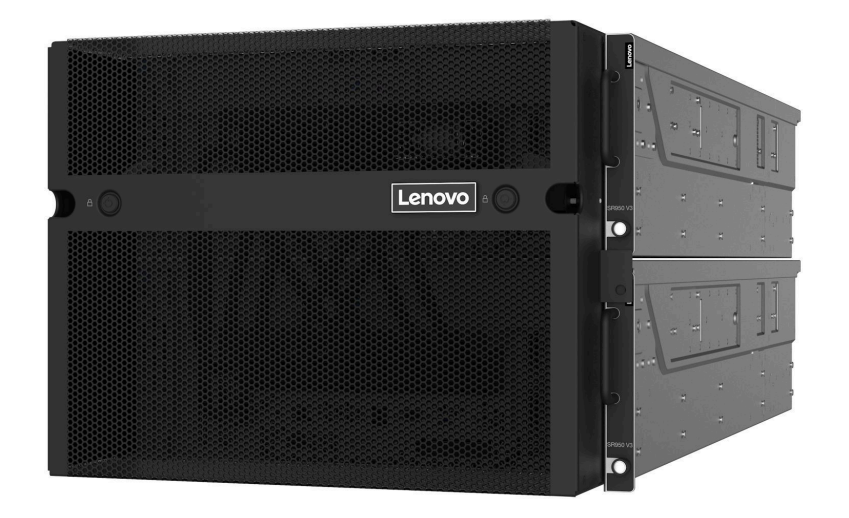

### 機能

サーバーの設計においては、パフォーマンス、使いやすさ、信頼性、および拡張機能などが重要な考慮事 項でした。これらの設計機能を用いることで、現在のニーズに応じてシステム・ハードウェアをカスタマ イズしたり、将来に備えて柔軟性の高い機能拡張を準備したりすることができます。

サーバーは、次の機能とテクノロジーを実装しています。

• Features on Demand

サーバーまたはサーバー内に取り付けたオプション・デバイスに Features on Demand 機能が組み込 まれている場合、アクティベーション・キーを注文して機能をアクティブ化することができます。 Features on Demand の詳細については、以下を参照してください。

<https://fod.lenovo.com/lkms>

• Lenovo XClarity Controller (XCC)

Lenovo XClarity Controller は、Lenovo ThinkSystem サーバー・ハードウェア用の共通管理コントロー ラーです。Lenovo XClarity Controller は、複数の管理機能を、サーバーのシステム・ボード (システ ム・ボード・アセンブリー) にある単一のチップに統合します。Lenovo XClarity Controller に固有の 機能として、パフォーマンスの改善、リモート・ビデオの解像度の向上、およびセキュリティー・ オプションの強化が挙げられます。

このサーバーは、Lenovo XClarity Controller 2 (XCC2) をサポートしています。Lenovo XClarity Controller 2 (XCC2) の追加情報については、<https://pubs.lenovo.com/lxcc-overview/> を参照してください。

• UEFI 準拠のサーバー・ファームウェア

Lenovo ThinkSystem ファームウェアは、Unified Extensible Firmware Interface (UEFI) に対応しています。 UEFI は、BIOS に代わるものであり、オペレーティング・システム、プラットフォーム・ファーム ウェア、外部デバイス間の標準インターフェースを定義します。

<span id="page-9-0"></span>Lenovo ThinkSystem サーバーは、UEFI 準拠オペレーティング・システム、BIOS ベースのオペレー ティング・システム、および BIOS ベースのアダプターのほか、UEFI 準拠アダプターをブートす ることができます。

注:このサーバーでは、ディスク・オペレーティング・システム (DOS) はサポートされていません。

• Active Memory

Active Memory 機能は、メモリー・ミラーリングを使用してメモリーの信頼性を向上させます。メモ リー・ミラーリング・モードでは、2 つのチャネル内の 2 ペアの DIMM にあるデータが同時に複製およ び保管されます。障害が発生すると、メモリー・コントローラーはプライマリー・ペアの DIMM から バックアップ・ペアの DIMM に切り替えます。

● 大容量のシステム・メモリー

このサーバーは、最大 4,800 MHz で最大 128 個の TruDDR5 メモリー DIMM をサポートしています。特 定のタイプと最大メモリー容量について詳しくは、[3 ページの](#page-10-0) 「技術仕様」を参照してください。

● 大規模データ・ストレージ容量およびホット・スワップ機能

ホット・スワップ機能により、サーバーの電源をオフにしなくても、ハードディスク・ドライブの追 加、取り外し、交換ができるようになります。

ストレージ容量はサーバー・モデルによって異なります。詳しくは[、3 ページの](#page-10-0) 「技術仕様」を 参照してください。

• Lenovo Service Information Web サイトへのモバイル・アクセス

サーバーには、サーバーのカバーにあるシステム・サービス・ラベルに QR コードが記載されていま す。モバイル・デバイスの QR コード・リーダーとスキャナーを使用してこのコードをスキャンす ると、Lenovo Service Information Web サイトにすぐにアクセスすることができます。Lenovo Service Information Web サイトでは、追加情報として部品の取り付けや交換用のビデオ、およびサーバー・サ ポートのためのエラー・コードが提供されます。

• Active Energy Manager

Lenovo XClarity Energy Manager は、データ・センターの電源および温度管理ソリューションで使用する ツールです。コンバージド、NeXtScale、System x、および ThinkServer サーバーを使用して、の電力 使用量と温度を監視および管理し、Lenovo XClarity Energy Manager を使用してエネルギー効率を向 上させることができます。

• 冗⻑ネットワーク接続

Lenovo XClarity Controller を使用すると、適用可能なアプリケーションがインストールされている冗長 イーサネット接続にフェイルオーバー機能が提供されます。プライマリー・イーサネット接続に問題が 発生すると、このプライマリー接続に関連するすべてのイーサネット・トラフィックは、オプションの 冗長イーサネット接続に自動的に切り替えられます。適切なデバイス・ドライバーをインストールする と、この切り替えはデータ損失なく、ユーザーの介入なしで実行されます。

• リダンダント冷却

サーバー内のファンのリダンダント冷却により、ファンの 1 つに障害が起きても、サーバーの操 作を続行できます。

• ThinkSystem RAID のサポート

ThinkSystem RAID アダプターは、構成を形成するためのハードウェア RAID (新磁気ディスク制御機構) のサポートを提供します。RAID レベル 0、1、5、6、10、50、60 がサポートされます。

## 技術ヒント

Lenovo では、サーバーで発生する可能性がある問題を解決するためにお客様が利用できる最新のヒ ントやテクニックを、サポートの Web サイトで常時更新しています。技術ヒント (RETAIN tip また は Service Bulletin とも呼ばれます) には、サーバーの動作に関する問題を回避または解決する手順 について説明しています。

<span id="page-10-0"></span>ご使用のサーバーで利用可能な技術ヒントを検索するには:

- 1. <http://datacentersupport.lenovo.com> にアクセスしてご使用のサーバーのサポート・ページに移動します。
- 2. ナビゲーション・ペインで「How To's(ハウツー)」をクリックします。
- 3. ドロップダウン・メニューから「Article Type(記事タイプ)」 → 「Solution (ソリューション) 」 をクリックします。

画面に表示される指示に従って、発生している問題のカテゴリーを選択します。

## セキュリティー・アドバイザリー

Lenovo は、お客様とお客様のデータを保護するために、最高のセキュリティー基準に準拠した製品および サービスを開発することをお約束しています。潜在的な脆弱性が報告された場合は、Lenovo 製品セキュリ ティー・インシデント対応チーム (PSIRT) が責任をもって調査し、お客様にご報告します。そのため、解 決策の提供に向けた作業の過程で軽減計画が制定される場合があります。

現行のアドバイザリーのリストは、次のサイトで入手できます。

[https://datacentersupport.lenovo.com/product\\_security/home](https://datacentersupport.lenovo.com/product_security/home)

### 仕様

サーバーの機能と仕様の要約です。ご使用のモデルによっては、使用できない機能があったり、一部の 仕様が該当しない場合があります。

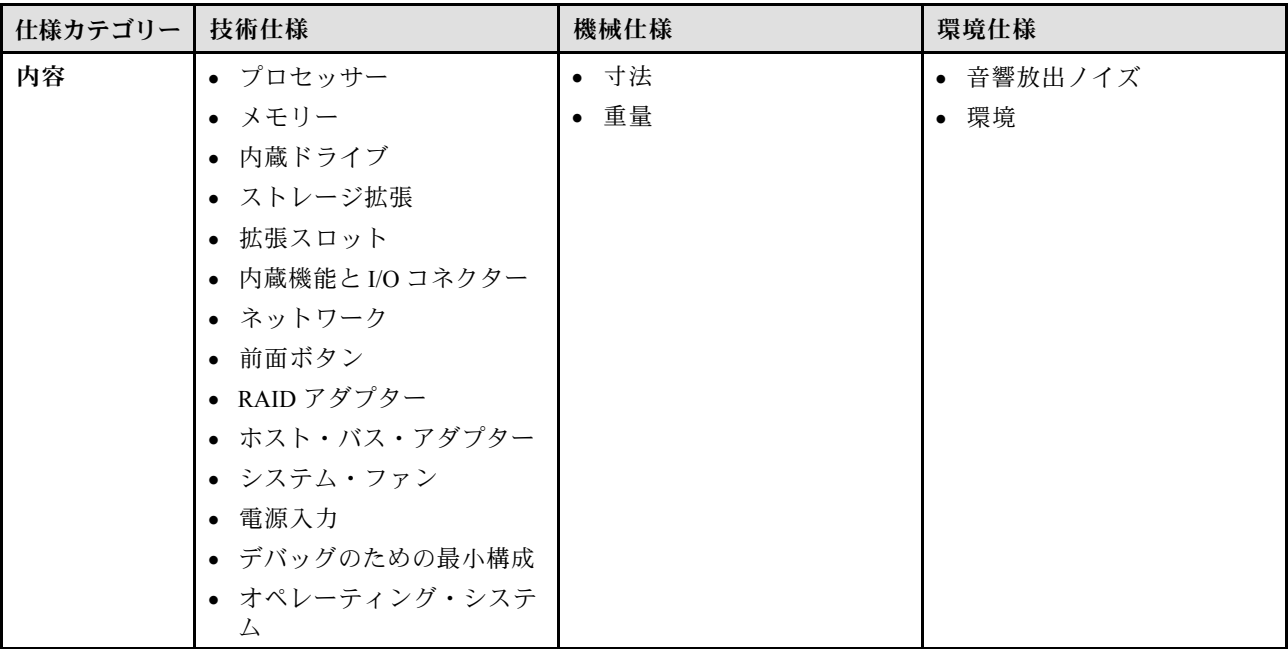

仕様のカテゴリーと各カテゴリーの内容については、以下の表を参照してください。

### 技術仕様

サーバーの技術仕様の要約です。ご使用のモデルによっては、使用できない機能があったり、一部の 仕様が該当しない場合があります。

プロセッサー

内蔵メモリー・コントローラーおよび Mesh UPI (Ultra Path Interconnect) トポロジー付き最大 350W TDP の 8 つ の Intel Xeon プロセッサーをサポート。

- LGA 4677 ソケット対応設計
- 最大 60 コアまで拡張可能
- 12.8 GT/秒、14.4 GT/秒、16 GT/秒の速度をサポートするプロセッサーあたり 4 つの UPI リンクをサポート

サポートされるプロセッサーのリストについては、<https://serverproven.lenovo.com>を参照してください。

#### メモリー

メモリー構成とセットアップについて詳しくは、「ユーザー・ガイド」または「ハードウェア・メンテナンス・ガ イド」の「メモリー・モジュールの取り付けの規則および順序」を参照してください。

- 128 個のデュアル・インライン・メモリー・モジュール (DIMM) スロット
- メモリー・モジュール・タイプ:
	- 10x4 RDIMM: 32 GB または 64GB
	- 3DS RDIMM: 128 GB または 256 GB
- 速度:

注:作動速度はプロセッサー・モデルおよび UEFI 設定によって異なります。

- チャネルごとに 1 個の DIMM で 4800 MT/秒
- チャネルごとに 2 個の DIMM で 4400 MT/秒
- 最小メモリー: 256 GB
- 最大メモリー: 32 TB

サポートされているメモリー・モジュールのリストについては、<https://serverproven.lenovo.com> を参照してください。

#### 内蔵ドライブ

サーバーは 80 mm (2280) フォーム・ファクターを備える最大 2 つの内部 960 GB NVMe M.2 ドライブをサポー トします。

サポートされる M.2 ドライブのリストについては、<https://serverproven.lenovo.com> を参照してください。

#### ストレージ拡張

最大 16 台の 2.5 型 または E3.S ドライブ サポートされるドライブのリストについては、<https://serverproven.lenovo.com> を参照してください。

#### 拡張スロット

- 前面 PCIe スロット x 6
- 最大 8 個の背面 PCIe スロット
- 1 個の OCP モジュール・スロット (オプション)
- 1 個の背面イーサネット・スロット (オプション)

注:使用できる PCIe スロットは、ライザー・カードの選択によって異なります。

内蔵機能と I/O コネクター

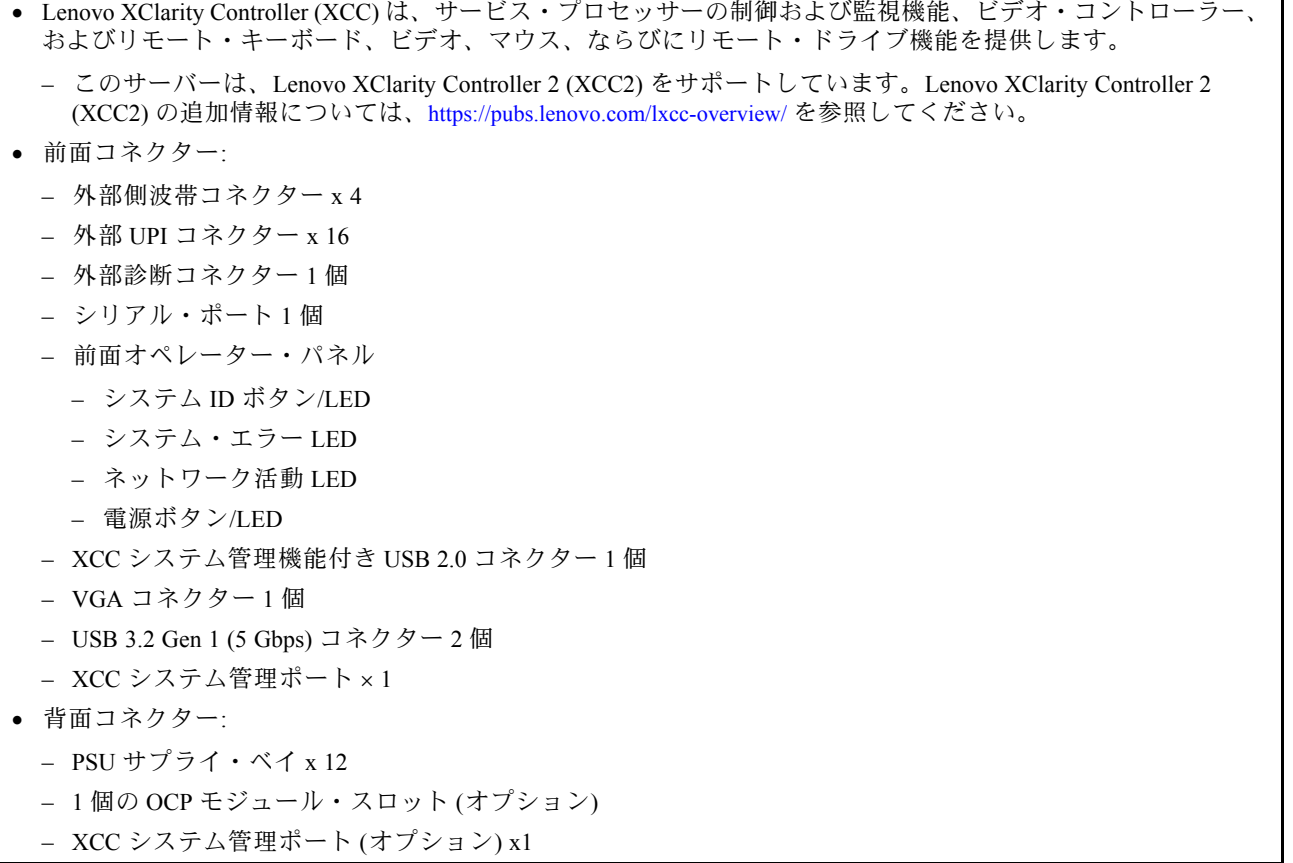

#### ネットワーク

OCP モジュールの 2 つまたは 4 つのイーサネット・コネクター (オプション)

#### 前面ボタン

NMI ボタン

#### RAID アダプター

#### RAID 0、1、10、5、50、6、60

- ThinkSystem RAID 940-16i 4GB Flash PCIe Gen4 12Gb Adapter
- ThinkSystem RAID 940-8i 4GB Flash PCIe Gen4 12Gb Adapter

RAID/HBA アダプターについて詳しくは、「[Lenovo ThinkSystem RAID アダプターおよび HBA リファレンス](https://lenovopress.com/lp1288-thinksystem-raid-adapter-and-hba-reference)」を参 照してください。

#### ホスト・バス・アダプター

ThinkSystem 440-8i SAS/SATA PCIe Gen4 12Gb HBA

RAID/HBA アダプターについて詳しくは、「[Lenovo ThinkSystem RAID アダプターおよび HBA リファレンス](https://lenovopress.com/lp1288-thinksystem-raid-adapter-and-hba-reference)」を参 照してください。

#### <span id="page-13-0"></span>システム・ファン

ファン・モジュール (各ファン・モジュールに 2 つのファン) x 12 注:サーバーは N+2 冗長性をサポートし、最大電源構成での作動が可能です。ファン・ローターの 2 つに 障害が起きても、パフォーマンスが低下しません。

#### 電源入力

サーバーは N+N 冗長性を備え、8 個または 12 個の 1800W 230V Titanium ホット・スワップ Gen2 パワー・サプラ イをサポートします。

#### デバッグのための最小構成

- プライマリー・シャーシの下段のプロセッサー・ボード (MB) に 2 つのプロセッサー
- プライマリー・シャーシの下段のプロセッサー・ボード (MB) のスロット A1 に 1 つの DRAM DIMM
- パワー・サプライ 1 個
- M.2#1 スロットに 1 個の M.2 ドライブ (デバッグ用に OS が必要な場合)

#### オペレーティング・システム

サポートおよび認定オペレーティング・システム:

- VMware ESXi
- Red Hat Enterprise Linux
- SUSE Linux Enterprise Server

参照:

- 利用可能なオペレーティング・システムの全リスト: <https://lenovopress.lenovo.com/osig>
- OS デプロイメント手順については[、66](#page-73-0) ページの 「[オペレーティング・システムのデプロイ](#page-73-0)」を参照して ください。

#### 機械仕様

サーバーの機械仕様の要約です。ご使用のモデルによっては、使用できない機能があったり、一部の 仕様が該当しない場合があります。

寸法

```
8U (4U シャーシ × 2)
```
- シャーシごとの高さ: 175 mm (6.9 インチ)
- シャーシごとの幅: 447 mm (17.6 インチ)
- シャーシごとの奥行: 870.3 mm (34.3 インチ)

#### 重量

シャーシごとに最大 50 kg (110.23 ポンド)

### 環境仕様

サーバーの環境仕様の要約です。ご使用のモデルによっては、使用できない機能があったり、一部の 仕様が該当しない場合があります。

#### 音響放出ノイズ

このサーバーの公称音響放出ノイズは次のとおりです。

- 音響出力レベル (LWAd)
	- アイドリング時: 7.3 ベル
	- 作動時: 7.9 ベル
- **音圧レベル (LpAm):** 
	- アイドリング時: 57.3 dBA
	- 作動時: 61.9 dBA

注:

- これら音響レベルは、管理された音響環境のもとで、ISO 7779 の規定の手順に従って測定されたもので、 ISO 9296 に従って報告されています。
- 政府の規制 (OSHA または European Community Directives で規定されているものなど) は、職場での騒音レベルの 公開を管理し、ユーザーとサーバーの取り付けに適用される場合があります。インストールで計測される実際の 音圧レベルは、さまざまな要因によって異なります。この要因には、インストール内のラックの台数、部屋の大 きさ、素材および構成、他の装置からのノイズ・レベル、部屋の周辺温度および従業員と装置の位置関係が 含まれます。さらに、そのような政府の規制の順守は、従業員の暴露期間や従業員が防音保護具を着用して いるかなどのさまざまな追加的要因によって異なります。Lenovo は、この分野で認定されている専門家と 相談して、適用法に遵守しているかを判断することをお勧めします。

#### 環境

ThinkSystem SR950 V3 は、ほとんどの構成で ASHRAE クラス A2 仕様に準拠し、ハードウェア構成に応じて ASHRAE クラス A3 およびクラス A4 仕様にも準拠しています。動作温度が ASHRAE A2 規格を外れている場合で は、システムのパフォーマンスに影響が出る場合があります。

- 室温:
	- 作動時
		- ASHRAE クラス A2: 10°C ~ 35°C (50°F ~ 95°F)。900 m (2,953 フィート) を超える高度では、高度が 300 m (984 フィート) 上がるごとに、最大周辺温度が 1°C 減少。
		- ASHRAE クラス A3: 5°C ~ 40°C (41°F ~ 104°F)。900 m (2,953 フィート) を超える高度では、高度が 175 m (574 フィート) 上がるごとに、最大周辺温度が 1°C 減少。
		- ASHRAE クラス A4: 5°C ~ 45°C (41°F ~ 113°F)。900 m (2,953 フィート) を超える高度では、高度が 125 m (410 フィート) 上がるごとに、最大周辺温度が 1°C 減少。
	- サーバー電源オフ時: 5°C ~ 45°C (41°F ~ 113°F)
	- 出荷時/ストレージ: -40°C ~ 60°C (-40°F ~ 140°F)
- 最大高度: 3,050 m (10,000 フィート)
- 相対湿度 (結露なし):
	- 作動時
		- ASHRAE クラス A2: 8% ~ 80%、最大露点: 21°C (70°F)
		- ASHRAE クラス A3: 8% ~ 85%、最大露点: 24°C (75°F)
		- ASHRAE クラス A4: 8% ~ 90%、最大露点: 24°C (75°F)
	- 配送時/保管時: 8% ~ 90%
- 粒子汚染

注意:浮遊微小粒子や反応性ガスは、単独で、あるいは湿気や気温など他の環境要因と組み合わされること で、サーバーにリスクをもたらす可能性があります。微粒子およびガスの制限に関する情報は[、8 ページ](#page-15-0) の 「[粒子汚染](#page-15-0)」を参照してください。

注:このサーバーは標準データ・センター環境向けに設計されており、産業データ・センターに配置する ことが推奨されます。

#### <span id="page-15-0"></span>粒子汚染

注意: 浮遊微小粒子 (金属片や微粒子を含む) や反応性ガスは、単独で、あるいは湿気や気温など他の環境 要因と組み合わされることで、本書に記載されているデバイスにリスクをもたらす可能性があります。

過度のレベルの微粒子や高濃度の有害ガスによって発生するリスクの中には、デバイスの誤動作や完全な 機能停止の原因となり得る損傷も含まれます。以下の仕様では、このような損傷を防止するために設 定された微粒子とガスの制限について説明しています。以下の制限を、絶対的な制限として見なした り、あるいは使用したりしてはなりません。温度や大気中の湿気など他の多くの要因が、粒子や環境 腐食性およびガス状の汚染物質移動のインパクトに影響することがあるからです。本書で説明されて いる特定の制限が無い場合は、人体の健康と安全の保護に合致するよう、微粒子やガスのレベル維持 のための慣例を実施する必要があります。お客様の環境の微粒子あるいはガスのレベルがデバイス損 傷の原因であると Lenovo が判断した場合、Lenovo は、デバイスまたは部品の修理あるいは交換の条 件として、かかる環境汚染を改善する適切な是正措置の実施を求める場合があります。かかる是正措 置は、お客様の責任で実施していただきます。

表 1. 微粒子およびガスの制<sup>限</sup>

| 汚染物質    | 制限                                                                                                    |
|---------|----------------------------------------------------------------------------------------------------|
| 反応性ガス   | ANSI/ISA 71.04-1985 準拠の重大度レベル G1 <sup>1</sup> :                                                                                                    |
|         | ● 銅の反応レベルが1か月あたり200オングストローム/月未満(Å/月~0.0035 µg/cm <sup>2</sup> -時間<br>の重量増加)。2                                                                         |
|         | ● 銀の反応レベルが1か月あたり200 Å 未満(Å/月~0.0035 µg/cm <sup>2</sup> -時間の重量増加)である<br>必要があります。3                                                                      |
|         | ● ガス腐食性の反応監視は、床から4分の1および4分の3のフレーム高さ、または気流速度<br>がより高い場所で、吸気口側のラックの前面の約5cm(2インチ)で行う必要があります。                                                             |
| 浮遊微小粒子  | データ・センターは、ISO 14644-1 クラス8の清潔レベルを満たす必要があります。                                                                                                    |
|         | エアサイド・エコノマイザーのないデータ・センターの場合、以下のいずれかのろ過方式を選<br>択して、ISO 14644-1 クラス8の清潔レベルを満たすことができます。                                                                  |
|         | ● 部屋の空気は、MERV8フィルターで継続的にフィルタリングできます。                                                                                                    |
|         | ● データ・センターに入る空気は、MERV 11 またはできれば MERV 13 フィルターでフィルタ<br>リングできます。                                                                                       |
|         | エアサイド・エコノマイザーを備えるデータ・センターの場合、ISOクラス8の清潔レベ<br>ルを実現するためのフィルターの選択は、そのデータ・センターに存在する特定の条件に<br>よって異なります。                                                    |
|         | ● 粒子汚染の潮解相対湿度は、60% RH を超えていなければなりません。4                                                                                                    |
|         | • データ・センターには、亜鉛ウィスカーがあってはなりません。5                                                                                                    |
|         | <sup>1</sup> ANSI/ISA-71.04-1985。「プロセス計測およびシステム制御のための環境条件: 気中浮遊汚染物質」。Instrument<br>Society of America, Research Triangle Park, North Carolina, U.S.A. |
|         | 2Å/月における腐食生成物の厚みにおける銅腐食の増加率と重量増加率との間の同等性の導出では、Cu2S および<br>Cu2O が均等な割合で増加することを前提とします。                                                                  |
|         | <sup>3</sup> Å/月における腐食生成物の厚みにおける銀腐食の増加率と重量増加率との間の同等性の導出では、Ag2S のみが<br>腐食生成物であることを前提とします。                                                              |
| 度のことです。 | 4粒子汚染の潮解相対湿度とは、水分を吸収した塵埃が、十分に濡れてイオン導電性を持つようになる湿                                                                                                    |
|         | 5 表面の異物は、データ・センターの10のエリアから、金属スタブの導電粘着テープの直径1.5 cm のディスク<br>でランダムに収集されます。電子顕微鏡の解析における粘着テープの検査で亜鉛ウィスカーが検出されない<br>場合、データ・センターには亜鉛ウィスカーがないと見なされます。        |

## <span id="page-16-0"></span>管理オプション

このセクションで説明されている XClarity ポートフォリオおよびその他のシステム管理オプションは、 サーバーをより効率的に管理するために使用できます。

#### 概要

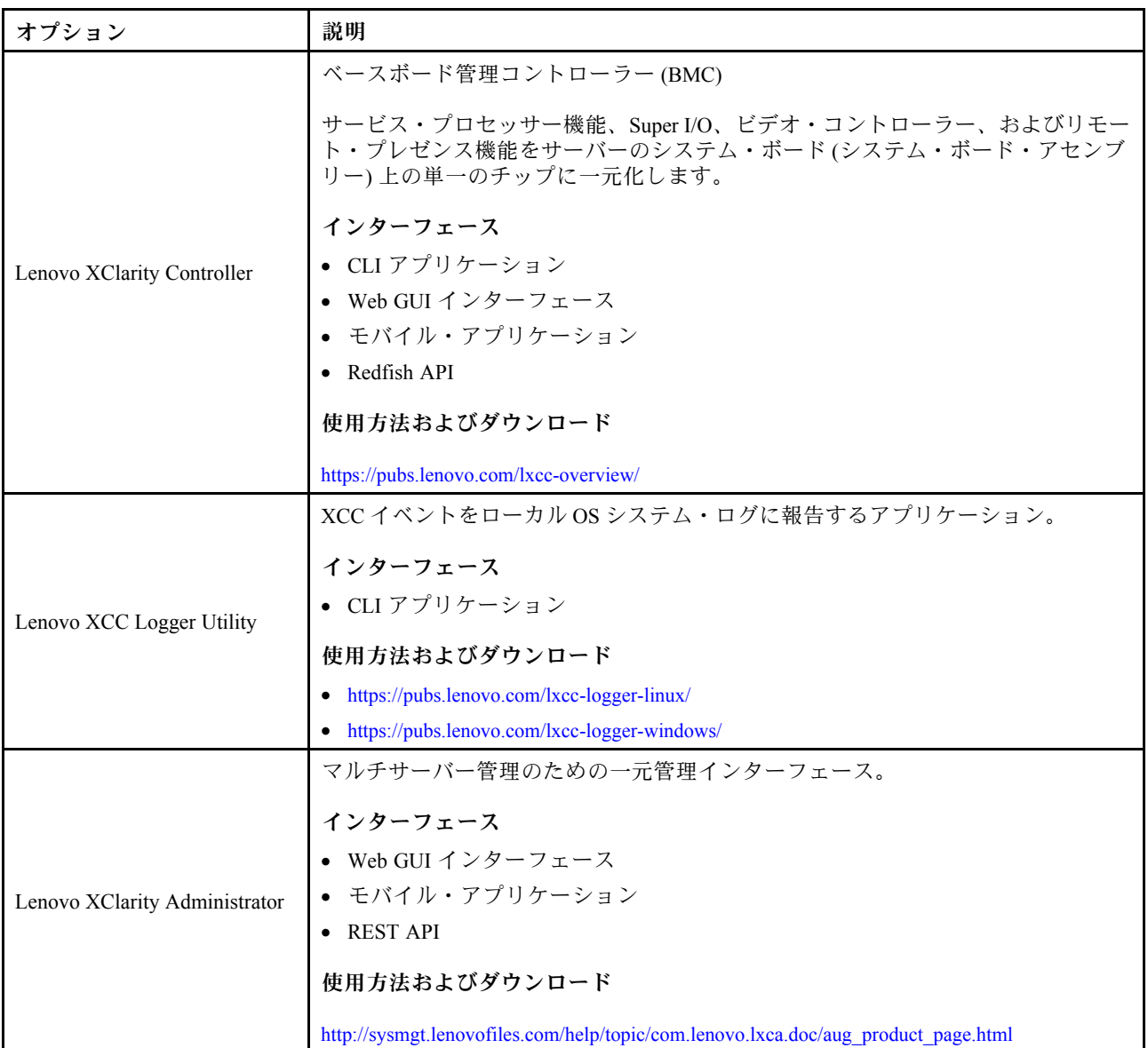

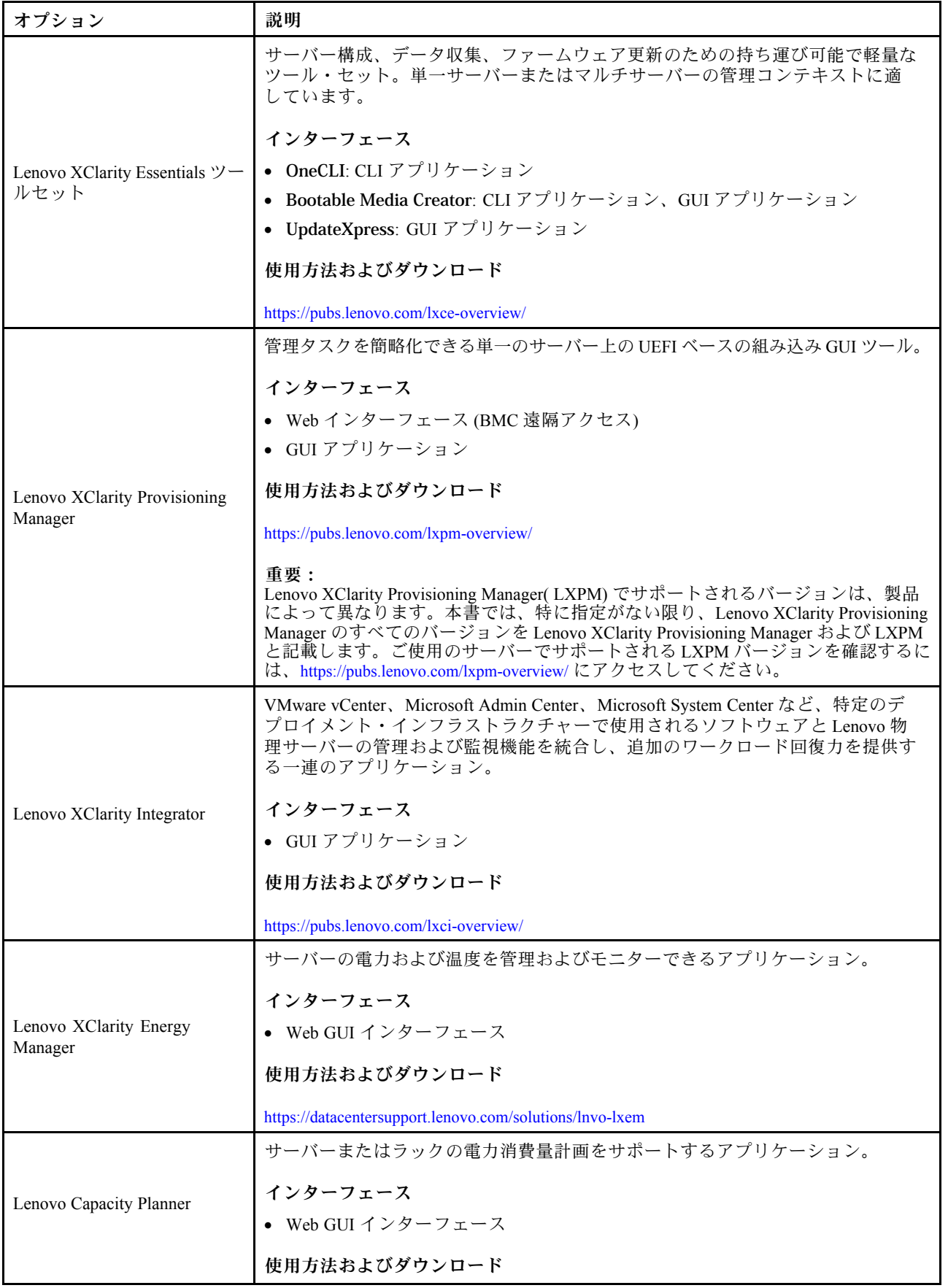

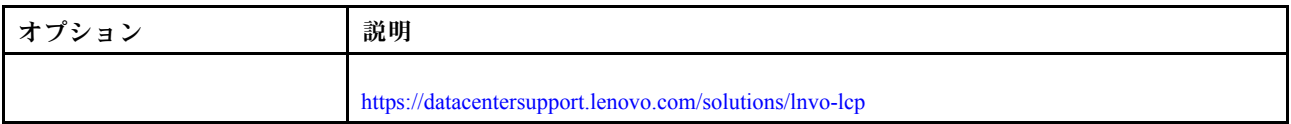

#### 機能

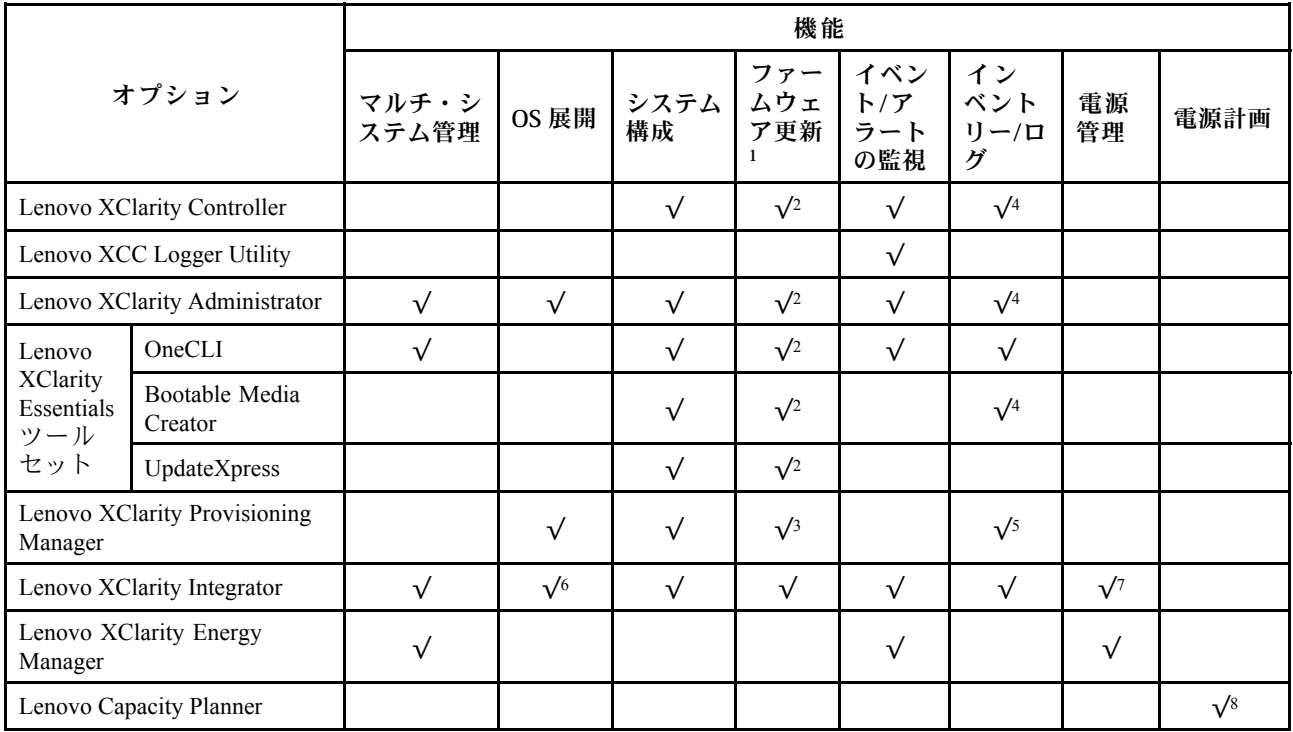

注:

- 1. ほとんどのオプションは、Lenovo Tools を使用して更新できます。GPU ファームウェアや Omni-Path ファームウェアなど一部のオプションでは、サプライヤー・ツールを使用する必要があります。
- 2. オプション ROM のサーバー UEFI 設定を「⾃動」または「UEFI」に設定して、Lenovo XClarity Administrator、Lenovo XClarity EssentialsまたはLenovo XClarity Controllerを使用してファームウェアを 更新する必要があります。
- 3. ファームウェア更新は、Lenovo XClarity Provisioning Manager、Lenovo XClarity Controllerおよび UEFI の更新に限られます。アダプターなど、オプション・デバイスのファームウェア更新はサポー トされません。
- 4. Lenovo XClarity Administrator、Lenovo XClarity Controller または Lenovo XClarity Essentials に表示される モデル名やファームウェア・レベルなどのアダプター・カードの詳細情報について、オプション ROM のサーバー UEFI を「⾃動」または「UEFI」に設定する必要があります。
- 5. 制限されたインベントリー。
- 6. System Center Configuration Manager (SCCM) 用Lenovo XClarity Integratorデプロイメント・チェックで は、Windows オペレーティング・システム・デプロイメントをサポートします。
- 7. 電源管理機能は VMware vCenter 用 Lenovo XClarity Integrator でのみサポートされています。
- 8. 新しい部品を購入する前に、Lenovo Capacity Planner を使用してサーバーの電力要約データを確認する ことを強くお勧めします。

## <span id="page-20-0"></span>第2章 サーバー・コンポーネント

このセクションには、サーバーに互換性のあるコンポーネントに関する情報が含まれています。

## 前面図

このセクションでは、サーバー前面のコントロール、LED、およびコネクターに関する情報が記載 されています。

注:構成によっては、ご使用のサーバーと図が若干異なる場合があります。

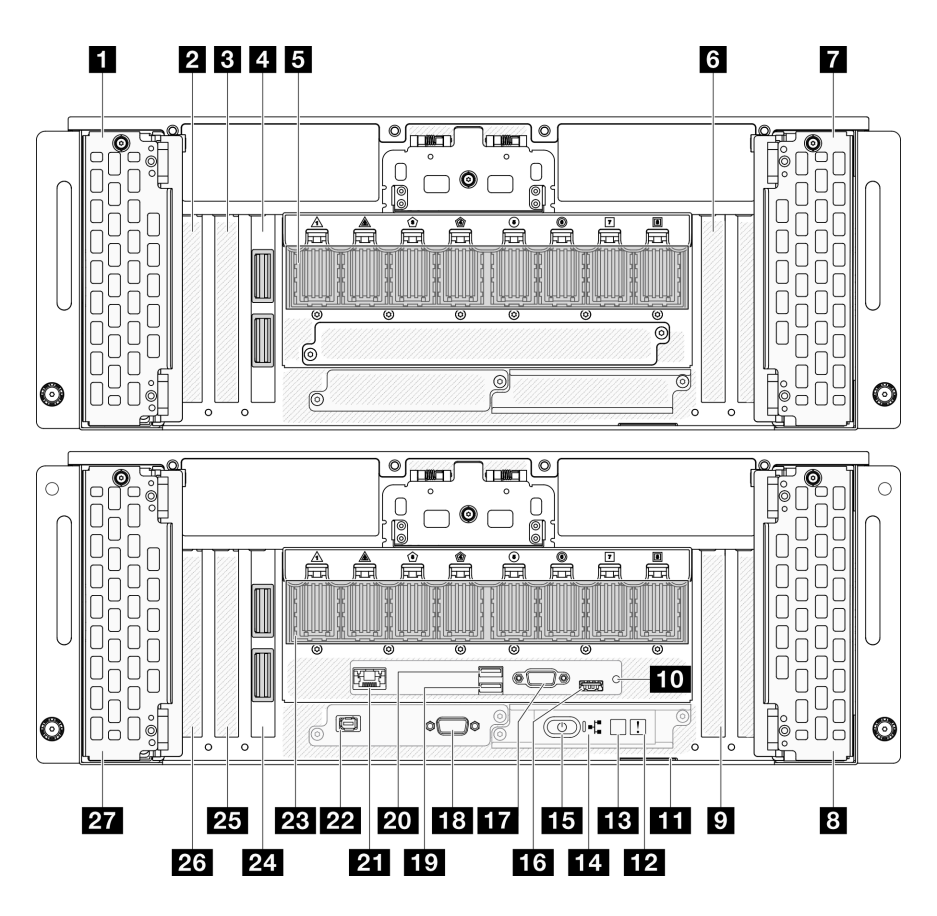

<sup>図</sup> 2. プライマリ・シャーシの前面<sup>図</sup>

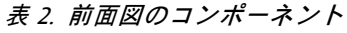

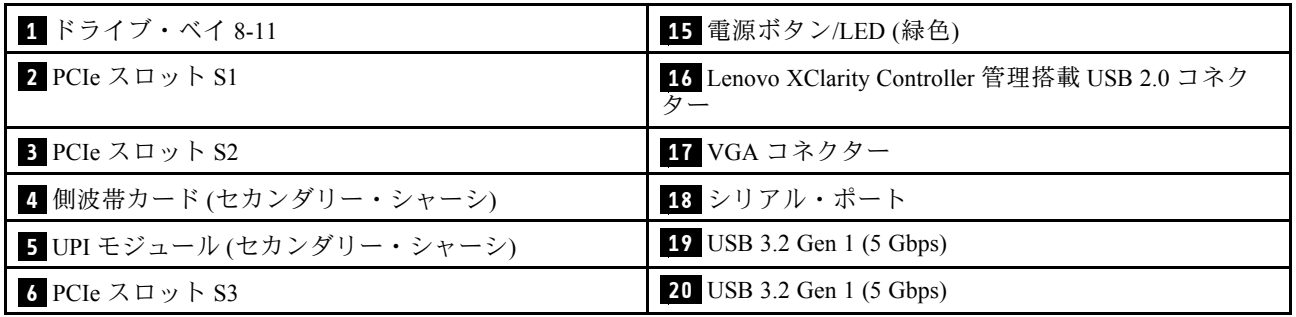

#### 表 2. 前面図のコンポーネント (続き)

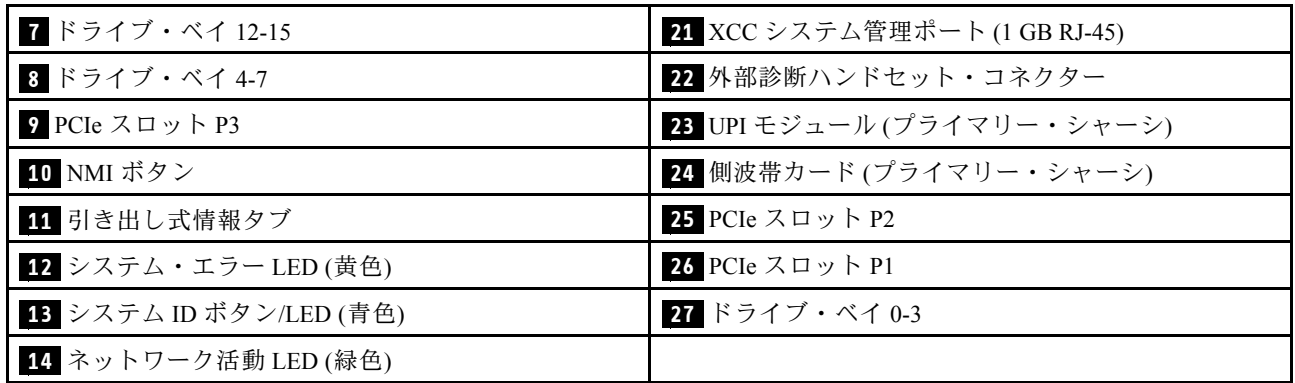

### **1** / **7** / **8** / **27** ドライブ・ベイ

これらのベイにドライブを取り付けます。「ThinkSystem SR950 V3 ユーザー・ガイド」または 「ThinkSystem SR950 V3 ハードウェア・メンテナンス・ガイド」の「ホット・スワップ・ドライブ の取り付け」を参照してください。

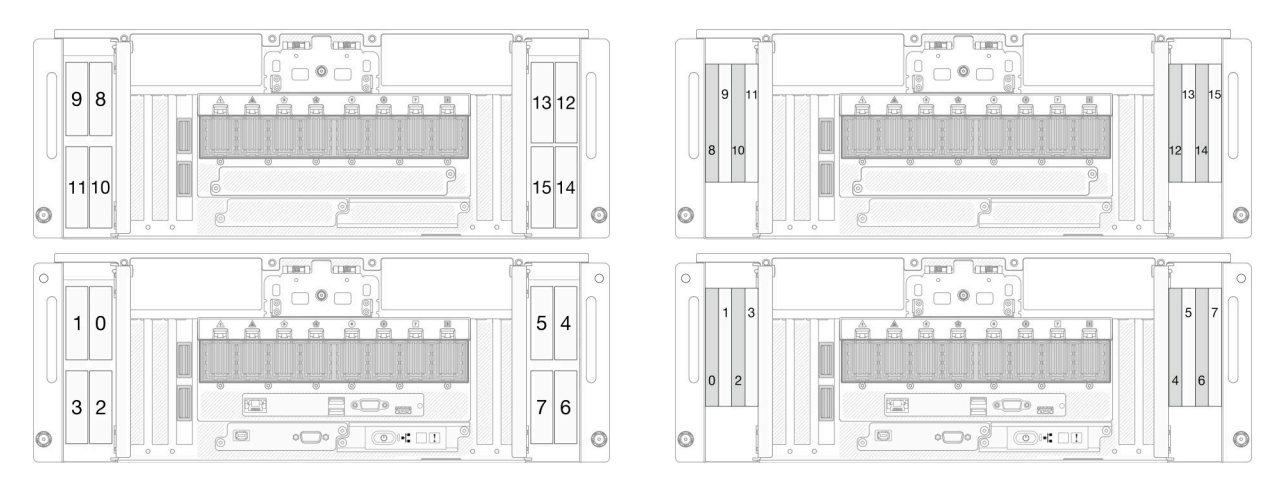

<sup>図</sup> 3. 2.5 型ドライブ・ベイ番号 <sup>図</sup> 4. E3.S ドライブ・ベイ番号

### **2** / **3** / **6** PCIe スロット S1-S3

これらの PCIe スロットに PCIe アダプターを取り付けます。「ThinkSystem SR950 V3ユーザー・ガイド」 または「ThinkSystem SR950 V3 ハードウェア・メンテナンス・ガイド」の「PCIe アダプターの取り付 け」を参照してください。

#### **4** / **24** 側波帯カード

外部側波帯ケーブルをこれらの側波帯カードに接続します。

#### **5** / **23** UPI モジュール

外部 UPI ケーブルをこれらの UPI モジュールに接続します。

#### **9** / **25** / **26** PCIe スロット P1-P3

これらの PCIe スロットに PCIe アダプターを取り付けます。

#### **10** NMI ボタン

このボタンを押すと、プロセッサーにマスク不能割り込みを強制します。ボタンを押すには、ペンま たは真っすぐに伸ばしたペーパー・クリップの先を使用することが必要な場合があります。このボタ ンを使用して、ブルー・スクリーン・メモリー・ダンプを強制することも可能です。このボタンは、 Lenovo サポートから指示があった場合にのみ使用してください。

#### **11** 引き出し式情報タブ

このタブには、MAC アドレスおよび XCC ネットワーク・アクセス・ラベルなどのネットワーク情報が 表示されます。

#### **12 システム・エラー LED (黄色)**

システム・エラー LED は、システム・エラーがあるかどうかを判断する際に役立ちます。

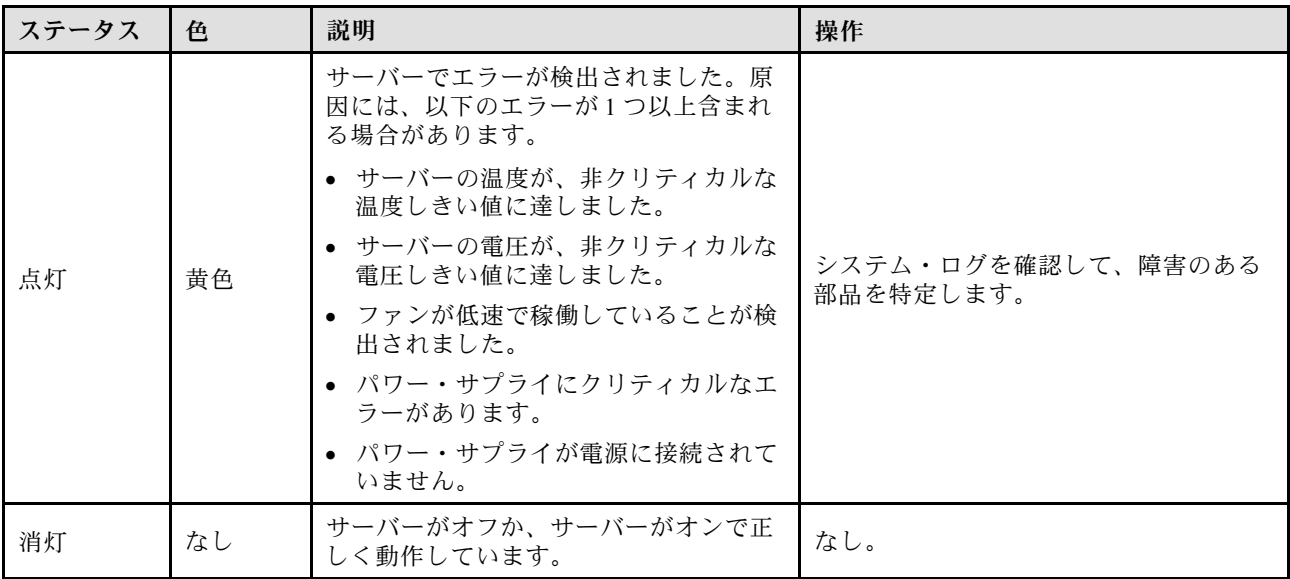

#### **13** システム ID ボタン/LED (青色)

システム ID ボタンおよび青色のシステム ID LED は、サーバーを視覚的に見付けるのに使用します。シス テム ID ボタンを押すたびに、システム ID LED の状態が変更されます。LED は点灯、点滅、消灯にできま す。また、Lenovo XClarity Controller またはリモート管理プログラムを使用してシステム ID LED の状態を 変更し、他のサーバーの中から該当のサーバーを視覚的に見つけることもできます。

#### **14 ネットワーク活動 LED (緑色)**

ネットワーク活動 LED は、ネットワークの接続性と活動の識別に役立ちます。

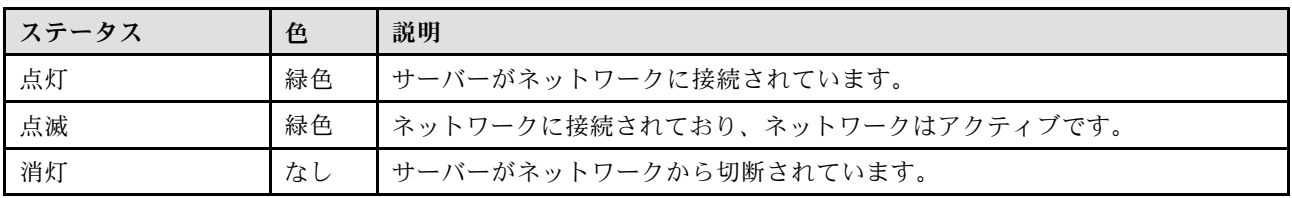

#### **15** 電源ボタン/LED (緑⾊)

このボタンを押すと、サーバーの電源を手動でオンまたはオフにできます。電源 LED の状態は次 のとおりです。

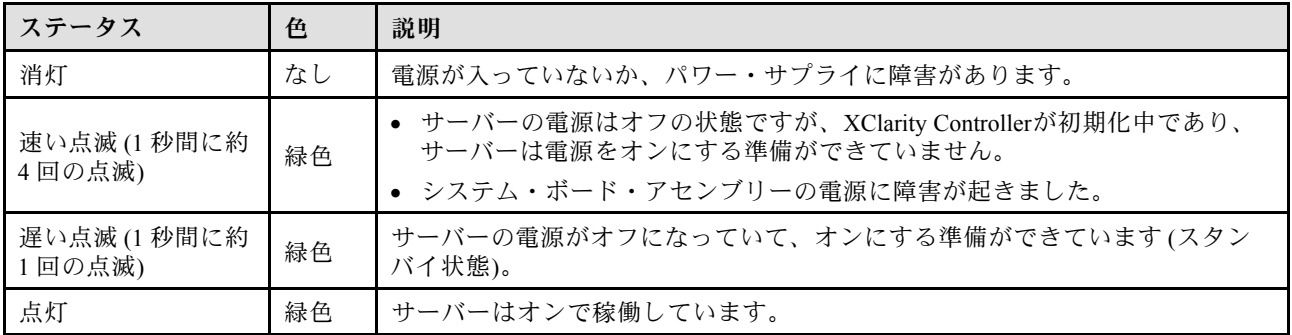

#### **16** Lenovo XClarity Controller 管理搭載 USB 2.0 コネクター

マウス、キーボード、その他のデバイスなどの USB 2.0 デバイスは、このコネクターに接続します。

Lenovo XClarity Controller への接続は、主に Lenovo XClarity Controller モバイル・アプリケーションを実行 するモバイル・デバイスを使用するユーザー向けです。モバイル・デバイスがこの USB ポートに接続 されると、デバイス上で実行されているモバイル・アプリケーションと Lenovo XClarity Controller 間に Ethernet over USB 接続が確立されます。

設定を表示または変更するには、「BMC 構成」の「ネットワーク」を選択します。

4 種類の設定を使用できます。

• ホスト専用モード

このモードでは、USB ポートは常にサーバーにのみ接続されます。

● BMC 専用モード

このモードでは、USB ポートは常に Lenovo XClarity Controller にのみ接続されます。

- **共用モード: BMC 所有** このモードでは、USB ポートへの接続がサーバーおよび Lenovo XClarity Controller で共用されます。 ポートは Lenovo XClarity Controller に切り替えられます。
- 共用モード: ホスト所有

このモードでは、USB ポートへの接続がサーバーおよび Lenovo XClarity Controller で共用されま す。ポートはサーバーに切り替えられます。

#### **17** VGA コネクター

モニターをこのコネクターに接続します。

#### **18** シリアル・ポート・コネクター

9 ピンのシリアル装置をこのコネクターに接続します。シリアル・ポートは、XCC と共有されます。 XCC はこの共用シリアル・ポートを制御して、Serial over LAN (SOL) を使用したシリアル・トラフィッ クをリダイレクトします。

#### **19** / **20** USB 3.2 Gen 1 (5 Gbps) コネクター

USB 3.2 Gen 1 (5 Gbps) コネクターを使用して、USB キーボード、USB マウス、USB ストレージ・デバイス などの USB 対応デバイスを取り付けることができます。

#### **21** XCC システム管理ポート (1 GB RJ-45)

サーバーには、Lenovo XClarity Controller (XCC) 機能専用の 1 GB RJ-45 コネクターがあります。システム管 理ポートを介して、イーサネット・ケーブルを使用してラップトップを管理ポートに接続し、Lenovo XClarity Controllerに直接アクセスできます。サーバーのデフォルト設定と同じネットワークになるよう

<span id="page-24-0"></span>に、ラップトップの IP 設定を変更してください。専用の管理ネットワークは、管理ネットワーク・トラ フィックを実動ネットワークから物理的に分離することによってセキュリティーを強化します。

詳しくは、以下を参照してください。

- [57](#page-64-0)ページの 「[Lenovo XClarity Controller のネットワーク接続の設定](#page-64-0)」
- [39](#page-46-0) ページの 「[XCC システム管理ポート LED](#page-46-0)」

#### **22** 外部診断ハンドセット・コネクター

外部診断ハンドセットをこのコネクターに接続します。詳しくは、「ThinkSystem SR950 V3 ユーザー・ガ イド」または「ThinkSystem SR950 V3 ハードウェア・メンテナンス・ガイド」の「外部診断ハンドセッ ト」を参照してください。

## 背面図

サーバーの背面から、パワー・サプライ、PCIe アダプター、シリアル・ポート、およびイーサネット・ ポートなど複数のコンポーネントにアクセスできます。

注:構成によっては、ご使用のサーバーと図が若干異なる場合があります。

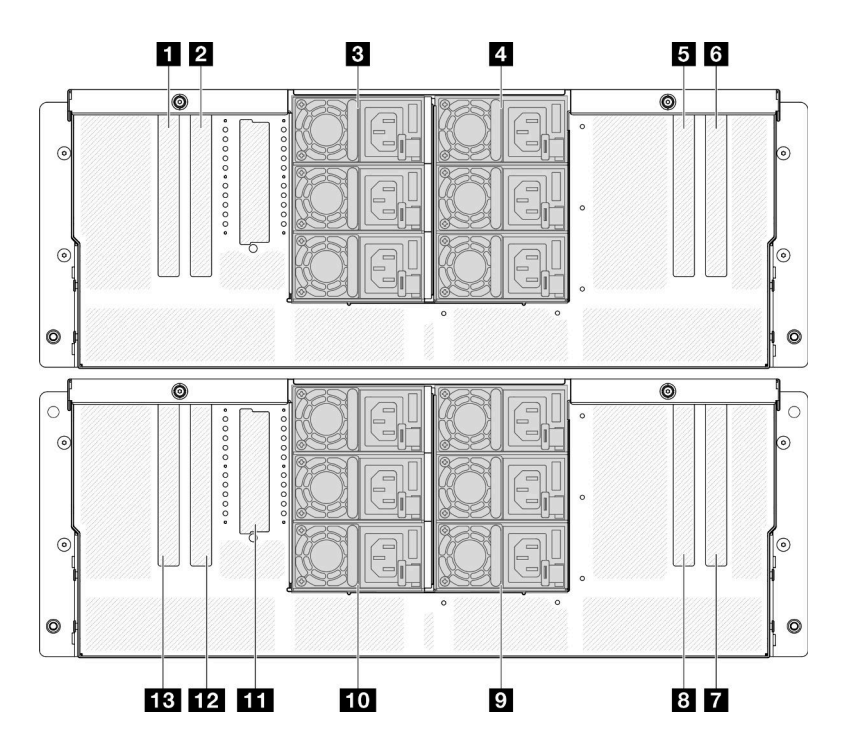

図 5. 背面図

表 3. 背面図のコンポーネント

| $\blacksquare$ PCIe スロット S5 | 8 PCIe スロット P7        |
|-----------------------------|-----------------------|
| 2 PCIe スロット S6              | 9 PSU P4-P6 (上部から下部)  |
| 3 PSU S1-S3 (上部から下部)        | 10 PSU P1-P3 (上部から下部) |
| 4 PSU S4-S6 (上部から下部)        | 11 OCP スロット           |
| 5 PCIe スロット S7              | 12 PCIe スロット P6       |

#### 表 3. 背面図のコンポーネント (続き)

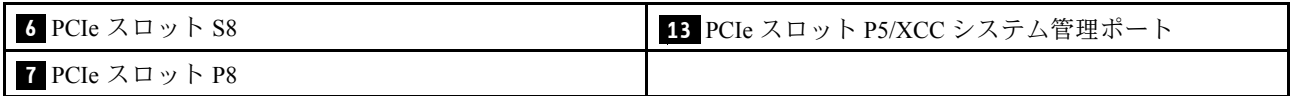

#### **1** / **2** / **5** / **6** PCIe スロット S5-S8

これらの PCIe スロットに PCIe アダプターを取り付けます。「ThinkSystem SR950 V3ユーザー・ガイド」 または「ThinkSystem SR950 V3 ハードウェア・メンテナンス・ガイド」の「PCIe アダプターの取り付 け」を参照してください。

#### **7** / **8** / **12** / **13** PCIe スロット P5-P8

これらの PCIe スロットに PCIe アダプターを取り付けます。「*ThinkSystem SR950 V3ユーザー・ガイド*」 または「ThinkSystem SR950 V3 ハードウェア・メンテナンス・ガイド」の「PCIe アダプターの取り付 け」を参照してください。

注:イーサネット・ポート・アセンブリーは、PCIe スロット P5 に取り付けて、冗長として機能させ ることもできます XCC システム管理ポート。

#### **3** / **4** / **9** / **10** パワー・サプライ・ベイ

パワー・サプライ・ユニットをこれらのベイに取り付け、電源コードを接続します。「ThinkSystem SR950 V3ユーザー ガイド」または「ThinkSystem SR950 V3 ハードウェア・メンテナンス・ガイド」の「ホット・ スワップ・パワー・サプライ・ユニットの取り付け」を参照してください。

注: 電源コードが正しく接続されていることを確認します。このシステムでサポートされている電源につ いては[、3 ページの](#page-10-0) 「技術仕様」を参照してください。

LED について詳しくは[、33](#page-40-0) ページの 「[パワー・サプライ LED](#page-40-0)」を参照してください。

#### **11** OCP スロット

システムは、ネットワーク接続用に 2 ポートまたは 4 ポート OCP モジュールをサポートすることができま す。ポート番号は以下の図に示されています。

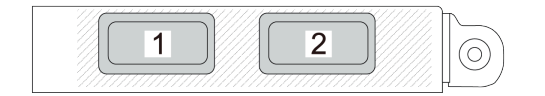

<sup>図</sup> 6. ポート番号 — <sup>2</sup> ポート OCP モジュール

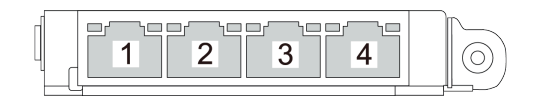

<sup>図</sup> 7. ポート番号 — <sup>4</sup> ポート OCP 3.0 モジュール

## <span id="page-26-0"></span>上面図

このセクションでは、サーバーの上面図について説明します。

下左の図は、トップ・カバーと上段のプロセッサー・ボード (CPU BD) エアー・バッフルが取り外された 状態を、上から見た様子です。また、右の図は、上から見た状態のトップ・カバー、上段のプロセッ サー・ボード (CPU BD)、システム I/O ボード、変換コネクター・アセンブリー、および下段のプロセッ サー・ボード (MB) エアー・バッフルが取り外された様子を示しています。

注:

- 構成によっては、ご使用のサーバーと図が若干異なる場合があります。
- プライマリー・シャーシを例として以下に示しますが、セカンダリー・シャーシも同様です。

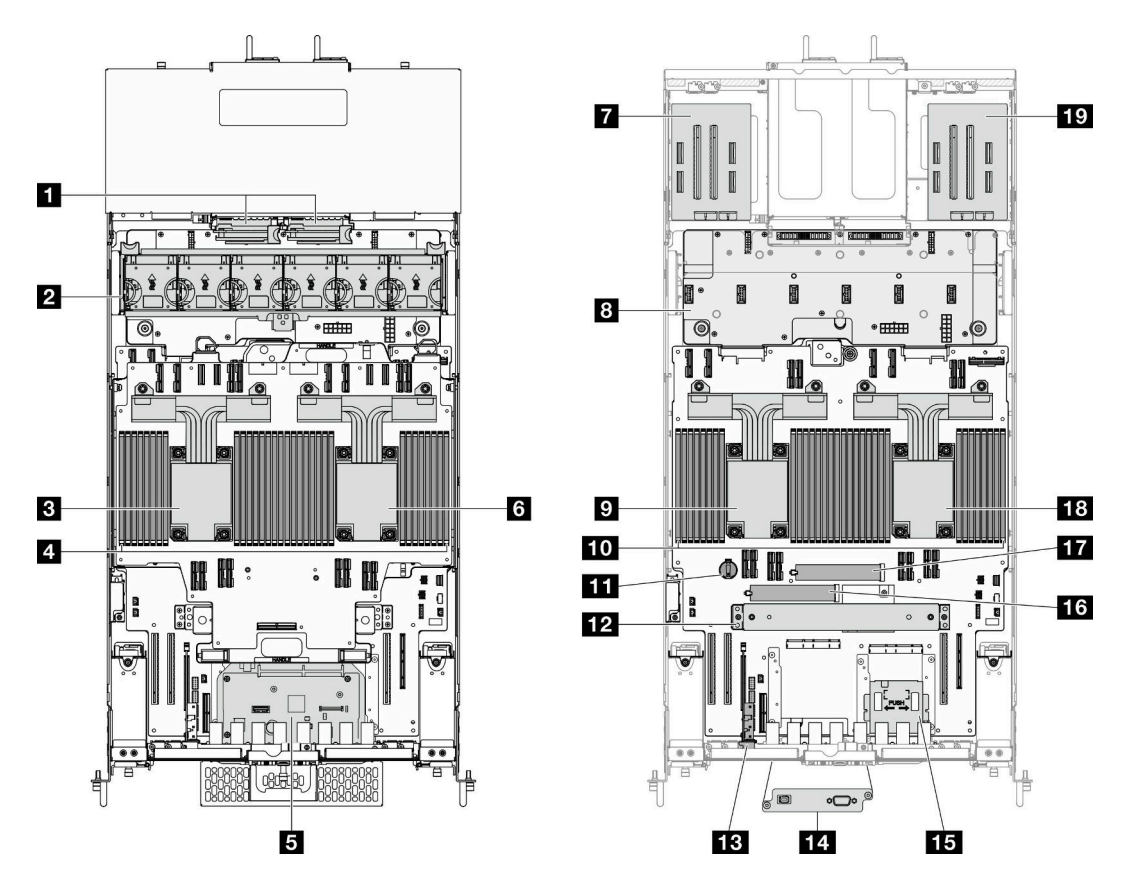

図8. サーバーの上部図

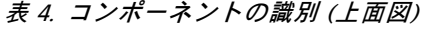

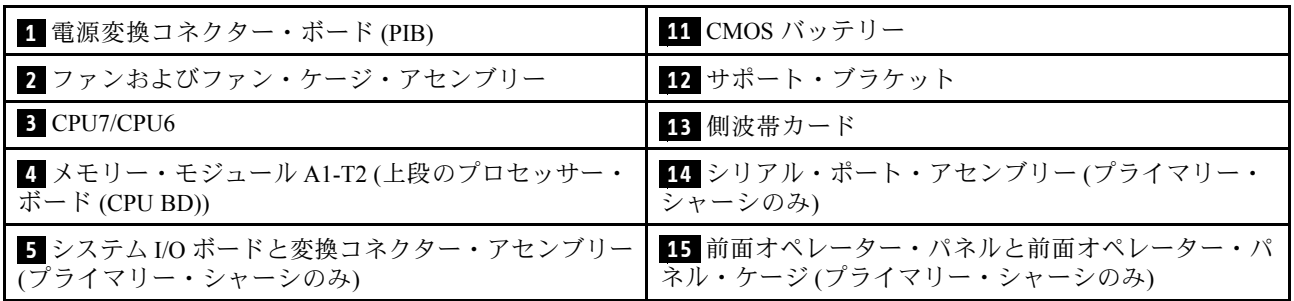

<span id="page-27-0"></span>表 4. コンポーネントの識別 (上面図) (続き)

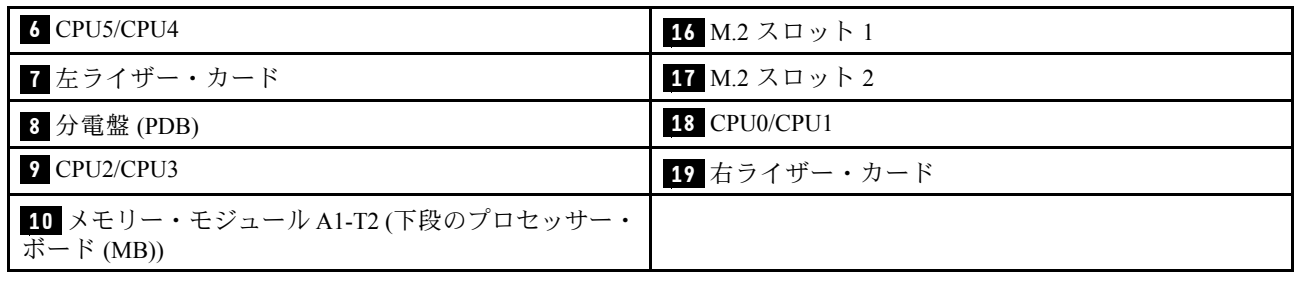

上段のプロセッサー・ボード (CPU BD) コネクター

以下の図は、上段のプロセッサー・ボード (CPU BD) 上の内部コネクターを示しています。

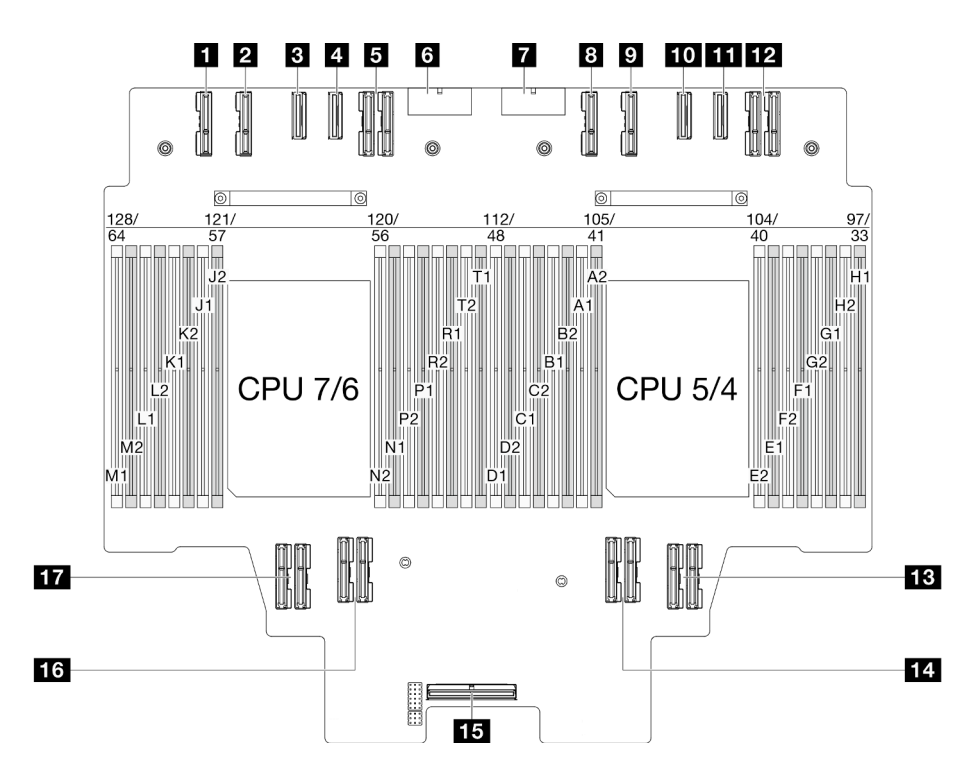

<sup>図</sup> 9. 上段のプロセッサー・ボード (CPU BD) コネクター

表 5. 上段のプロセッサー・ボード (CPU BD) コネクター

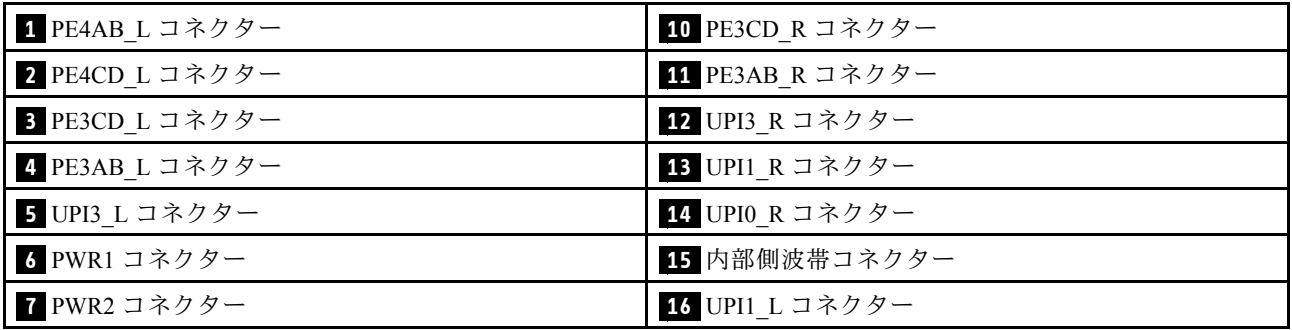

#### <span id="page-28-0"></span>表 5. 上段のプロセッサー・ボード (CPU BD) コネクター (続き)

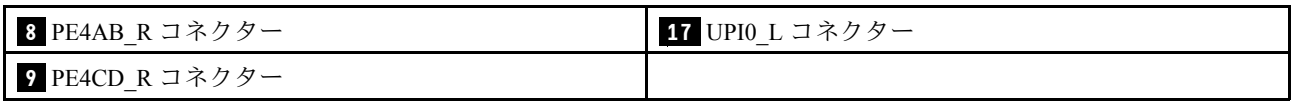

## 上段のプロセッサー・ボード (CPU BD) スイッチ

次の図は、上段のプロセッサー・ボード (CPU BD) にあるスイッチの位置を示しています。

#### 重要:

- 1. スイッチの設定を変更する、あるいはジャンパーを移動する前には、サーバーの電源をオフにし てください。次に、すべての電源コードおよび外部ケーブルを切り離してください。以下の情報 を確認します。
	- [https://pubs.lenovo.com/safety\\_documentation/](https://pubs.lenovo.com/safety_documentation/)
	- 「ユーザー・ガイド」または「ハードウェア・メンテナンス・ガイド」の「取り付けのガイド ライン」、「静電気の影響を受けやすいデバイスの取り扱い」、および「サーバーの電源を オフにする」。
- 2. このドキュメントの図に記載されていない上段のプロセッサー・ボード (CPU BD) のスイッチ は、予備です。

注:スイッチ・ブロックの上に透明な保護ステッカーが張られている場合、スイッチにアクセスするため にステッカーを取り除いて廃棄する必要があります。

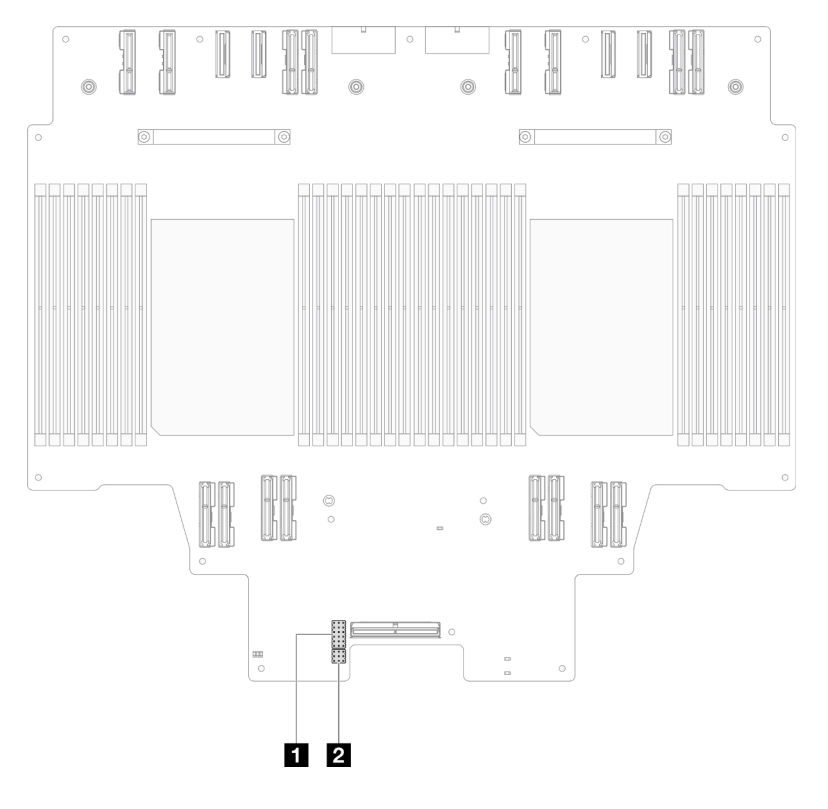

<sup>図</sup> 10. 上段のプロセッサー・ボード (CPU BD) スイッチ

**1** J191 **2** J56

#### <span id="page-29-0"></span>J191 スイッチ・ブロック

以下の表は、上段のプロセッサー・ボード (CPU BD) 上にある J191 スイッチ・ブロックについて説 明しています。

| 位置    | ジャンパー名 | 位置          | 機能   |
|-------|--------|-------------|------|
| J191A | 予約済み   | $1 - 2$     | 予約済み |
|       |        | 2-3 (デフォルト) | 予約済み |
| J191B | 予約済み   | 1-2(デフォルト)  | 予約済み |
|       |        | $2 - 3$     | 予約済み |
| J191C | 予約済み   | 1-2(デフォルト)  | 予約済み |
|       |        | $2 - 3$     | 予約済み |
| J191D | 予約済み   | 1-2 (デフォルト) | 予約済み |
|       |        | $2 - 3$     | 予約済み |
| J191E | 予約済み   | 1-2(デフォルト)  | 予約済み |
|       |        | $2 - 3$     | 予約済み |
| J191F | 予約済み   | 1-2 (デフォルト) | 予約済み |
|       |        | $2 - 3$     | 予約済み |

表 6. 上段のプロセッサー・ボード (CPU BD) J191 スイッチ・ブロックの説<sup>明</sup>

#### J56 スイッチ・ブロック

以下の表は、上段のプロセッサー・ボード (CPU BD) 上にある J56 スイッチ・ブロックについて説 明しています。

表 7. 上段のプロセッサー・ボード (CPU BD) J56 スイッチ・ブロックの説<sup>明</sup>

| 位置           | ジャンパー名 | 位置                 | 機能   |
|--------------|--------|--------------------|------|
| <b>J56A</b>  | 予約済み   | 1-2 (デフォルト)   予約済み |      |
|              |        | $2 - 3$            | 予約済み |
| J56B<br>予約済み |        | 1-2 (デフォルト)   予約済み |      |
|              |        | $2 - 3$            | 予約済み |
| J56C         | 予約済み   | 1-2 (デフォルト)        | 予約済み |
|              |        | $2 - 3$            | 予約済み |

## システム I/O ボードおよびインターポーザー・アセンブリーのコネクター

以下の図は、システム I/O ボードおよび変換コネクター・アセンブリー上の内部コネクターを示し ています。

<span id="page-30-0"></span>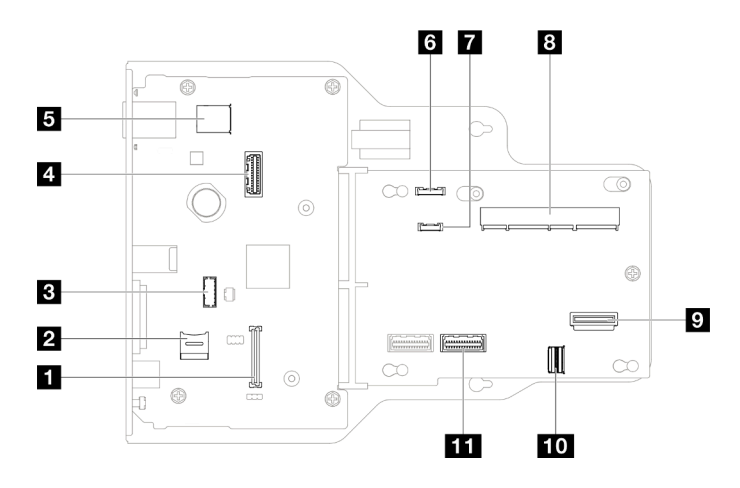

<sup>図</sup> 11. システム I/O ボードおよびインターポーザー・アセンブリーのコネクター

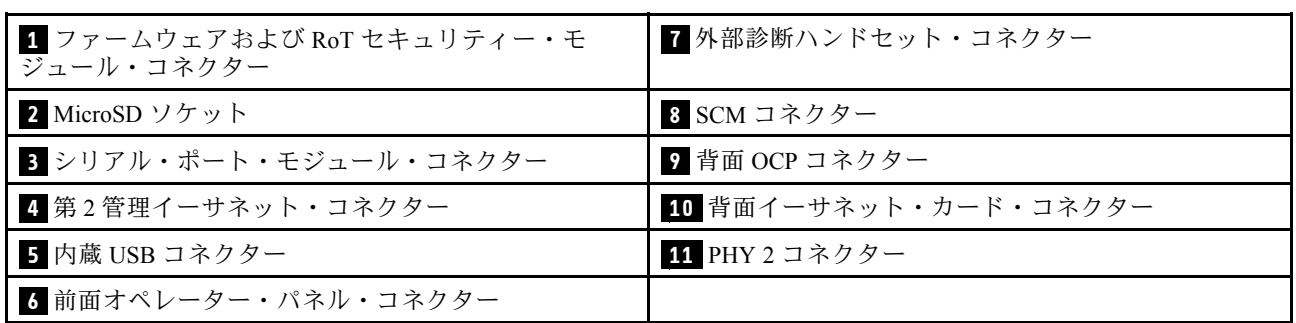

表 8. システム I/O ボードおよびインターポーザー・アセンブリーのコネクター

## システム I/O ボードおよびインターポーザー・アセンブリーのスイッチ

次の図は、システム I/O ボードおよび変換コネクター・アセンブリーのスイッチの位置を示しています。

#### 重要:

- 1. スイッチの設定を変更する、あるいはジャンパーを移動する前には、サーバーの電源をオフにし てください。次に、すべての電源コードおよび外部ケーブルを切り離してください。以下の情報 を確認します。
	- [https://pubs.lenovo.com/safety\\_documentation/](https://pubs.lenovo.com/safety_documentation/)
	- 「ユーザー・ガイド」または「ハードウェア・メンテナンス・ガイド」の「取り付けのガイド ライン」、「静電気の影響を受けやすいデバイスの取り扱い」、および「サーバーの電源を オフにする」。
- 2. このドキュメントの図に記載されていないシステム I/O ボードおよび変換コネクター・アセンブリー のスイッチまたはジャンパー・ブロックは、予備です。

注:スイッチ・ブロックの上に透明な保護ステッカーが張られている場合、スイッチにアクセスするため にステッカーを取り除いて廃棄する必要があります。

<span id="page-31-0"></span>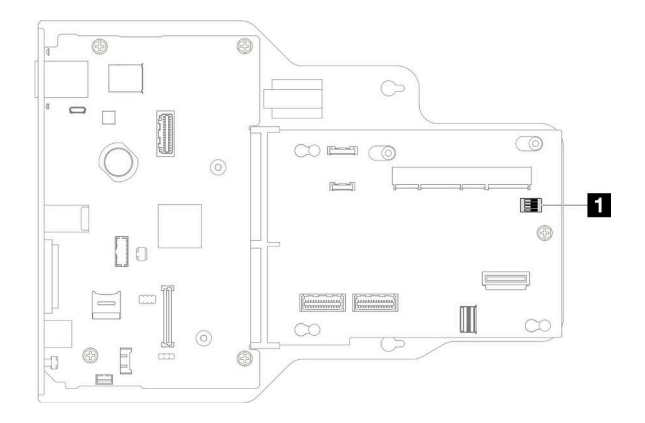

#### <sup>図</sup> 12. システム I/O ボードおよびインターポーザー・アセンブリーのスイッチ

**1** SW1

#### SW1 スイッチ ・ブロック

以下の表は、システム I/O ボードおよび変換コネクター・アセンブリー上にある SW1 スイッチ・ブロック について説明しています。

| スイッチ番号 | ジャンパー名   | デフォルト位置 | 機能                                                                                                    |
|--------|----------|---------|----------------------------------------------------------------------------------------------------|
| $SW-1$ | 低セキュリティー | オフ      | このスイッチをOn位置に保持すると、<br>署名付きの公式 IMM ビルドと署名付き<br>の IMM テスト ビルド間を移行でき、<br>iMM ファームウェアの CRTM ブート・<br>チェックがバイパスされます。 |
| $SW-2$ | 予約済み     | オフ      | 予約済み                                                                                                    |
| $SW-3$ | 予約済み     | オフ      | 予約済み                                                                                                    |
| $SW-4$ | 予約済み     | オフ      | 予約済み                                                                                                    |

表 9. システム I/O ボードおよび変換コネクター・アセンブリーの SW1 スイッチ・ブロックの説<sup>明</sup>

## 下段のプロセッサー・ボード (MB) コネクター

以下の図は、下段のプロセッサー・ボード (MB) 上の内部コネクターを示しています。

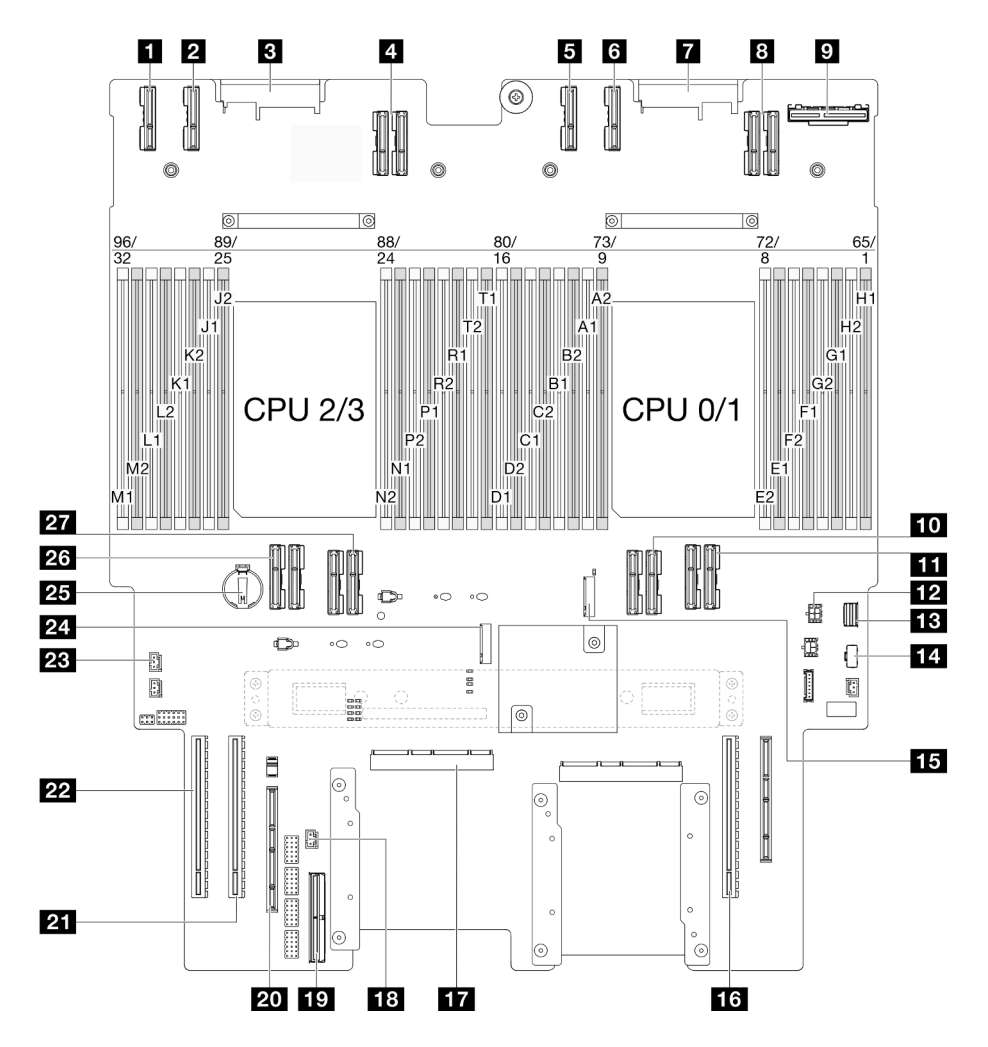

<sup>図</sup> 13. 下段のプロセッサー・ボード (MB) コネクター

表 10. 下段のプロセッサー・ボード (MB) コネクター

| 1 PE4AB L コネクター   | 15 M.2 スロット2        |
|-------------------|---------------------|
| 2 PE4CD L コネクター   | 16 PCIe スロット P3/S3  |
| 3 PDB CONN1 コネクター | IT SCM コネクター        |
| 4 UPI3 L コネクター    | 18 前面侵入検出コネクター      |
| 5 PE4AB R コネクター   | 19 内部側波帯コネクター       |
| 6 PE4CD R コネクター   | 20 外部側波帯スロット        |
| 7 PDB CONN2 コネクター | 21 PCIe スロット P2/S2  |
| 8 UPI3 R コネクター    | 22 PCIe スロット P1/S1  |
| ? 背面 OCP コネクター    | 28 トップ・カバー侵入検出コネクター |
| 10 UPIO R コネクター   | 24 M.2 スロット1        |
| 11 UPI1 R コネクター   | 25 CMOS バッテリー       |
| 12 背面 OCP 電源コネクター | 26 UPIO L コネクター     |

#### <span id="page-33-0"></span>表 10. 下段のプロセッサー・ボード (MB) コネクター (続き)

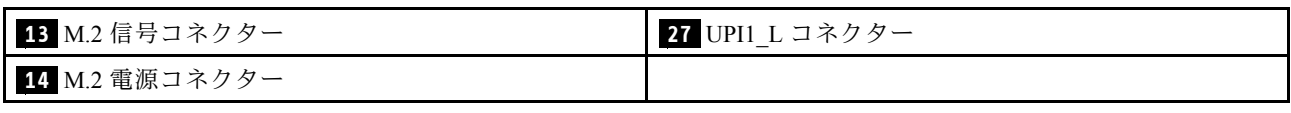

## 下段のプロセッサー・ボード (MB) スイッチ

次の図は、下段のプロセッサー・ボード (MB) にあるスイッチの位置を示しています。

#### 重要:

- 1. スイッチの設定を変更する、あるいはジャンパーを移動する前には、サーバーの電源をオフにし てください。次に、すべての電源コードおよび外部ケーブルを切り離してください。以下の情報 を確認します。
	- [https://pubs.lenovo.com/safety\\_documentation/](https://pubs.lenovo.com/safety_documentation/)
	- 「ユーザー・ガイド」または「ハードウェア・メンテナンス・ガイド」の「取り付けのガイド ライン」、「静電気の影響を受けやすいデバイスの取り扱い」、および「サーバーの電源を オフにする」。
- 2. このドキュメントの図に記載されていない下段のプロセッサー・ボード (MB) のスイッチまたは ジャンパー・ブロックは、予備です。

注:スイッチ・ブロックの上に透明な保護ステッカーが張られている場合、スイッチにアクセスするため にステッカーを取り除いて廃棄する必要があります。

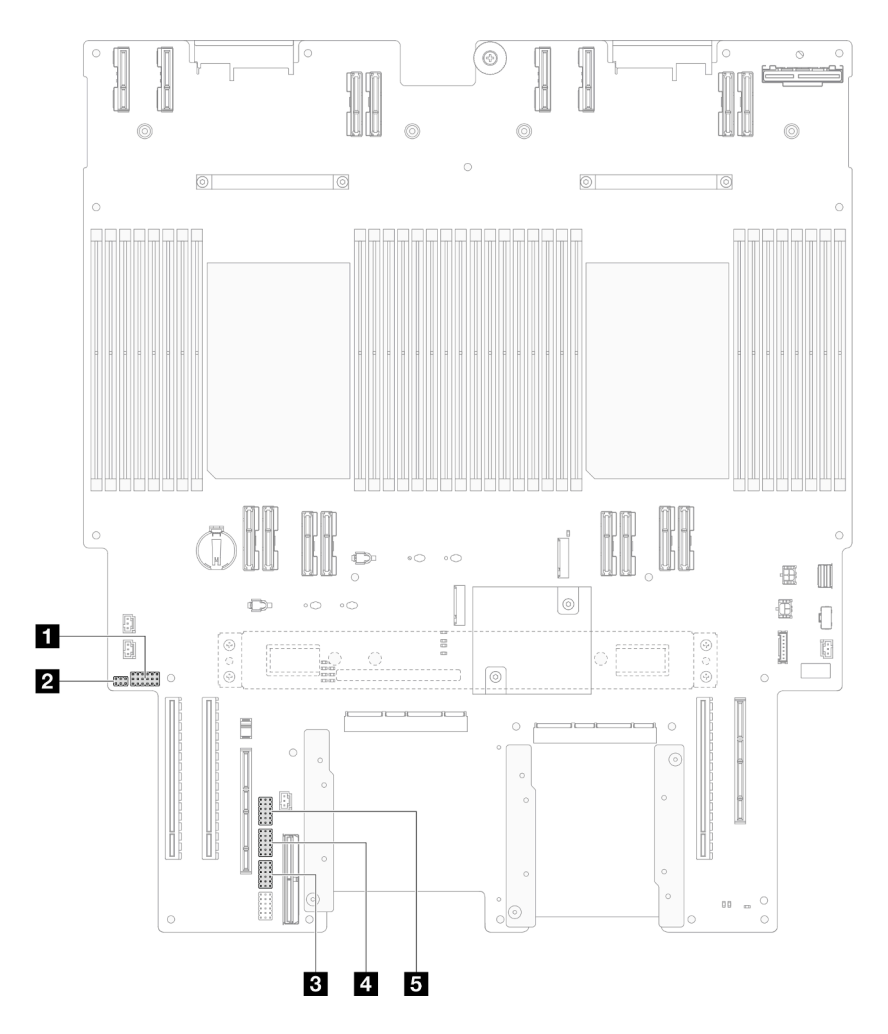

<sup>図</sup> 14. 下段のプロセッサー・ボード (MB) スイッチ

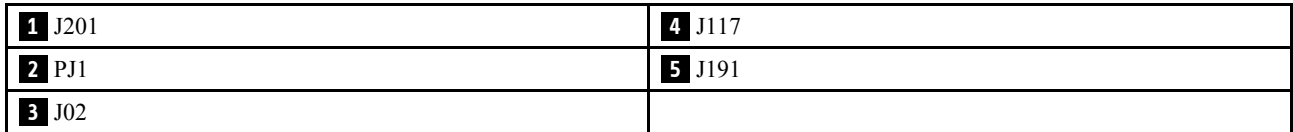

#### J201 スイッチ・ブロック

以下の表は、下段のプロセッサー・ボード (MB) 上にある J201 スイッチ・ブロックについて説明し ています。

表 11. 下段のプロセッサー・ボード (MB) J201 スイッチ・ブロックの説<sup>明</sup>

| 位置    | ジャンパー名 | 位置          | 機能   |
|-------|--------|-------------|------|
| J201A | 予約済み   | 1-2(デフォルト)  | 予約済み |
|       |        | $2 - 3$     | 予約済み |
| J201B | 予約済み   | 1-2(デフォルト)  | 予約済み |
|       |        | $2 - 3$     | 予約済み |
| J201C | 予約済み   | 1-2 (デフォルト) | 予約済み |
|       |        | $2 - 3$     | 予約済み |

表 11. 下段のプロセッサー・ボード (MB) J201 スイッチ・ブロックの説<sup>明</sup> (続き)

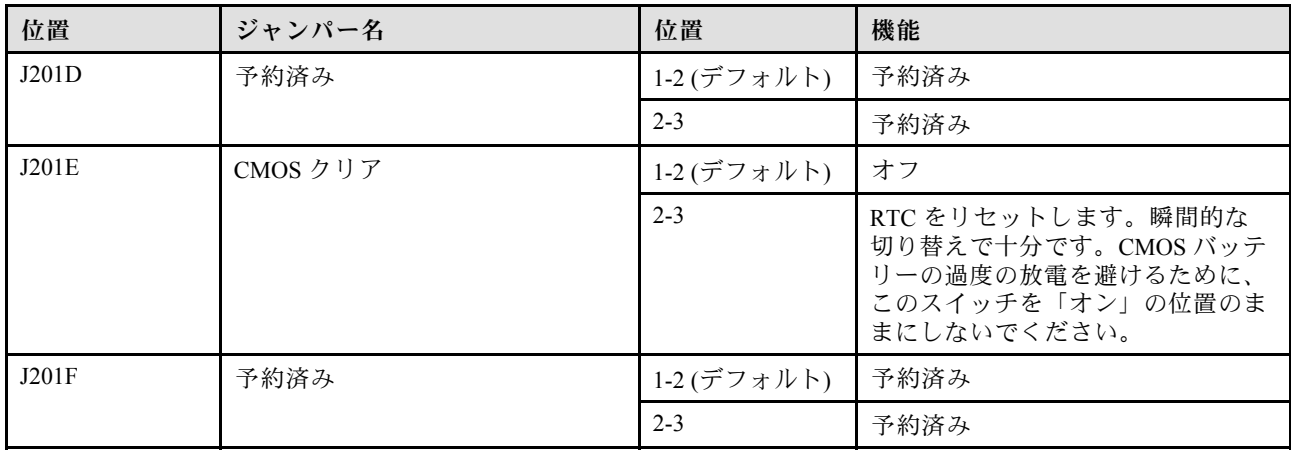

#### PJ1 スイッチ・ブロック

以下の表は、下段のプロセッサー・ボード (MB) 上にある PJ1 スイッチ・ブロックについて説明し ています。

表 12. 下段のプロセッサー・ボード (MB) PJ1 スイッチ・ブロックの説<sup>明</sup>

| 位置   | ジャンパー名 | 位置                 | 機能   |
|------|--------|--------------------|------|
| PJ1A | 予約済み   | 1-2 (デフォルト)   予約済み |      |
|      |        | $2 - 3$            | 予約済み |
| PJ1B | 予約済み   | 1-2 (デフォルト)   予約済み |      |
|      |        | $2 - 3$            | 予約済み |

#### J02 スイッチ・ブロック

以下の表は、下段のプロセッサー・ボード (MB) 上にある J02 スイッチ・ブロックについて説明し ています。

表 13. 下段のプロセッサー・ボード (MB) J02 スイッチ・ブロックの説<sup>明</sup>

| 位置   | ジャンパー名    | 位置         | 機能                                                                                              |
|------|-----------|------------|-------------------------------------------------------------------------------------------------|
| J02A | 予約済み      | 1-2(デフォルト) | 予約済み                                                                                            |
|      |           | $2 - 3$    | 予約済み                                                                                            |
| JO2B | パスワードのクリア | 1-2(デフォルト) | 正常                                                                                              |
|      |           | $2 - 3$    | 始動パスワードをオーバーライドしま<br>す。管理者パスワードが設定されてい<br>る場合、このスイッチの位置を変更し<br>ても管理者パスワード検査に影響を及<br>ぼすことはありません。 |
| J02C | 予約済み      | 1-2(デフォルト) | 予約済み                                                                                            |
|      |           | $2 - 3$    | 予約済み                                                                                            |
| JO2D | 予約済み      | 1-2(デフォルト) | 予約済み                                                                                            |
|      |           | $2 - 3$    | 予約済み                                                                                            |
表 13. 下段のプロセッサー・ボード (MB) J02 スイッチ・ブロックの説<sup>明</sup> (続き)

| 位置   | ジャンパー名 | 位置                 | 機能   |
|------|--------|--------------------|------|
| JO2E | 予約済み   | 1-2(デフォルト)   予約済み  |      |
|      |        | $2 - 3$            | 予約済み |
| JO2F | 予約済み   | 1-2 (デフォルト)   予約済み |      |
|      |        | $2 - 3$            | 予約済み |

### J117 スイッチ・ブロック

以下の表は、下段のプロセッサー・ボード (MB) 上にある J117 スイッチ・ブロックについて説明し ています。

表 14. 下段のプロセッサー・ボード (MB) J117 スイッチ・ブロックの説<sup>明</sup>

| 位置    | ジャンパー名                    | 位置         | 機能                                |
|-------|---------------------------|------------|-----------------------------------|
| J117A | 予約済み                      | $1 - 2$    | 予約済み                              |
|       |                           | 2-3(デフォルト) | 予約済み                              |
| J117B | 予約済み                      | $1 - 2$    | 予約済み                              |
|       |                           | 2-3(デフォルト) | 予約済み                              |
| J117C | ME FW 更新                  | 1-2(デフォルト) | 正常                                |
|       |                           | $2 - 3$    | ME ブートを有効にしてリカバリーし<br>ます。         |
| J117D | フラッシュ・セキュリティーの<br>オーバーライド | 1-2(デフォルト) | フラッシュ・セキュリティーのオー<br>バーライドを無効にします。 |
|       |                           | $2 - 3$    | フラッシュ・セキュリティーのオー<br>バーライドを有効にします。 |
| J117E | 予約済み                      | 1-2(デフォルト) | 予約済み                              |
|       |                           | $2 - 3$    | 予約済み                              |
| J117F | 予約済み                      | 1-2(デフォルト) | 予約済み                              |
|       |                           | $2 - 3$    | 予約済み                              |

### J191 スイッチ・ブロック

以下の表は、下段のプロセッサー・ボード (MB) 上にある J191 スイッチ・ブロックについて説明し ています。

表 15. 下段のプロセッサー・ボード (MB) J191 スイッチ・ブロックの説<sup>明</sup>

| 位置    | ジャンパー名 | 位置                 | 機能   |
|-------|--------|--------------------|------|
| J191A | 予約済み   | 1-2 (デフォルト)   予約済み |      |
|       |        | $2 - 3$            | 予約済み |
| J191B | 予約済み   | $1 - 2$            | 予約済み |
|       |        | 2-3 (デフォルト)   予約済み |      |

<span id="page-37-0"></span>表 15. 下段のプロセッサー・ボード (MB) J191 スイッチ・ブロックの説<sup>明</sup> (続き)

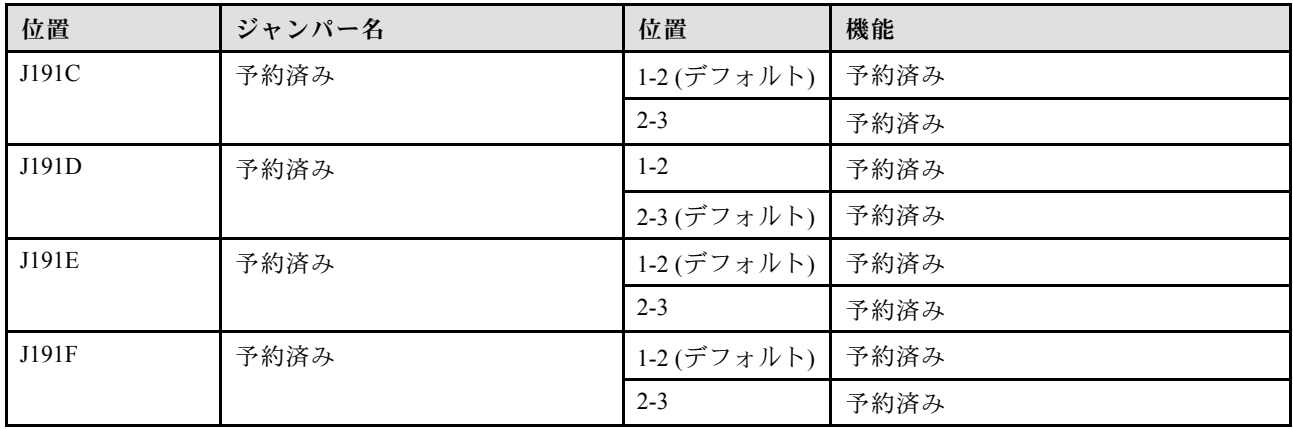

# システム LED と診断ディスプレイ

使用可能なシステム LED と診断ディスプレイについては、以下のセクションを参照してください。

詳しくは、30 ページの 「システム LED と診断ディスプレイによるトラブルシューティング」を参照 してください。

# システム LED と診断ディスプレイによるトラブルシューティング

使用可能なシステム LED と診断ディスプレイについては、以下のセクションを参照してください。

# ドライブ LED

このトピックでは、ドライブ LED について説明します。

次の表では、ドライブ活動 LED とドライブ状況 LED によって示される問題について説明します。

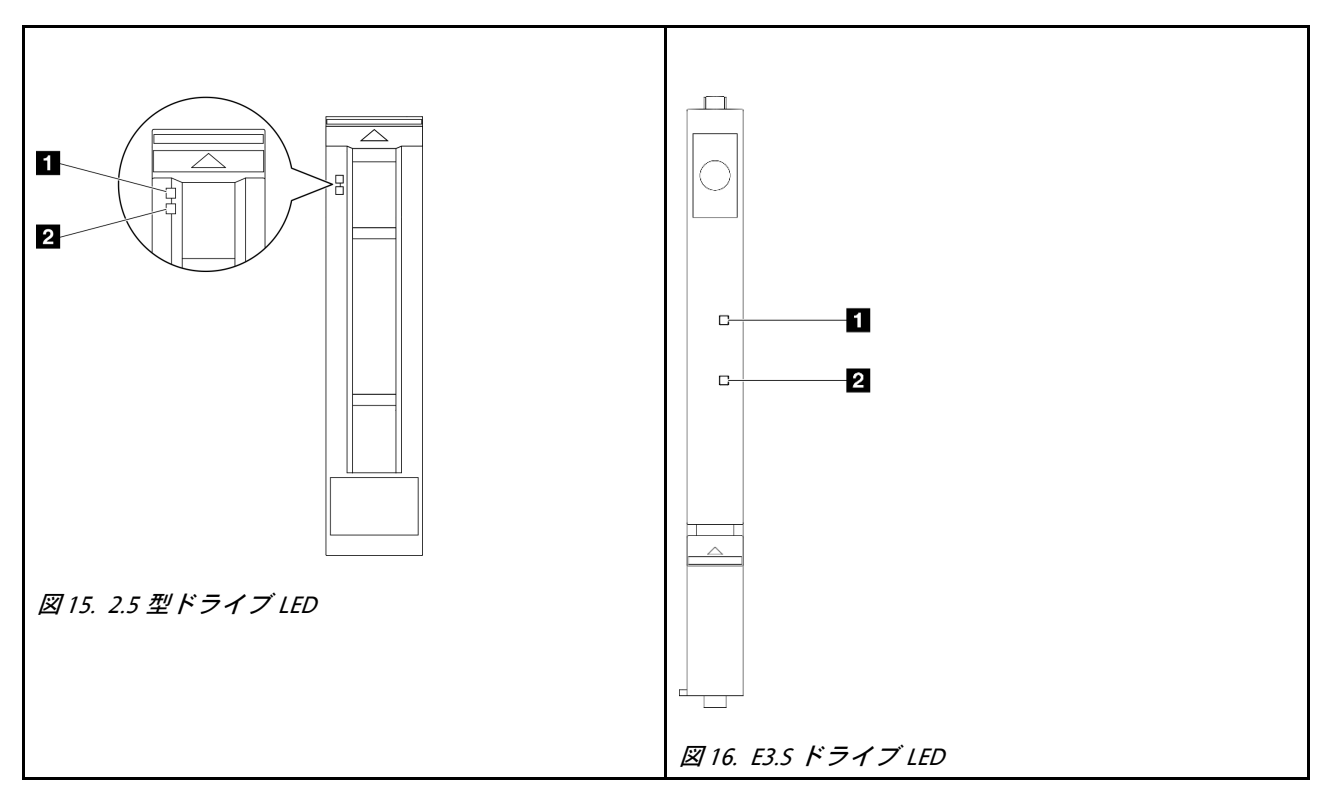

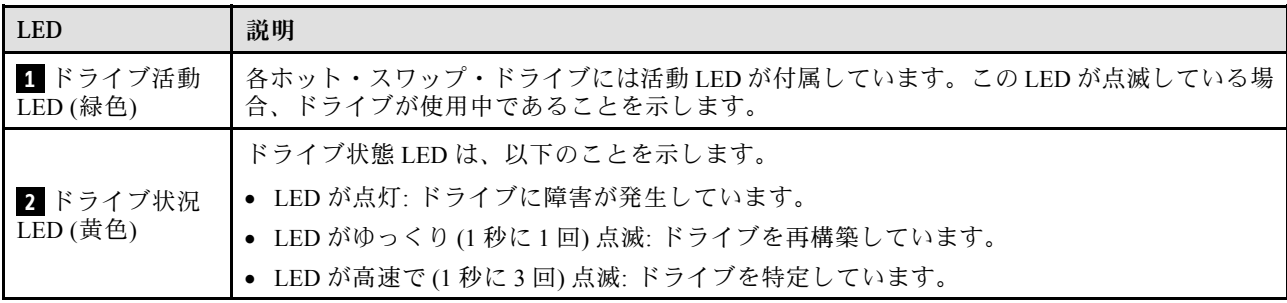

# 前面オペレーター・パネル LED

このトピックでは、前面オペレーター・パネルの LED について説明します。

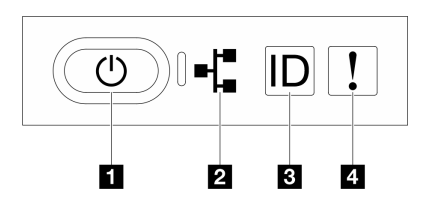

図 17. 前面オペレーター・パネル LED

### 表 16. 前面オペレーター・パネル LED

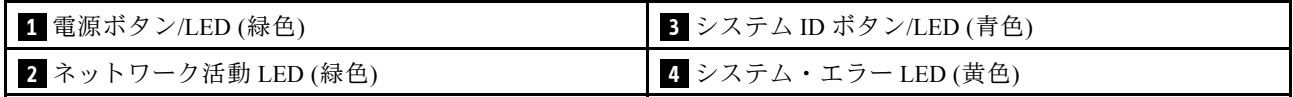

## **1** 電源ボタン/LED (緑⾊)

このボタンを押すと、サーバーの電源を手動でオンまたはオフにできます。電源 LED の状態は次 のとおりです。

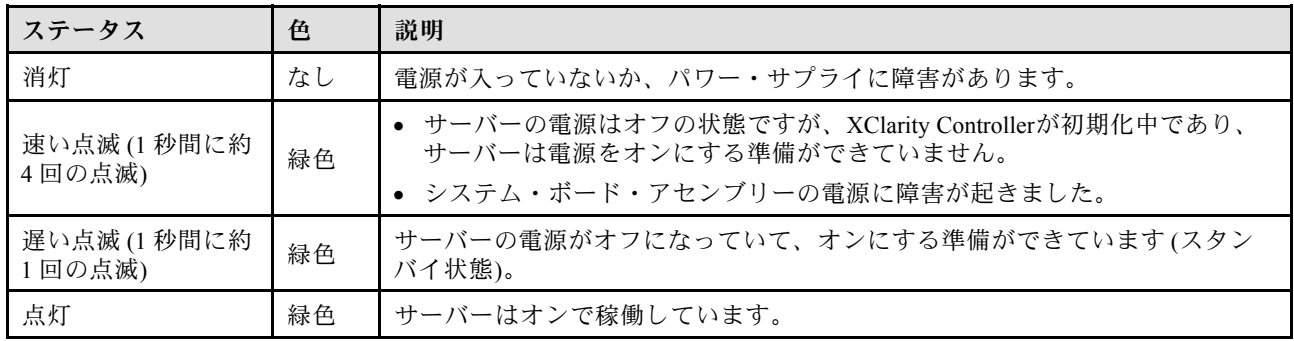

### **2 ネットワーク活動 LED (緑色)**

ネットワーク活動 LED は、ネットワークの接続性と活動の識別に役立ちます。

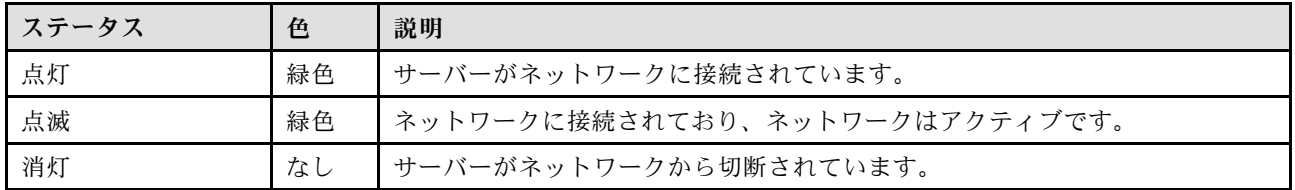

## **3** システム ID ボタン/LED (青色)

システム ID ボタンおよび青色のシステム ID LED は、サーバーを視覚的に見付けるのに使用します。シス テム ID ボタンを押すたびに、システム ID LED の状態が変更されます。LED は点灯、点滅、消灯にできま す。また、Lenovo XClarity Controller またはリモート管理プログラムを使用してシステム ID LED の状態を 変更し、他のサーバーの中から該当のサーバーを視覚的に見つけることもできます。

## $\blacksquare$  システム・エラー LED (黄色)

システム・エラー LED は、システム・エラーがあるかどうかを判断する際に役立ちます。

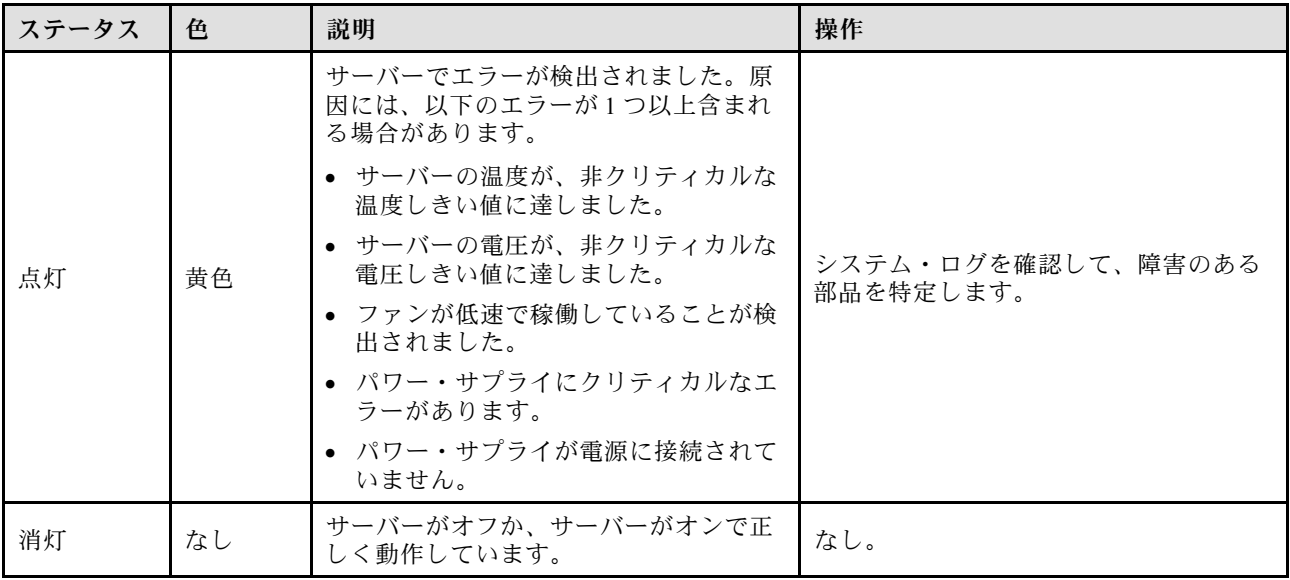

# パワー・サプライ LED

このトピックでは、各種パワー・サプライ LED ステータスと対応する操作について説明します。

サーバーを起動するために必要な最小構成は、以下のとおりです。

- プライマリー・シャーシの下段のプロセッサー・ボード (MB) に 2 つのプロセッサー
- プライマリー・シャーシの下段のプロセッサー・ボード (MB) のスロット A1 に 1 つの DRAM DIMM
- パワー・サプライ1個
- M.2#1 スロットに 1 個の M.2 ドライブ (デバッグ用に OS が必要な場合)

注:パワー・サプライ・タイプによっては、ご使用のパワー・サプライの外観は、次に示す図と若 干異なる場合があります。

### CFFv4 パワー・サプライ LED

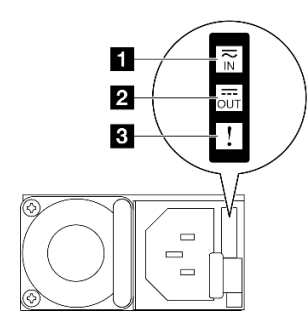

<sup>図</sup> 18. パワー・サプライ LED

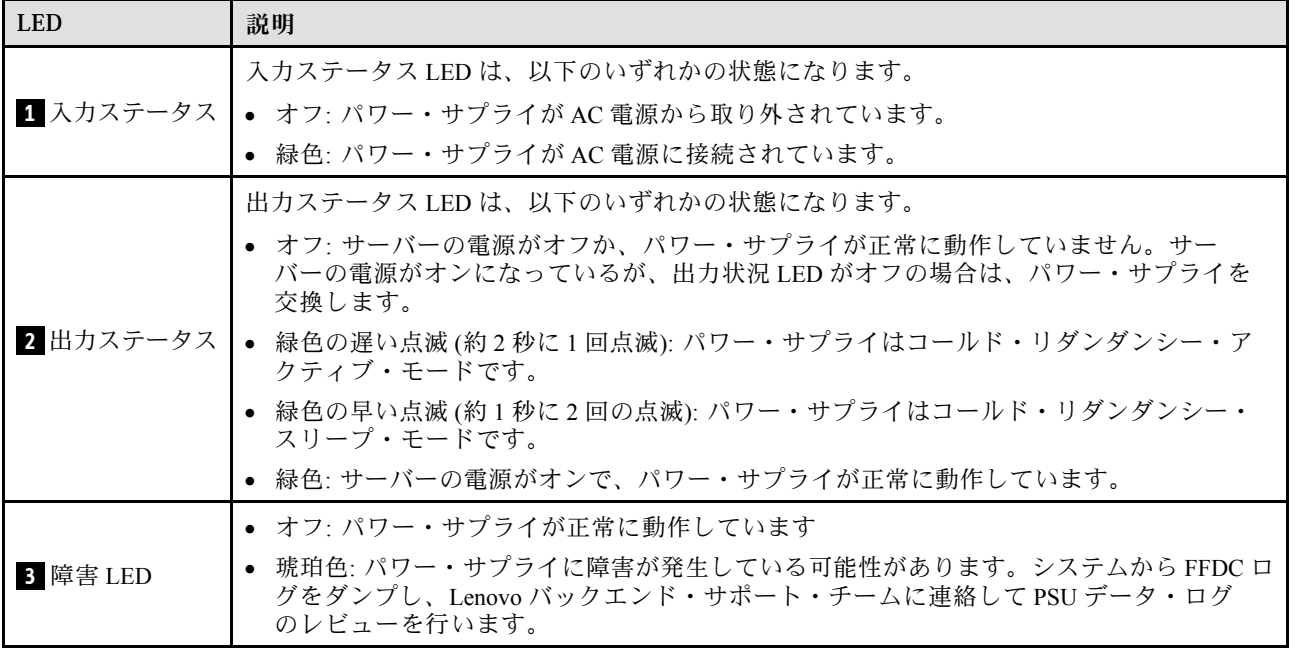

# 上段のプロセッサー・ボード (CPU BD) LED

次の図は、上段のプロセッサー・ボード (CPU BD) 上の発光ダイオード (LED) を示しています。

<span id="page-41-0"></span>サーバーから給電部が取り外されている場合に上段のプロセッサー・ボード (CPU BD) 上の LED を点灯さ せるには、電源ボタンを押します。

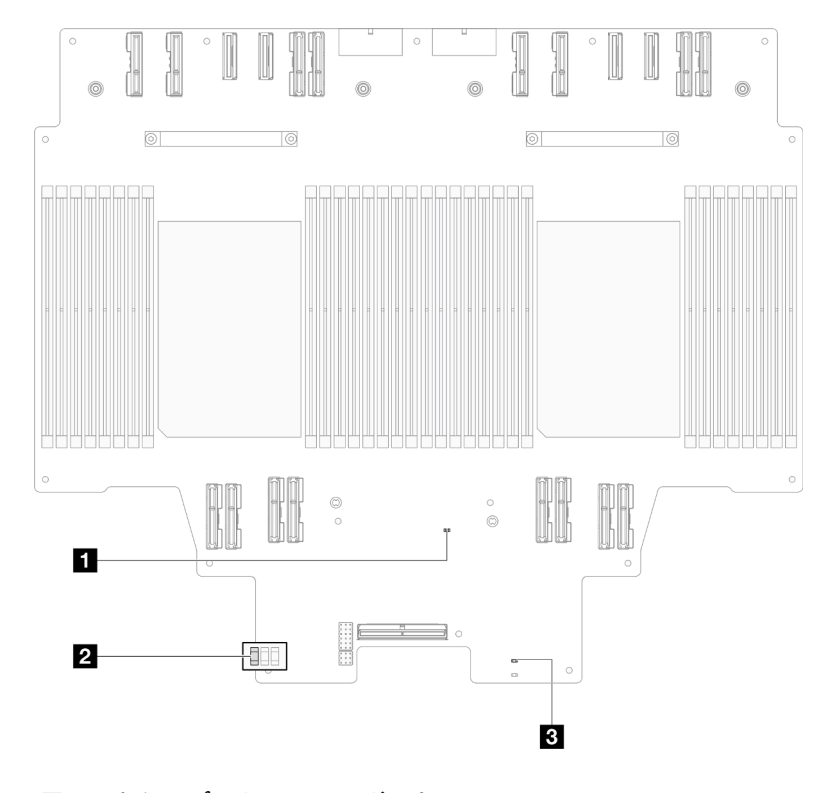

<sup>図</sup> 19. 上段のプロセッサー・ボード (CPU BD) LED

表 17. 上段のプロセッサー・ボード (CPU BD) LED

| <b>LED</b>                | 説明と操作                                                                                                    |
|---------------------------|----------------------------------------------------------------------------------------------------|
| 1 FPGA ハートビート<br>LED (緑色) | - 点滅(1 秒間に約1回の点滅): FPGA は正常に動作しています。<br>$\bullet$<br>● オンまたはオフ: FPGA は動作していません。<br>1. 下段のプロセッサー・ボード (MB) を交換します。<br>2. 問題が解決しない場合は、Lenovo サポートに連絡してください。                                                                             |
| 2 P5V AUX 状況 LED (緑<br>色) | ● オン: P5V AUX 電源がオンです。<br>● オフ: P5V AUX は準備が完了していません。                                                                                                    |
| 3 電源障害 LED (オレン<br>ジ色)    | ● オフ:システム正常。<br>点滅(1秒間に約1回の点滅): システム障害が発生しています。<br>1. パワー・サプライ・ユニット(PSU)、電源変換コネクター・ボード、および分<br>電盤を確認してください。PSU、電源変換コネクター・ボード、または分電盤<br>にエラーがある場合は、交換します。<br>2. PSU、電源変換コネクター・ボード、および分電盤にエラーがない場合は、上<br>段のプロセッサー・ボード (CPU BD) を交換します。 |

# システム I/O ボード LED

次の図は、システム I/O ボード上の発光ダイオード (LED) を示しています。

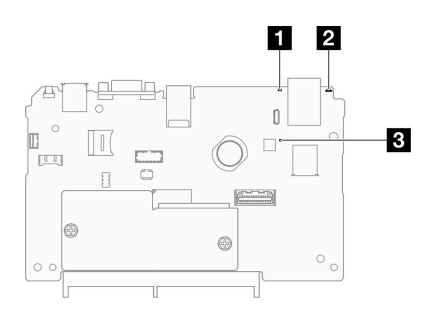

## 図 20. システム I/O ボード LED

## 表 18. システム I/O ボード LED

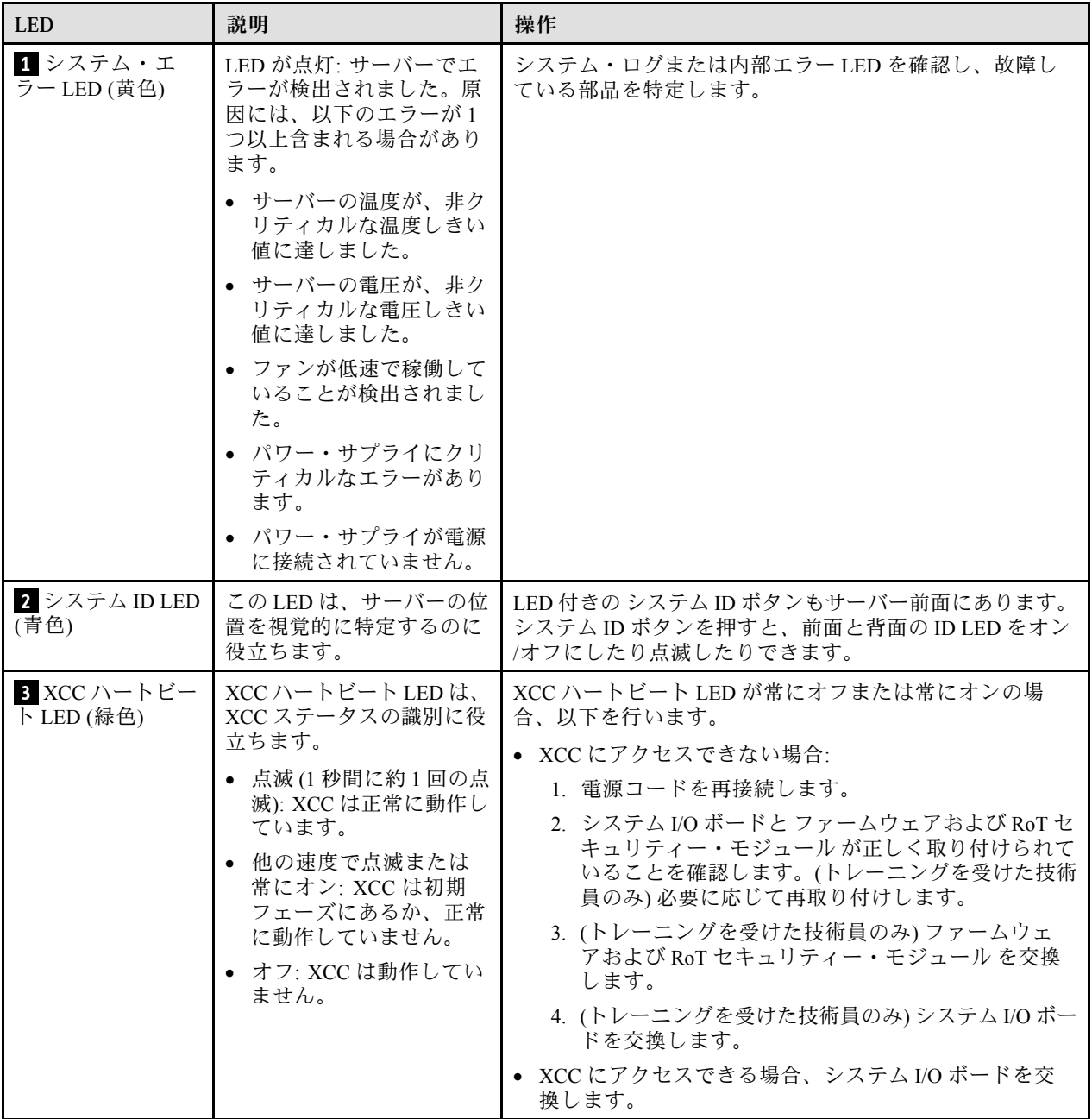

### <span id="page-43-0"></span>表 18. システム I/O ボード LED (続き)

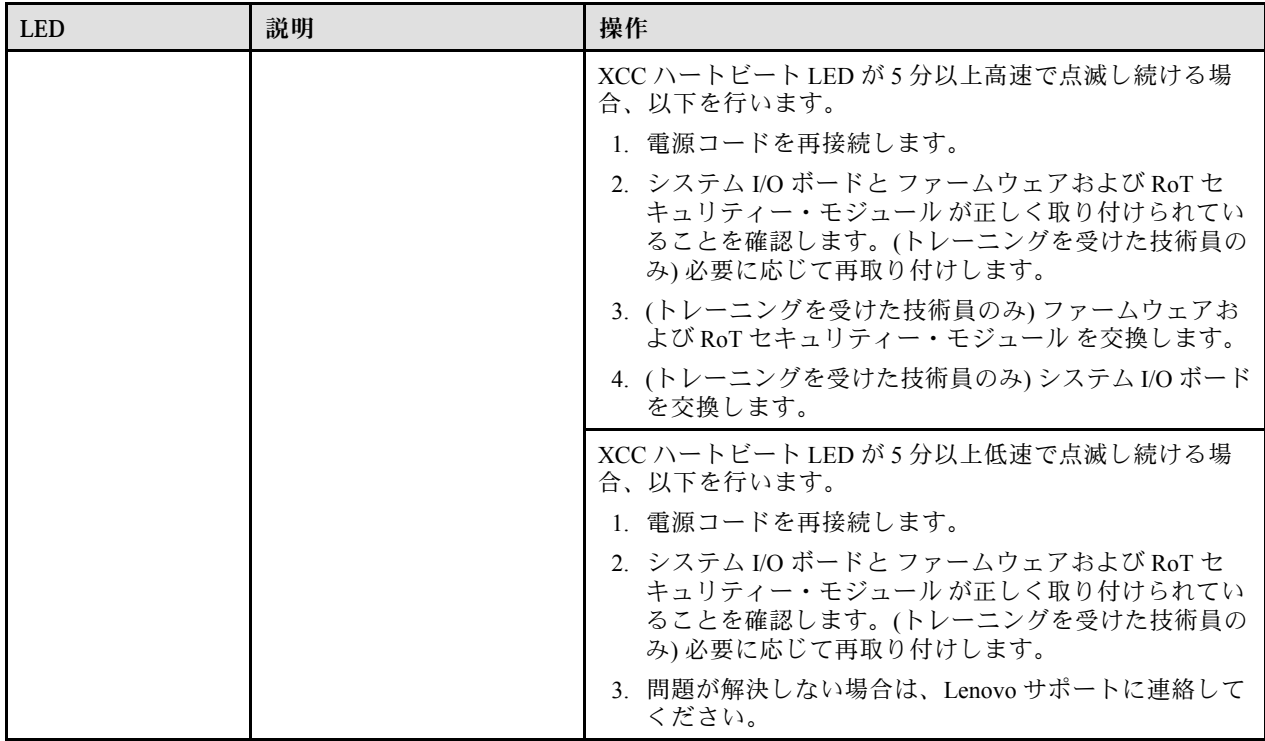

# 下段のプロセッサー・ボード (MB) LED

次の図は、下段のプロセッサー・ボード (MB) 上の発光ダイオード (LED) を示しています。

サーバーから給電部が取り外されている場合に下段のプロセッサー・ボード (MB) 上の LED を点灯さ せるには、電源ボタンを押します。

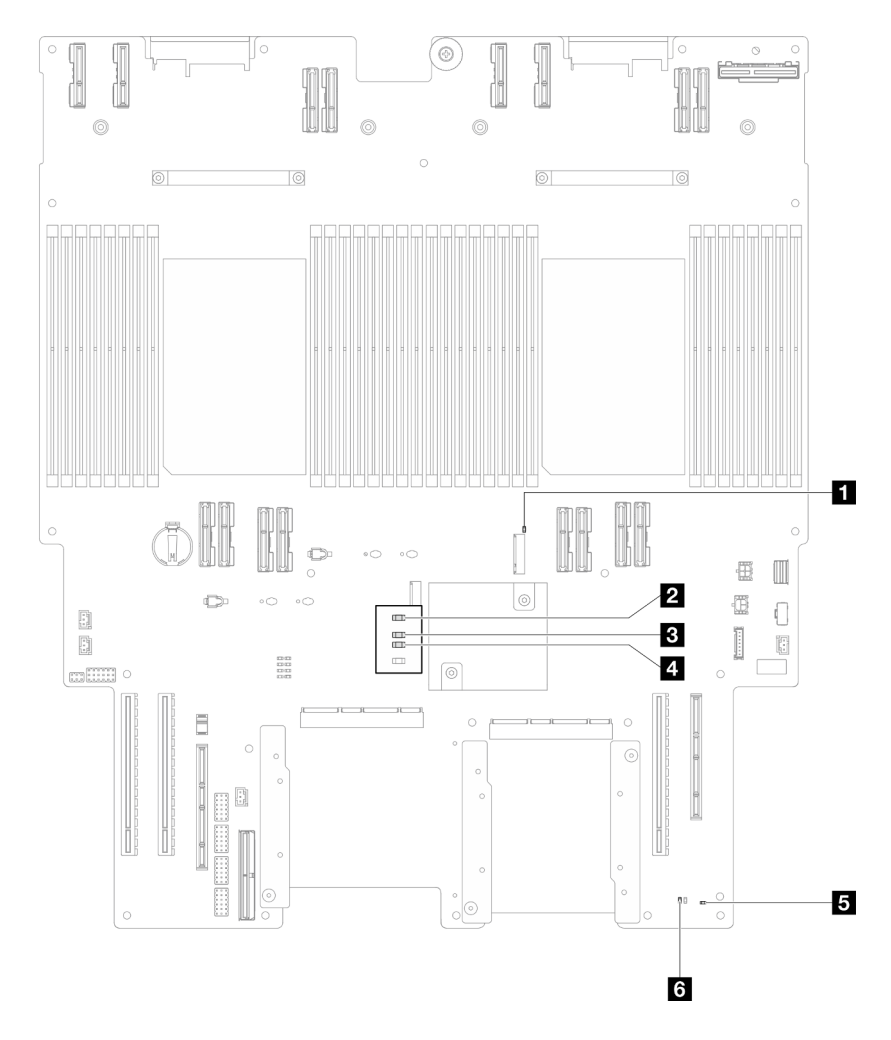

<sup>図</sup> 21. 下段のプロセッサー・ボード (MB) LED

表 19. 下段のプロセッサー・ボード (MB) LED

| LED <sup>1</sup>    | 説明と操作                                           |
|---------------------|-------------------------------------------------|
| 1 M.2 スロット 2 活動 LED | 点灯: M.2 スロット 2 はアクティブです。                        |
| (緑色)                | 消灯: M.2 スロット2 は非アクティブです。                        |
| 2 M.2 スロット1活動 LED   | ● 点灯: M.2 スロット1はアクティブです。                        |
| (緑色)                | 消灯: M.2 スロット 1 は非アクティブです。<br>$\bullet$          |
| 3 FPGA ハートビート LED   | 点滅(1 秒間に約1回の点滅): FPGA は正常に動作しています。<br>$\bullet$ |
| (緑色)                | ● オンまたはオフ: FPGA は動作していません。                      |
|                     | 1. 下段のプロセッサー・ボード (MB) を交換します。                   |
|                     | 2. 問題が解決しない場合は、Lenovoサポートに連絡してください。             |

### 表 19. 下段のプロセッサー・ボード (MB) LED (続き)

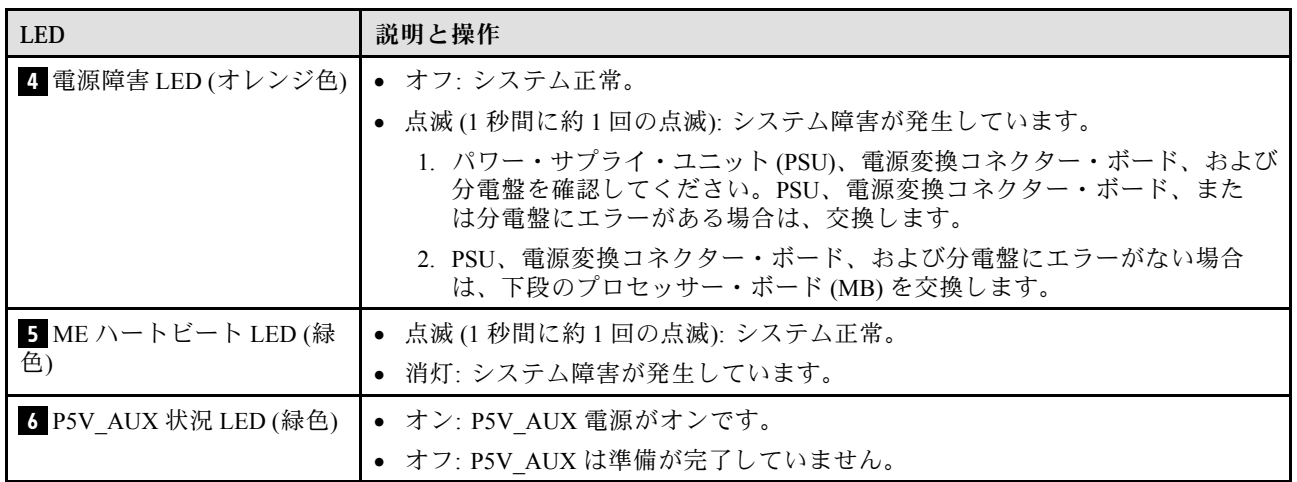

## Firmware and RoT Security Module LED

次の図は、ThinkSystem V3 Firmware and Root of Trust Security Module (Firmware and RoT Security Module) 上の 発光ダイオード (LED) を示しています。

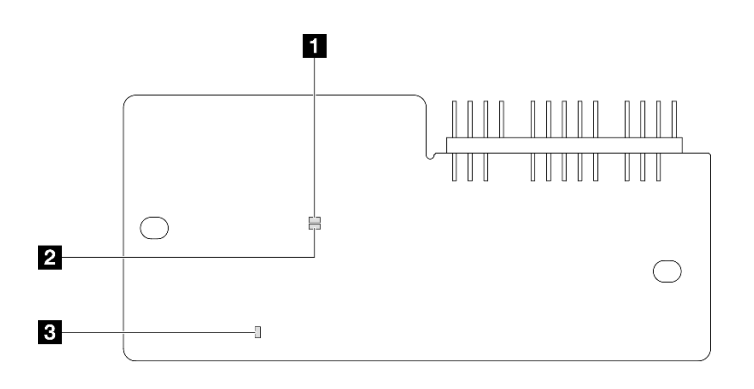

図 22. Firmware and RoT Security Module 上の LED

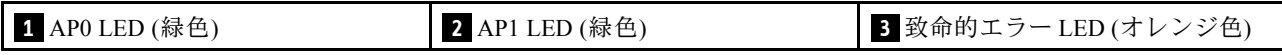

### 表 20. LED <sup>の</sup>説明

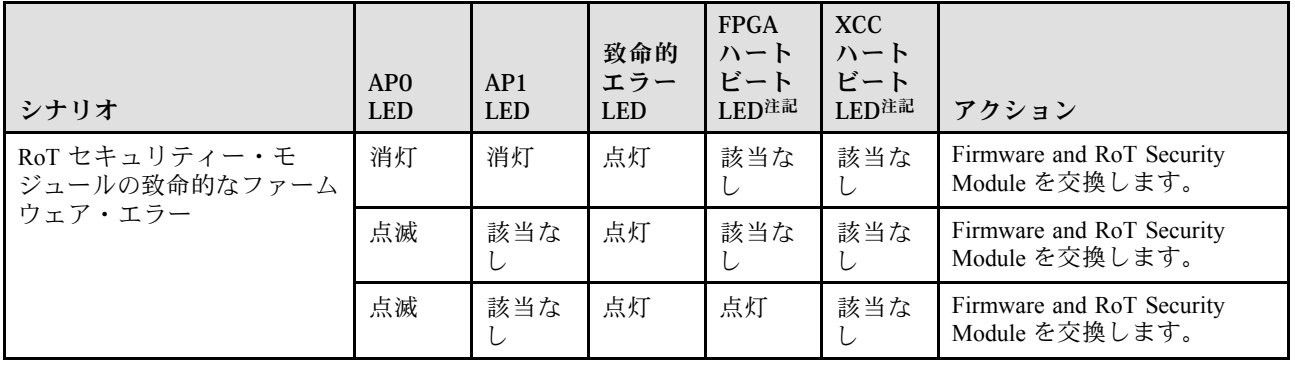

### 表 20. LED <sup>の</sup>説明 (続き)

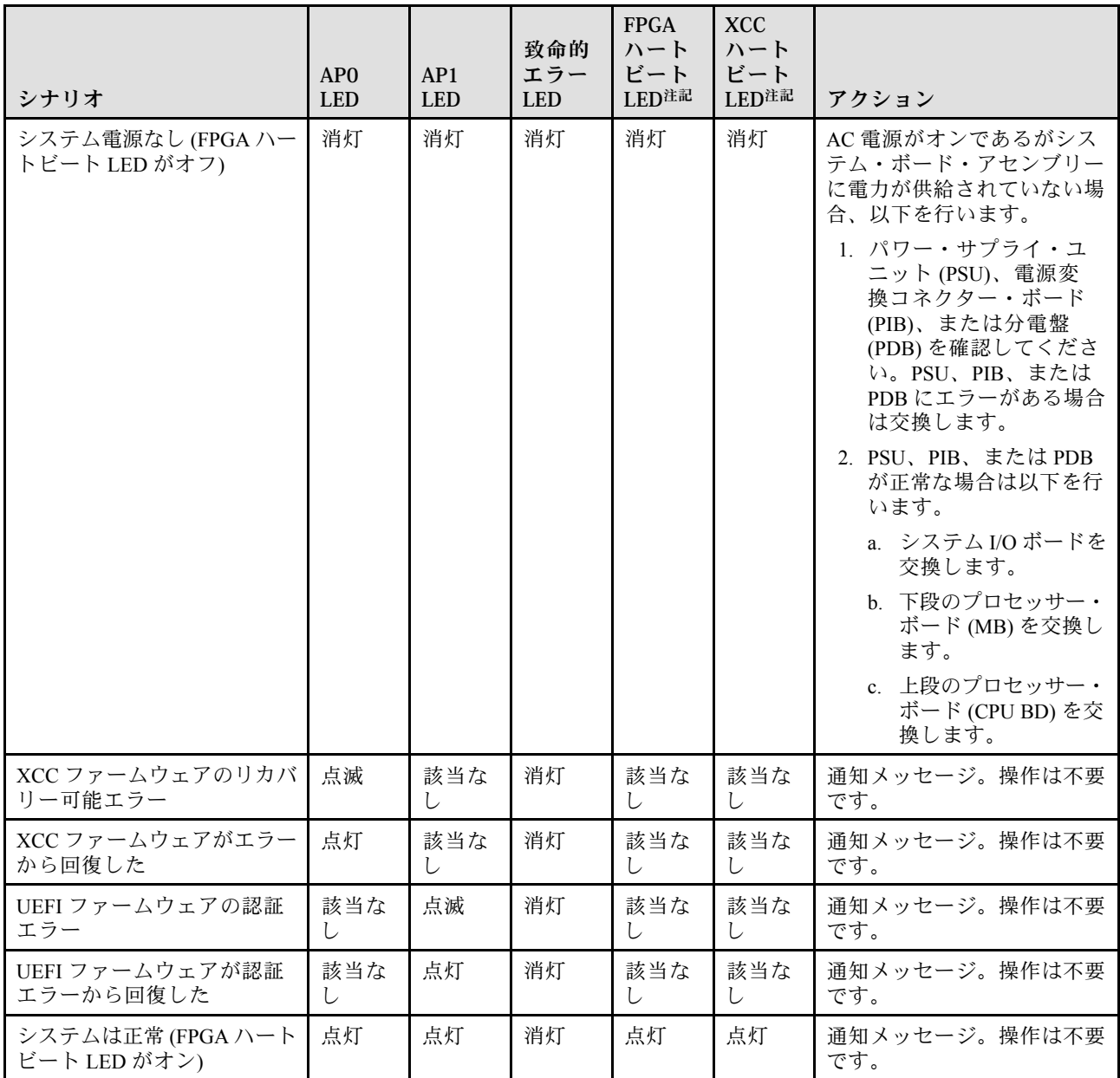

注:FPGA LED および XCC ハートビート LED の位置については[、36](#page-43-0) ページの 「[下段のプロセッサー・](#page-43-0) [ボード \(MB\) LED](#page-43-0)」および[34](#page-41-0) ページの 「[システム I/O ボード LED](#page-41-0)」を参照してください。

# XCC システム管理ポート LED

このトピックでは、XCC システム管理ポート の LED について説明します。

次の表では、XCC システム管理ポート 上の LED によって示される問題について説明します。

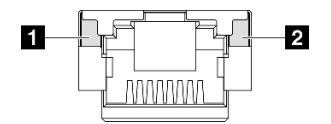

#### <sup>図</sup> 23. XCC システム管理ポート LED

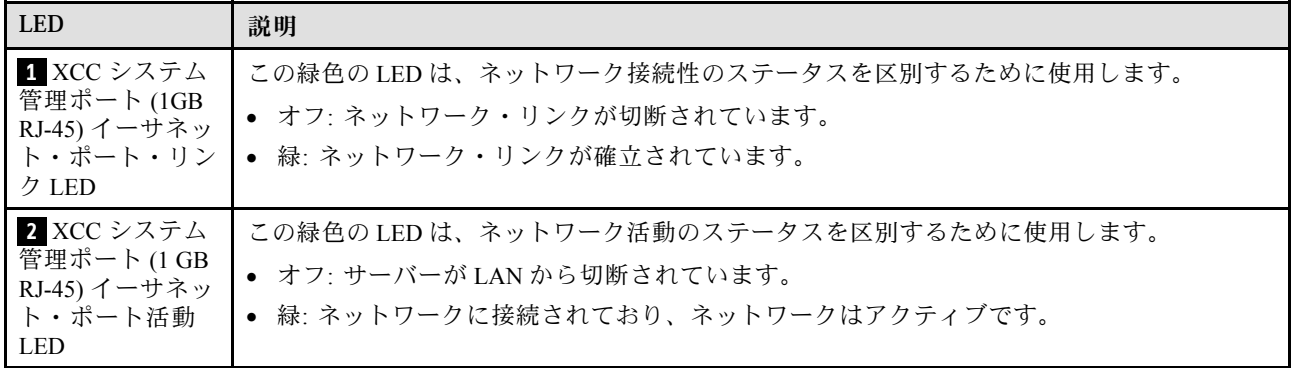

# 外部診断ハンドセット

外部診断ハンドセットとは、ケーブルでサーバーに接続されている外部デバイスを指し、エラー、シ ステム・ステータス、ファームウェア、ネットワークおよびヘルスなどのシステム情報に簡単にアク セスできます。

#### 外部診断ハンドセットの位置

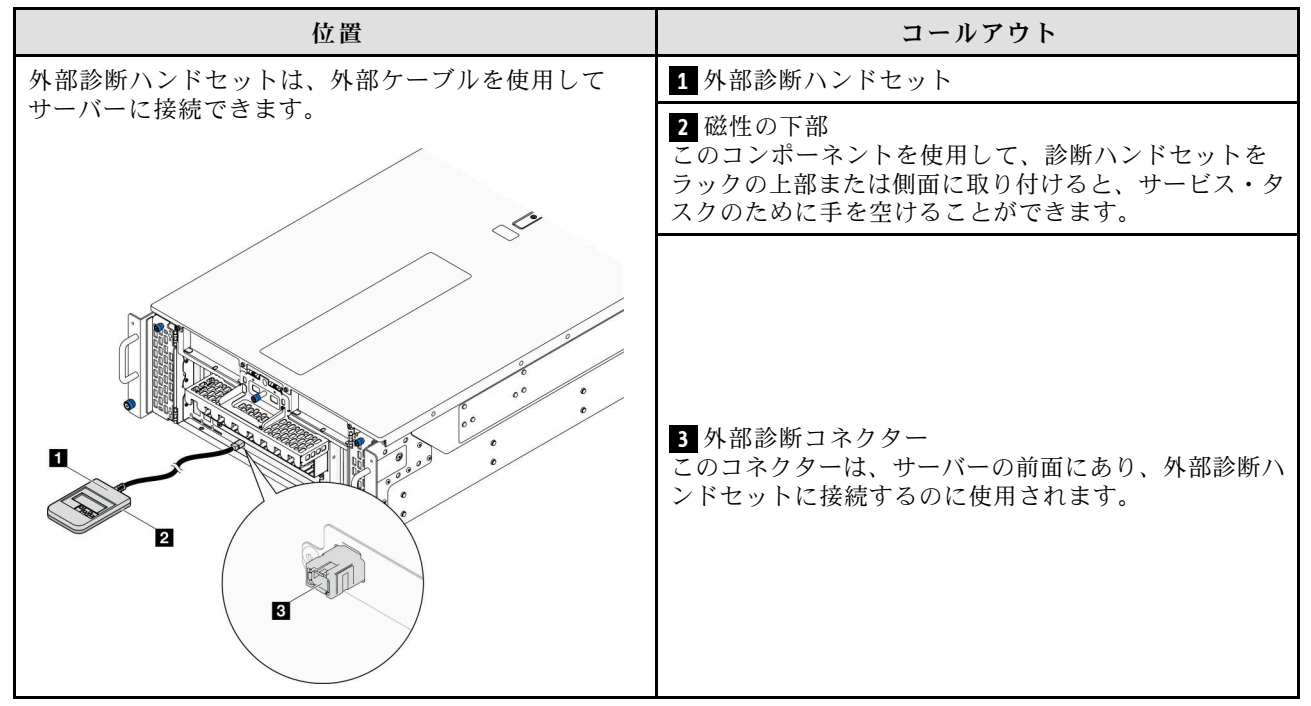

注:外部診断ハンドセットを取り外す際は、以下の手順を参照してください。

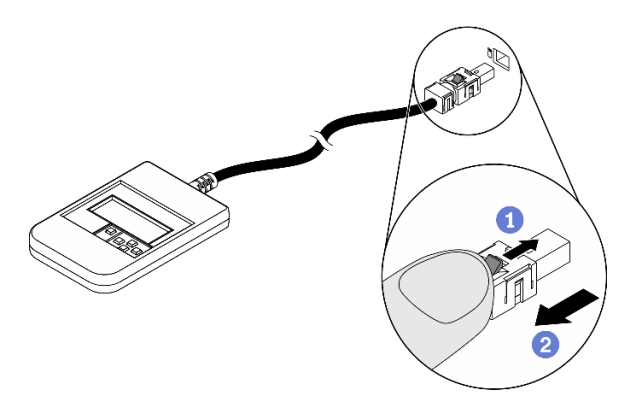

■プラグのプラスチック・クリップを前方押します。

■クリップを持ったまま、コネクターからケーブルを取り外します。

### 表示パネルの概要

診断デバイスは、LCD ディスプレイと 5 つのナビゲーション・ボタンで構成されます。

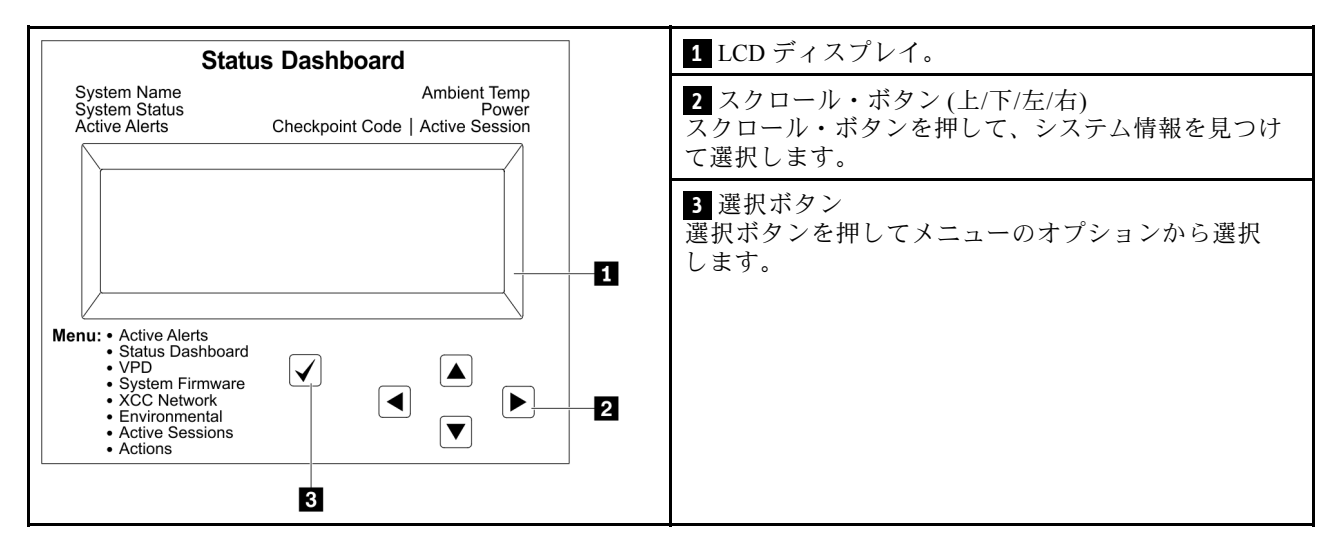

## オプション・フロー・ダイアグラム

LCD パネルのディスプレイにはさまざまなシステム情報が表示されます。スクロール・キーを使用してオ プション間を移動します。

モデルによっては、LCD ディスプレイのオプションとエントリーが異なる場合があります。

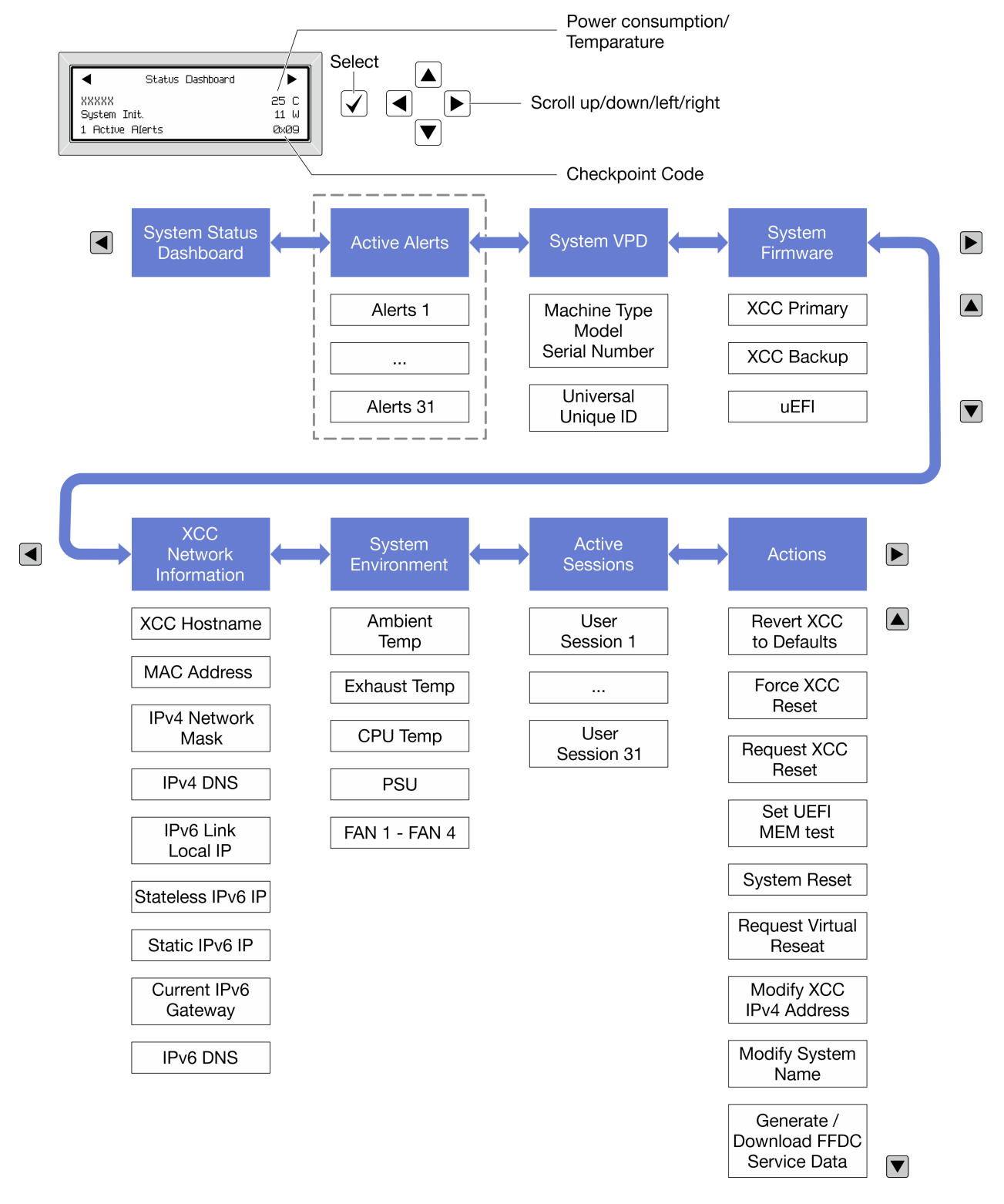

### フル・メニュー・リスト

使用可能なオプションのリストを次に示します。オプションと下位の情報項目間は選択ボタンで切り替え ます。オプション間または情報項目間の切り替えは選択ボタンで切り替えます。

モデルによっては、LCD ディスプレイのオプションとエントリーが異なる場合があります。

ホーム・メニュー (システム・ステータス・ダッシュボード)

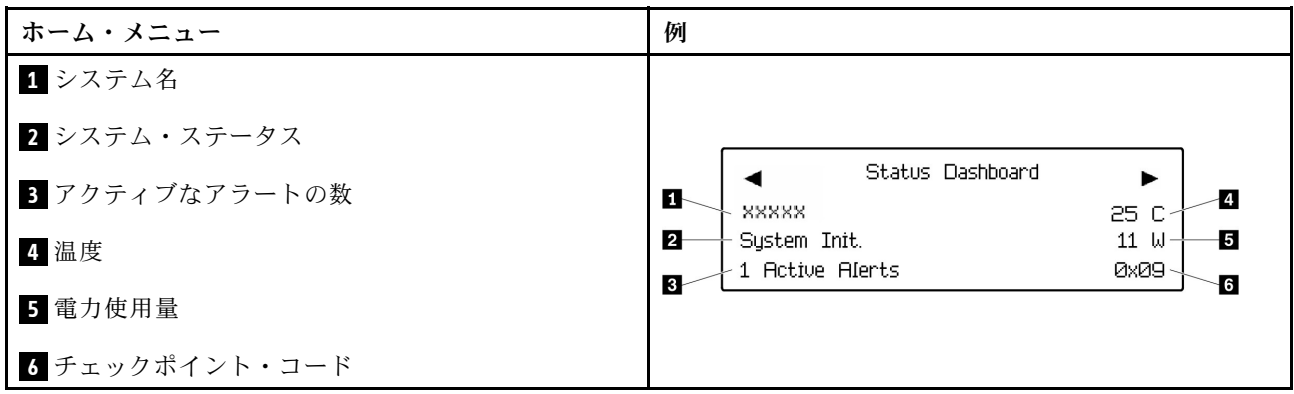

アクティブなアラート

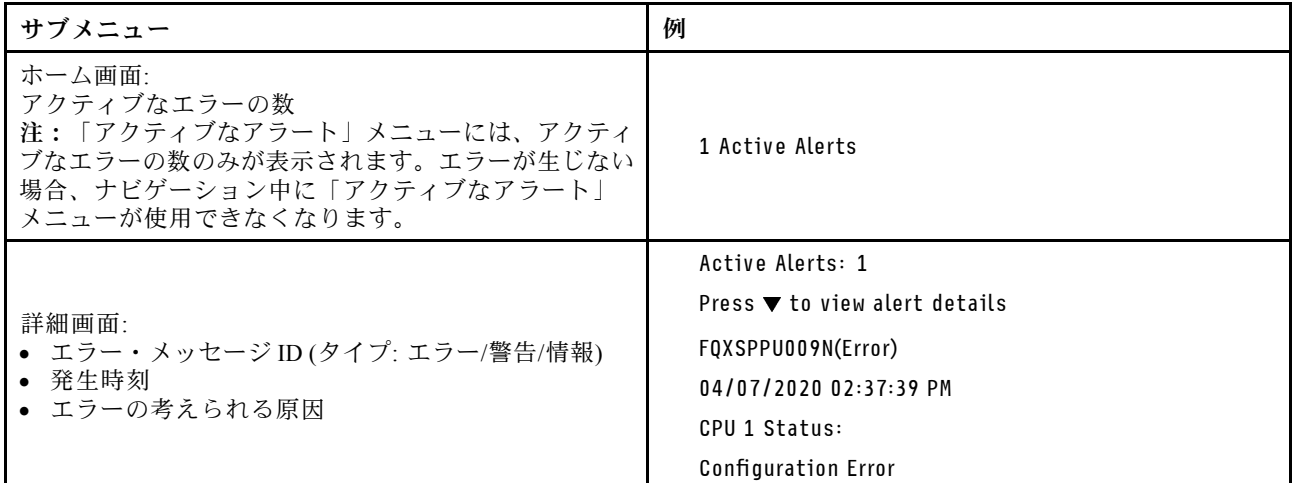

### システム VPD 情報

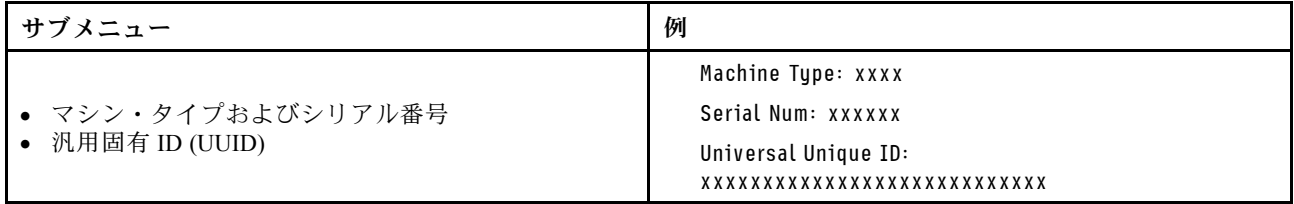

## システム・ファームウェア

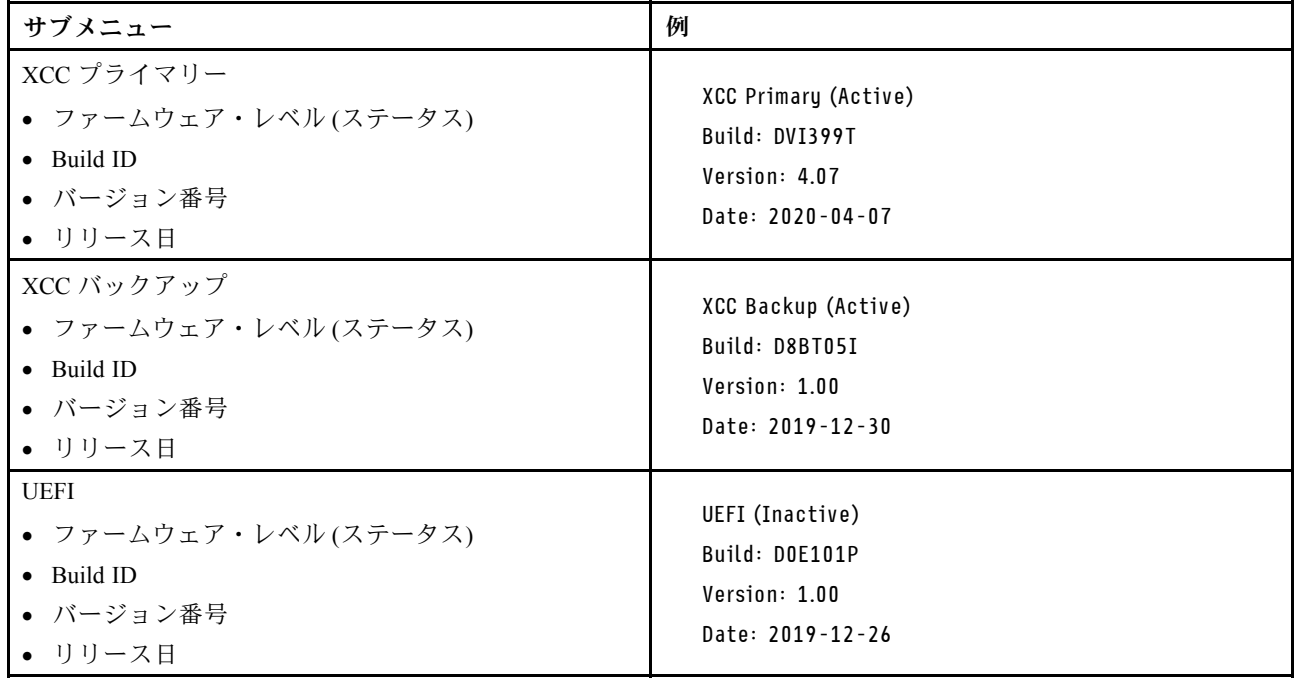

## XCC ネットワーク情報

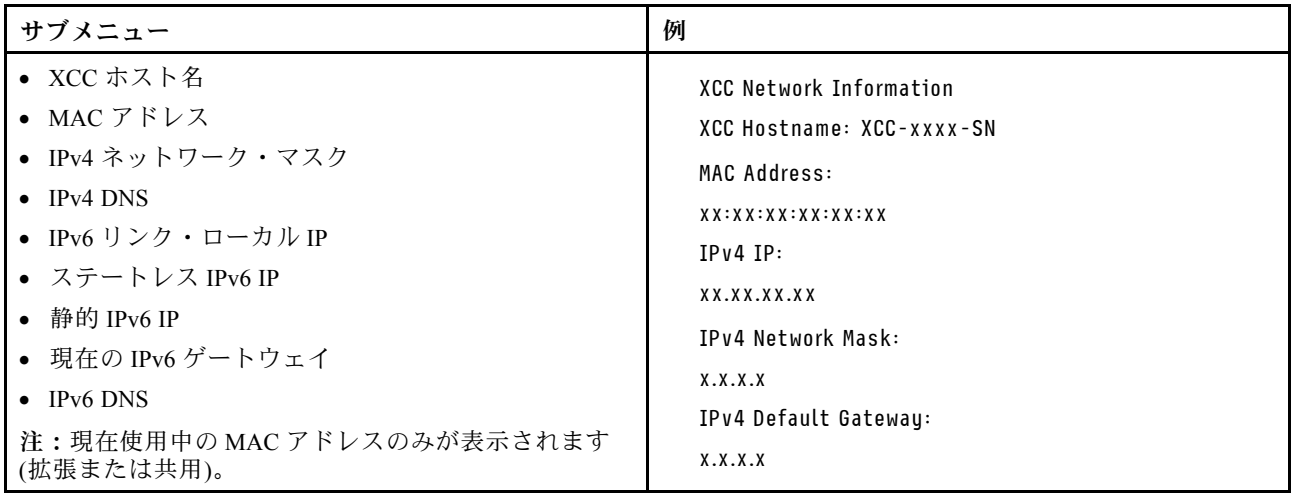

## システム環境情報

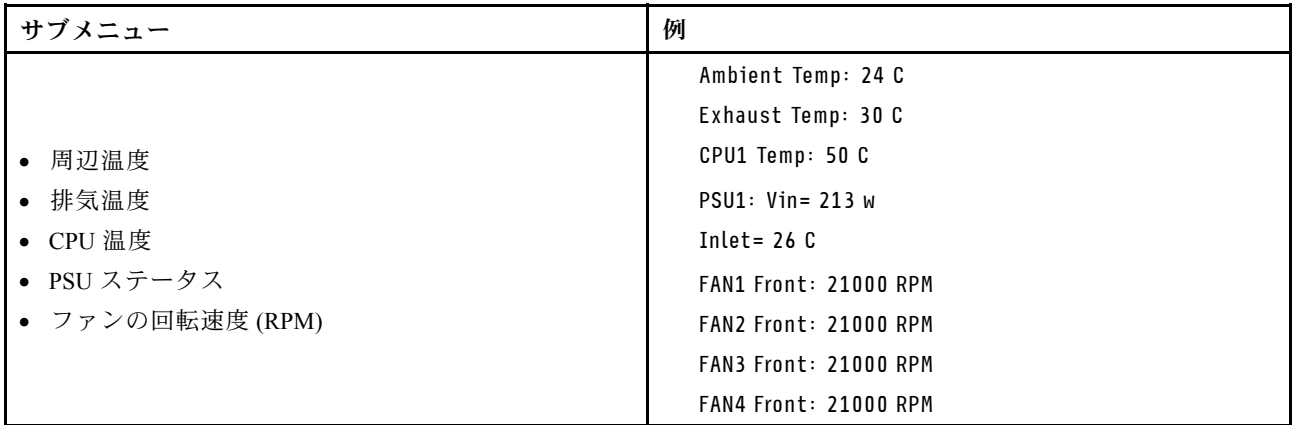

# アクティブ・セッション

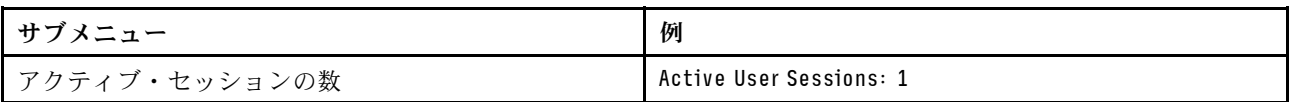

### 操作

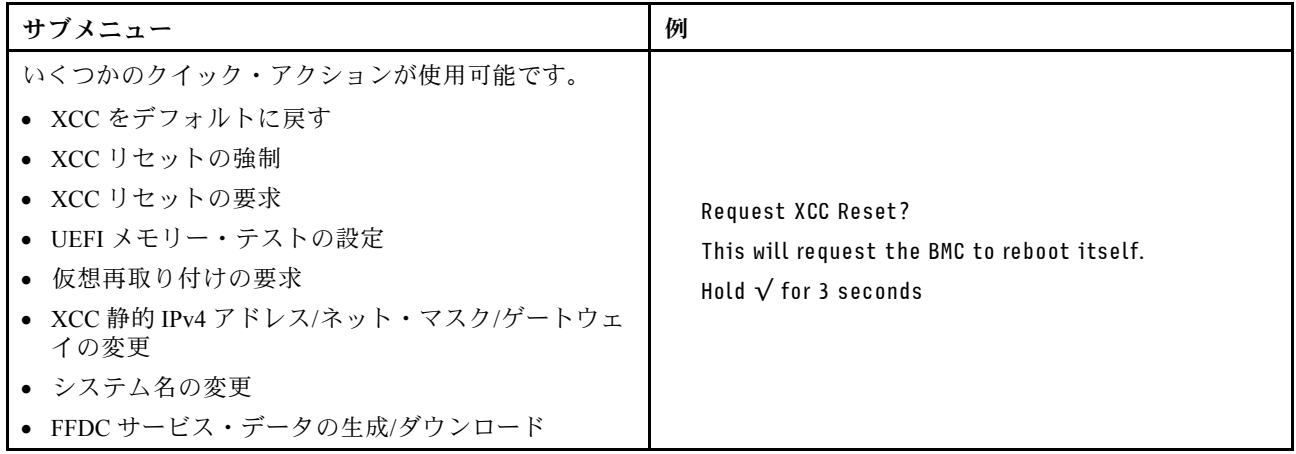

# <span id="page-54-0"></span>第3章 部品リスト

部品リストを使用して、サーバーで使用できる各コンポーネントを識別します。

部品の注文について詳しくは、以下を参照してください。

- 1. <http://datacentersupport.lenovo.com> にアクセスしてご使用のサーバーのサポート・ページに移動し ます。
- 2. 「部品」をクリックします。
- 3. ご使用のサーバーの部品リストを表示するにはシリアル番号を入力します。

新しい部品を購入する前に、Lenovo Capacity Planner を使用してサーバーの電力要約データを確認する ことを強くお勧めします。

注:モデルによっては、ご使用のサーバーの外観は、図と若干異なる場合があります。

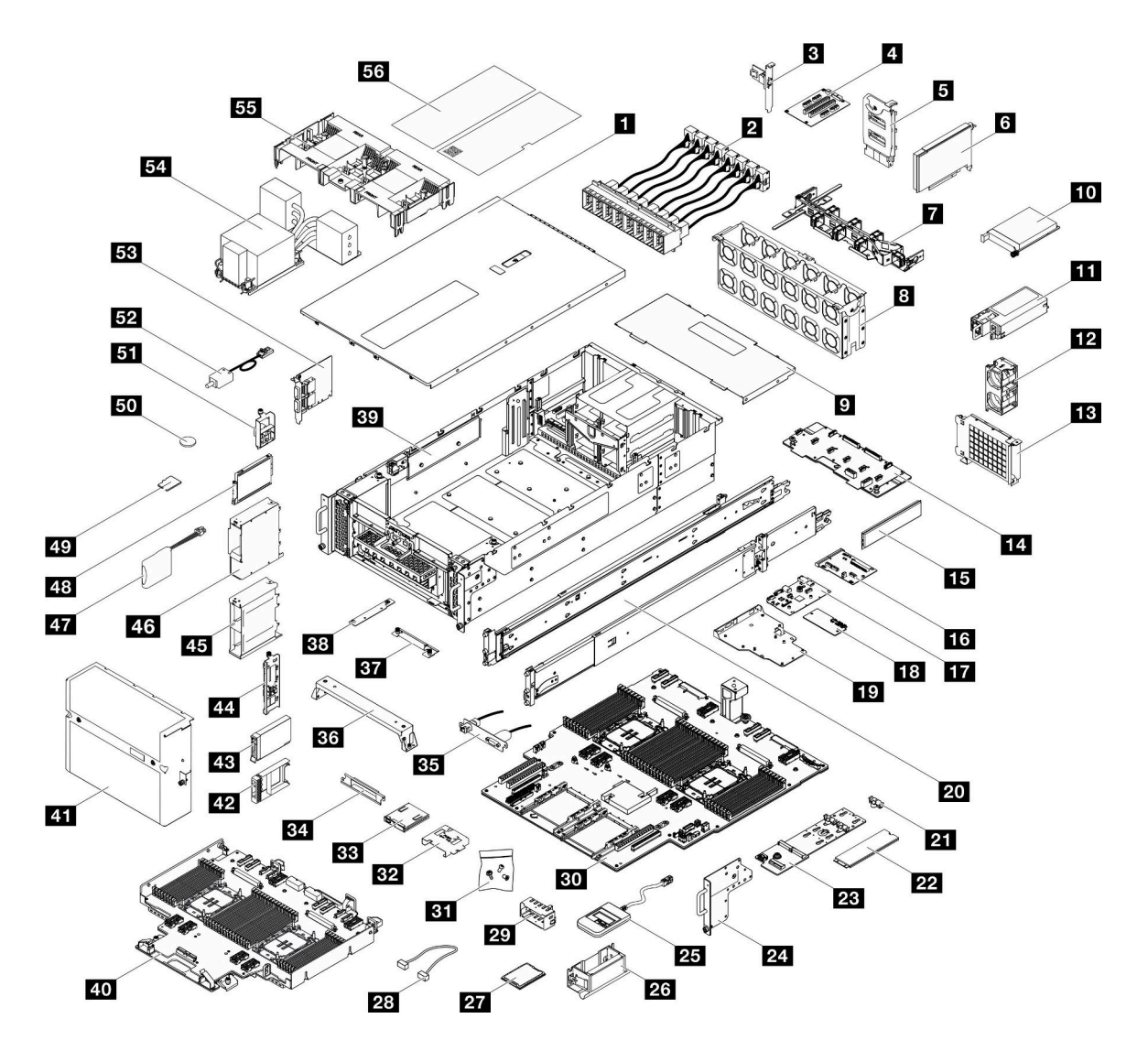

<sup>図</sup> 24. サーバー・コンポーネント

次の表にリストした部品は、次のいずれかとして識別されます。

- T1: Tier 1 のお客様の交換可能部品 (CRU)。Tier 1 の CRU の交換はお客様の責任で行ってくださ い。サービス契約がない場合に、お客様の要請により Lenovo が Tier 1 CRU の取り付けを行った場 合は、その料金を請求させていただきます。
- T2: Tier 2 のお客様の交換可能部品 (CRU)。Tier 2 CRU はお客様ご自身で取り付けることができます が、対象のサーバーにおいて指定された保証サービスの種類に基づき、追加料金なしで Lenovo に取 り付けを依頼することもできます。
- F: フィールド交換ユニット (FRU)。FRU の取り付けは、必ずトレーニングを受けたサービス技術 員が行う必要があります。
- C: 消耗部品と構造部品。消耗部品および構造部品 (フィラーやベゼルなどのコンポーネント) の購入お よび交換は、お客様の責任で行ってください。お客様の要請により Lenovo が構成部品の入手または取 り付けを行った場合は、サービス料金を請求させていただきます。

表 21. 部品リスト

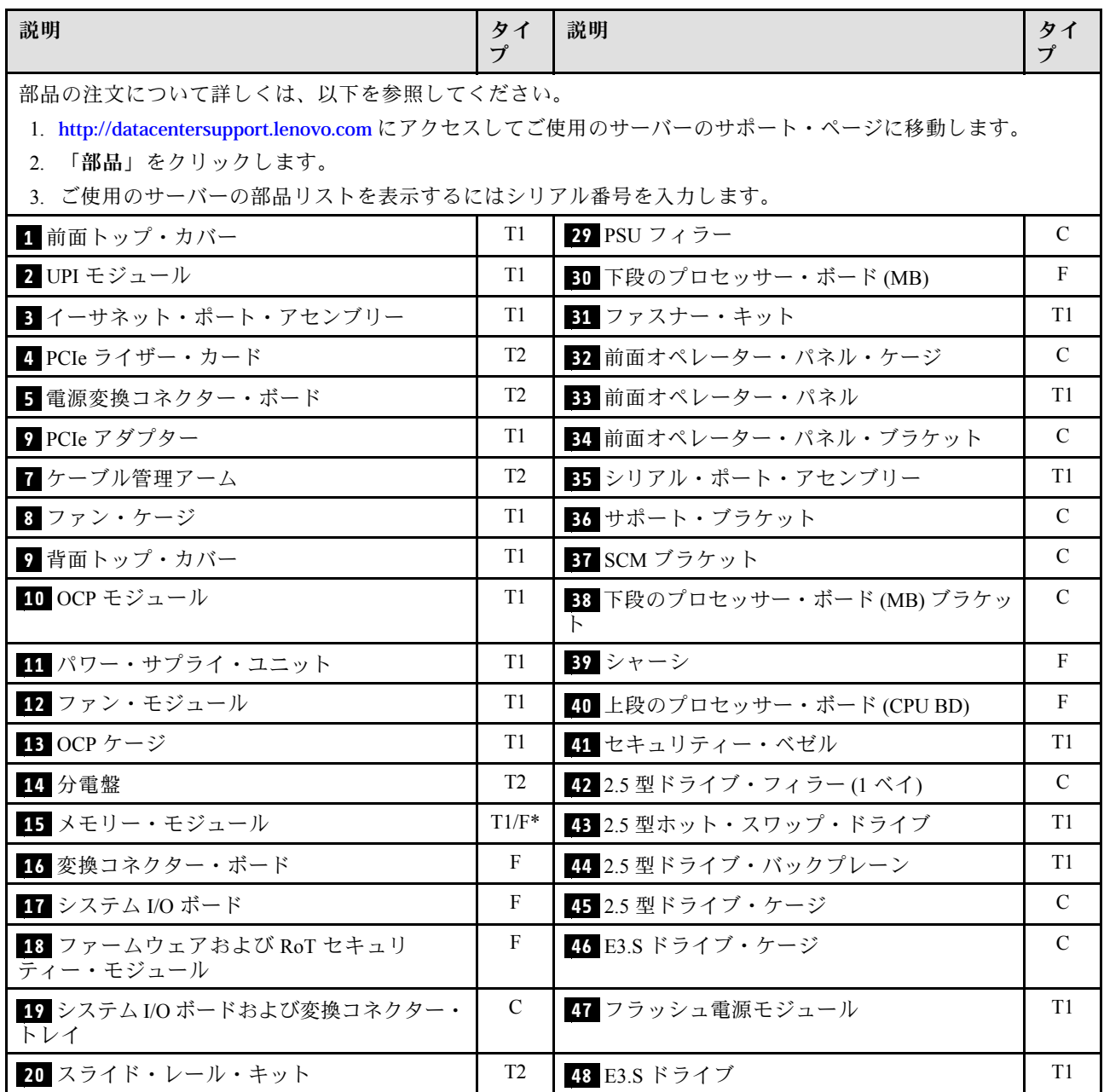

#### 表 21. 部品リスト (続き)

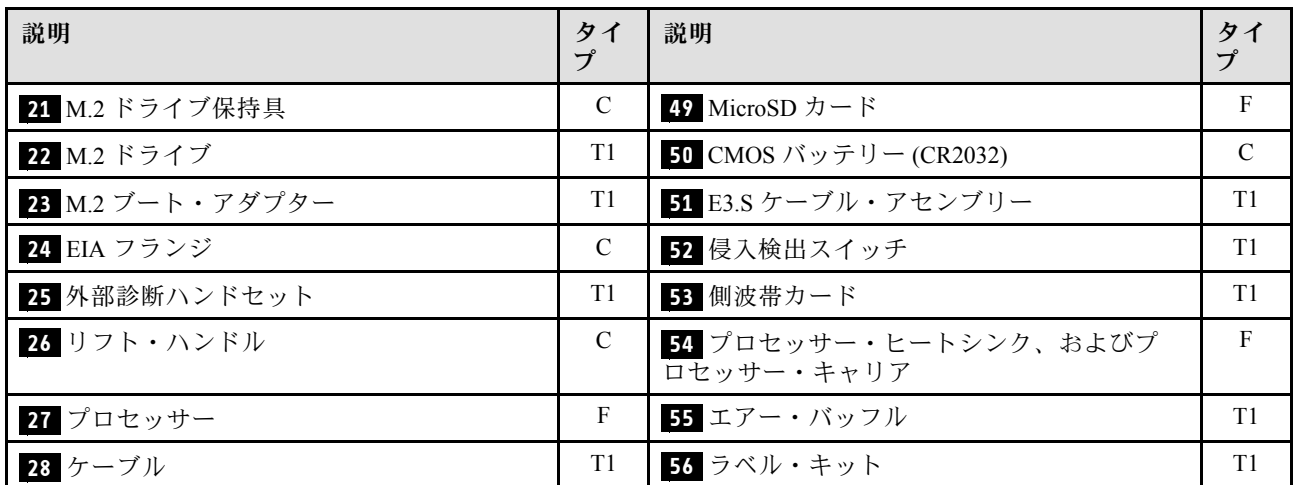

注:\* 下段のプロセッサー・ボード (MB) に取り付けられたメモリー・モジュールの場合。

## 電源コード

サーバーが設置されている国および地域に合わせて、複数の電源コードを使用できます。

- サーバーで使用できる電源コードを参照するには、次のようにします。
- 1. 以下へ進んでください。

<http://dcsc.lenovo.com/#/>

- 2. 「Preconfigured Model (事前構成モデル)」または「Configure to order (注⽂構成製品)」をクリッ クします。
- 3. コンフィギュレーター・ページを表示するサーバーのマシン・タイプとモデルを入力します。
- 4. すべての電源コードを表示するには、「Power (電源)」→「Power Cables (電源ケーブル)」をク リックします。

注:

- 本製品を安全に使用するために、接地接続機構プラグ付き電源コードが提供されています。感電事故を 避けるため、常に正しく接地されたコンセントで電源コードおよびプラグを使用してください。
- 米国およびカナダで使用される本製品の電源コードは、Underwriter's Laboratories (UL) によってリストさ れ、Canadian Standards Association (CSA) によって認可されています。
- 115 ボルト用の装置には、次の構成の、UL 登録、CSA 認定の電源コードをご使用ください。最小 18 AWG、タイプ SVT または SJT、3 線コード、最大長 4.5 m (15 フィート)、平行ブレード型、15 アン ペア 125 ボルト定格の接地端子付きプラグ。
- 230 ボルト (米国における) 用の装置には、次の構成の、UL 登録、CSA 認定の電源コードをご使用くだ さい。最小 18 AWG、タイプ SVT または SJT、3 線コード、最大長 4.5 m (15 フィート)、タンデム・ブ レード型、15 アンペア 250 ボルト定格の接地端子付きプラグ。
- 230 ボルト (米国以外における) 用の装置には、接地端子付きプラグを使用した電源コードをご使用くだ さい。これは、装置を使用する国の安全についての適切な承認を得たものでなければなりません。
- 特定の国または地域用の電源コードは、通常その国または地域でだけお求めいただけます。

# <span id="page-58-0"></span>第4章 開梱とセットアップ

このセクションの情報は、サーバーを開梱してセットアップする際に役立ちます。サーバーを開梱する ときは、パッケージ内の項目が正しいかどうかを確認し、サーバーのシリアル番号と Lenovo XClarity Controller のアクセスに関する情報がある場所を確認します。サーバーをセットアップするときは、必ず [54](#page-61-0) ページの 「[サーバー・セットアップ・チェックリスト](#page-61-0)」の手順に従ってください。

# サーバーのパッケージ内容

サーバーを受け取ったら、受け取るべきものがすべて含まれていることを確認します。

サーバー・パッケージには、以下の品目が含まれます。

- サーバー
- レール取り付けキット\*。パッケージにはインストール・ガイドが付属しています。
- ケーブル管理アーム\*。パッケージにはインストール・ガイドが付属しています。
- 資料ボックス (リフト・ハンドル、電源コード\*、アクセサリー・キット、印刷された資料などが同梱)。

#### 注:

- リストされている項目の一部は、一部のモデルでのみ使用できます。
- アスタリスク (\*) でマークされている項目はオプションです。

万一、品物が不足または損傷していた場合は、お買い上げの販売店にご連絡ください。ご購入を証明するも のと梱包材は保管しておいてください。保証サービスを受ける際にそれらが必要になる場合があります。

## サーバーを識別し、Lenovo XClarity Controller にアクセスする

このセクションでは、ご使用のサーバーを識別する方法と Lenovo XClarity Controller のアクセス情 報がある場所について説明します。

### サーバーの識別

Lenovo のサービスやサポートを受ける場合に、マシン・タイプ、モデル、およびシリアル番号の情報は、 技術担当者がお客様のサーバーを特定して迅速なサービスをご提供するのに役立ちます。

以下の図は、サーバーのモデル番号、マシン・タイプ、シリアル番号が記載された ID ラベルの位置 を示しています。また、お客様ラベル・スペースで、他のシステム情報ラベルをサーバーの前面に 追加することもできます。

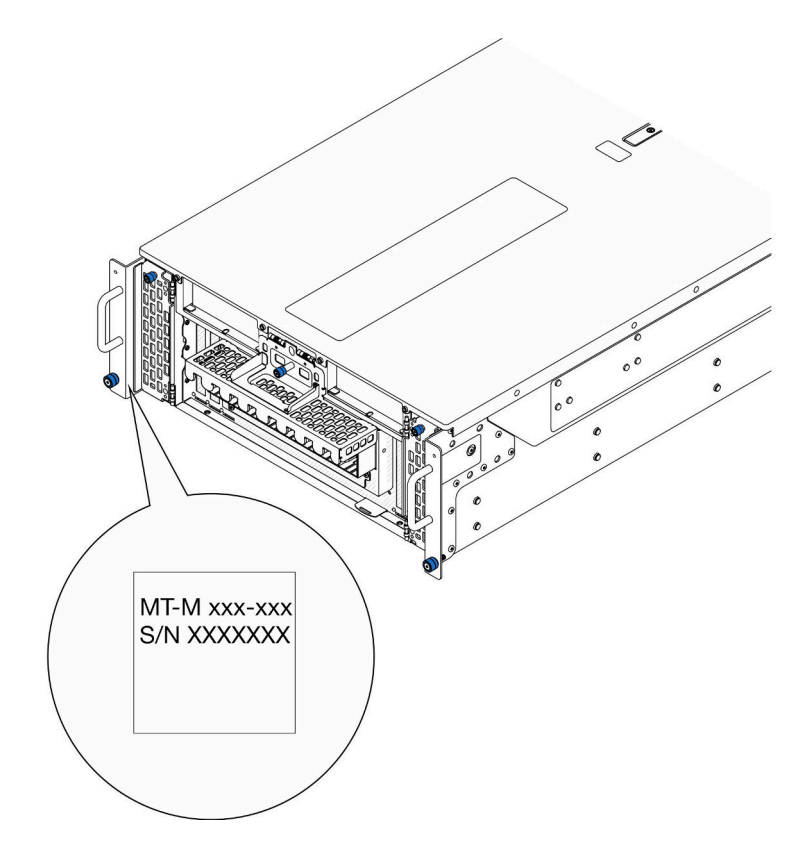

図 25. ID ラベルの位置

## Lenovo XClarity Controller ネットワーク・アクセス・ラベル

また、Lenovo XClarity Controller ネットワーク・アクセス・ラベルは、プライマリ・シャーシ前面の右下付 近にある引き出し式情報タブの上側に貼付されています。引っ張ると MAC アドレスにアクセスできます。

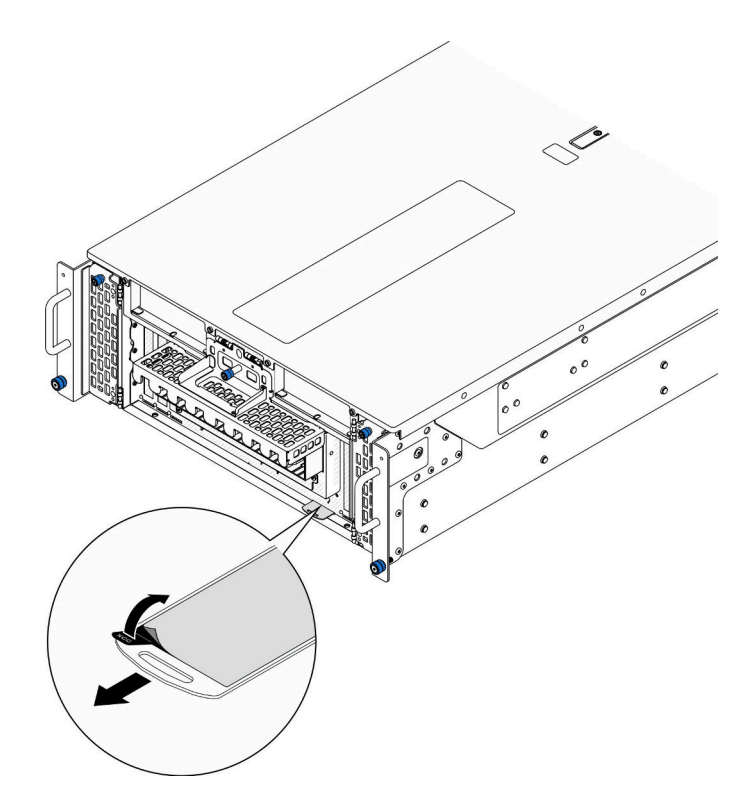

<sup>図</sup> 26. 引き出し式情報タブにあるLenovo XClarity Controller のネットワーク・アクセス・ラベル

### サービス・ラベルと QR コード

さらに、システム・サービス・ラベルが前面トップ・カバーの内側にあり、サービス情報にモバイル・ア クセスするための QR コードも記載されています。モバイル・デバイスで QR コード読み取りアプリケー ションを使用して QR コードをスキャンすると、サービス情報 Web ページにすぐにアクセスできます。 サービス情報 Web ページでは、追加情報として部品の取り付けや交換用のビデオ、およびサーバー・サ ポートのためのエラー・コードが提供されます。

<span id="page-61-0"></span>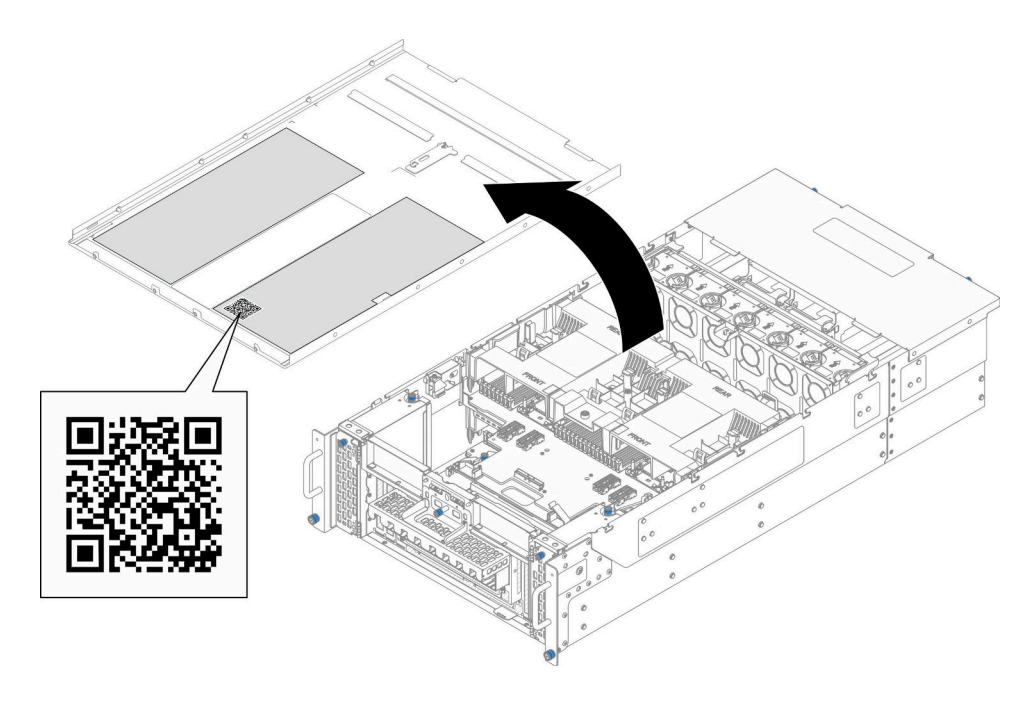

図 27. サービス・ラベルと QR コード

# サーバー・セットアップ・チェックリスト

サーバー・セットアップ・チェックリストを使用して、サーバーのセットアップに必要なすべてのタス クを実行したことを確認できます。

サーバー・セットアップ・チェックリストは、納品時のサーバー構成によって異なります。サーバーが完 全に構成されている場合は、サーバーをネットワークと AC 電源に接続し、サーバーの電源をオンにする だけで済みます。他の場合では、サーバーへのハードウェア・オプションの取り付け、ハードウェアや ファームウェアの構成、およびオペレーティング・システムのインストールが必要となります。

以下のステップで、サーバーをセットアップするための一般的な手順を説明します。

### サーバー・ハードウェアのセットアップ

サーバー・ハードウェアをセットアップするには、以下の手順を実行します。

- 1. サーバー・パッケージを開梱します。[51](#page-58-0) ページの 「[サーバーのパッケージ内容](#page-58-0)」を参照して ください。
- 2. 必要なハードウェアまたはサーバー・オプションを取り付けます。「ユーザー・ガイド」または 「ハードウェア・メンテナンス・ガイド」の「ハードウェア交換手順」にある関連トピックを 参照してください。
- 3. 必要に応じて、レールと CMA を標準ラック・キャビネットに取り付けます。レールおよび CMA キットに付属する「レール取り付けガイド」と「CMA 取り付けガイド」の手順に従います。
- 4. 必要に応じて、サーバーを標準ラック・キャビネットに取り付けます。「ユーザー・ガイド」または 「ハードウェア・メンテナンス・ガイド」の「ラックへのサーバーの取り付け」を参照してください。
- 5. すべての外部ケーブルをサーバーに接続します。コネクターの位置については[、13 ページの 第 2 章](#page-20-0) 「[サーバー・コンポーネント](#page-20-0)」を参照してください。

通常は、以下のケーブルを接続する必要があります。

• サーバーを電源に接続する

- サーバーをデータ・ネットワークに接続する
- サーバーをストレージ・デバイスに接続する
- サーバーを管理ネットワークに接続する
- 6. サーバーの電源をオンにします。

電源ボタンの位置と電源 LED については、以下で説明されています。

- [13](#page-20-0) ページの 第2章「[サーバー・コンポーネント](#page-20-0)」
- [30](#page-37-0) ページの 「[システム LED と診断ディスプレイによるトラブルシューティング](#page-37-0)」

次のいずれかの方法で、サーバーの電源をオン (電源 LED が点灯) にできます。

- 電源ボタンを押します。
- 停電の後、サーバーを自動的に再起動させることができます。
- サーバーは、Lenovo XClarity Controller に送信されるリモート・パワーオン要求に応答できます。

注:サーバーの電源をオンにしなくても、管理プロセッサー・インターフェースにアクセスして システムを構成できます。サーバーが電源に接続されているときは常に、管理プロセッサー・イ ンターフェースを使用できます。管理サーバー・プロセッサーへのアクセスについて詳しくは、 <https://pubs.lenovo.com/lxcc-overview/> にある、ご使用のサーバーと互換性のある XCC に関する資料の 「XClarity Controller Web インターフェースの開始と使用」セクションを参照してください。

7. サーバーを検証します。電源 LED、イーサネット・コネクター LED、ネットワーク LED が緑色に 点灯していることを確認します。これは、サーバー・ハードウェアが正常にセットアップされた ことを意味します。

LED 表示についての詳細は、[30](#page-37-0) ページの 「[システム LED と診断ディスプレイによるトラブル](#page-37-0) [シューティング](#page-37-0)」を参照してください。

### システムの構成

システムを構成するには、以下の手順を実行します。詳細な手順については、[57 ページの 第 5 章](#page-64-0)「シ [ステム構成](#page-64-0)」を参照してください。

- 1. Lenovo XClarity Controller のネットワーク接続を管理ネットワークに設定します。
- 2. 必要に応じて、サーバーのファームウェアを更新します。
- 3. サーバーのファームウェアを構成します。

以下の情報は、RAID 構成に使用可能です。

- <https://lenovopress.lenovo.com/lp0578-lenovo-raid-introduction>
- <https://lenovopress.lenovo.com/lp0579-lenovo-raid-management-tools-and-resources>
- 4. オペレーティング・システムをインストールします。
- 5. サーバー構成をバックアップします。
- 6. サーバーが使用するプログラムおよびアプリケーションをインストールします。

# <span id="page-64-0"></span>第5章 システム構成

システムを構成するには、以下の手順を実行します。

## Lenovo XClarity Controller のネットワーク接続の設定

ネットワーク経由で Lenovo XClarity Controller にアクセスする前に、Lenovo XClarity Controller がネット ワークに接続する方法を指定する必要があります。ネットワーク接続の実装方法によっては、静的 IP ア ドレスも指定する必要がある場合があります。

DHCP を使用しない場合、Lenovo XClarity Controller のネットワーク接続の設定に次の方法を使用できます。

• モニターがサーバーに接続されている場合、 Lenovo XClarity Provisioning Managerを使用してネット ワーク接続を設定できます。

Lenovo XClarity Provisioning Manager を使用して Lenovo XClarity Controller をネットワークに接続す るには、以下の手順を実行します。

- 1. サーバーを起動します。
- 2. 画面の指示に従って指定されたキーを押し、Lenovo XClarity Provisioning Manager インターフェース を表示します。(詳しくは、<https://pubs.lenovo.com/lxpm-overview/> にあるご使用のサーバーと互換性の ある LXPM 資料の「スタートアップ」セクションを参照してください)
- 3. LXPM → 「UEFI セットアップ」→ 「BMC 設定」に移動し、Lenovo XClarity Controller がネット ワークに接続する方法を指定します。
	- 静的 IP 接続を選択する場合は、ネットワークで使用できる IPv4 アドレスまたは IPv6 アドレ スを指定してください。
	- DHCP 接続を選択する場合は、サーバーの MAC アドレスが DHCP サーバーで構成されて いることを確認します。
- 4. 「OK」をクリックして設定を適用し、2 分から 3 分待ちます。
- 5. IPv4 または IPv6 アドレス使用して、Lenovo XClarity Controllerに接続します。

重要:Lenovo XClarity Controller は、最初はユーザー名 USERID とパスワード PASSW0RD (英字の O でなくゼロ) を使用して設定されます。このデフォルトのユーザー設定では、Supervisor アク セス権があります。拡張セキュリティーを使用するには、初期構成時にこのユーザー名とパス ワードを変更する必要があります。

• モニターがサーバーに接続されていない場合は、Lenovo XClarity Controller インターフェースを経由し てネットワーク接続を設定できます。ラップトップからご使用のサーバーの XCC システム管理ポート コネクターにイーサネット・ケーブルを接続します。XCC システム管理ポートの位置については[、13](#page-20-0) ページの 第 2 章「[サーバー・コンポーネント](#page-20-0)」を参照してください。

注:サーバーのデフォルト設定と同じネットワークになるように、ラップトップの IP 設定を変更 してください。

デフォルトの IPv4 アドレスおよび IPv6 リンク・ローカル・アドレス (LLA) は、引き出し式情報タブに 貼付されている Lenovo XClarity Controller ネットワーク・アクセス・ラベルに記載されています[。51](#page-58-0) ページの 「[サーバーを識別し、Lenovo XClarity Controller にアクセスする](#page-58-0)」を参照してください。

• モバイル・デバイスから Lenovo XClarity Administrator モバイル・アプリを使用している場合、サー バーの Lenovo XClarity Controller USB コネクターを介して Lenovo XClarity Controller に接続できます。 Lenovo XClarity Controller USB コネクターの位置については[、13 ページの 第 2 章](#page-20-0)「サーバー・コン [ポーネント](#page-20-0)」を参照してください。

注:Lenovo XClarity ControllerUSB コネクター・モードは、(標準 USB モードではなく) Lenovo XClarity Controller を管理できるように設定する必要があります。標準モードから Lenovo XClarity Controller

管理モードに切り替えるには、サーバーの ID ボタンを、LED がゆっくりと (2 秒に 1 回) 点滅する まで、3 秒以上押し続けます。ID ボタンの場所については、13 ページの 第2 章「サーバー・コン [ポーネント](#page-20-0)」を参照してください。

Lenovo XClarity Administrator モバイル・アプリを使用して接続するには:

- 1. モバイル・デバイスの USB ケーブルをサーバーの Lenovo XClarity Controller USB コネクター に接続します。
- 2. モバイル・デバイスで、USB テザリングを有効にします。
- 3. モバイル・デバイスで、Lenovo XClarity Administrator モバイル・アプリを起動します。
- 4. 自動検出が無効になっている場合は、USB 検出ページで「検出」をクリックして Lenovo XClarity Controller に接続します。

Lenovo XClarity Administrator モバイル・アプリの使用法についての詳細は、以下を参照してください。 [http://sysmgt.lenovofiles.com/help/topic/com.lenovo.lxca.doc/lxca\\_usemobileapp.html](http://sysmgt.lenovofiles.com/help/topic/com.lenovo.lxca.doc/lxca_usemobileapp.html)

# Lenovo XClarity Controller 接続用の前面 USB ポートの設定

前面 USB ポートを介して Lenovo XClarity Controller にアクセスする前に、USB ポートを Lenovo XClarity Controller 接続として構成する必要があります。

### サーバー・サポート

サーバーが前面 USB ポート経由の Lenovo XClarity Controller へのアクセスをサポートしているかを確認 するには、以下のいずれかをチェックします。

- [13](#page-20-0) ページの 第2章「[サーバー・コンポーネント](#page-20-0)」を参照してください。
- 
- ご使用のサーバーの USB ポートにレンチアイコンがある場合は、Lenovo XClarity Controller への接 続用に USB ポートを設定できます 。また、ファームウェアおよび RoT セキュリティー・モジュール の USB 自動化更新をサポートしている唯一の USB ポートです。

#### Lenovo XClarity Controller接続用 USB ポートの設定

USB ポートは、次のいずれかの手順を実行して、通常と Lenovo XClarity Controller 管理操作の間で切 り替えることができます。

- ID ボタンを、LED がゆっくりと (2 秒に 1 回) 点滅するまで、3 秒以上押し続けます。ID ボタンの位置 については、[13](#page-20-0) ページの 第 2 章「[サーバー・コンポーネント](#page-20-0)」を参照してください。
- Lenovo XClarity Controller 管理コントローラー CLI から、usbfp コマンドを実行します。Lenovo XClarity Controller CLI の使用については、<https://pubs.lenovo.com/lxcc-overview/> にある、ご使用のサーバーと互換性 のある XCC に関する資料の「コマンド・ライン・インターフェース」セクションを参照してください。
- Lenovo XClarity Controller 管理コントローラー Web インターフェースから、「BMC 構成」 → 「ネッ トワーク」 ➙ 「前⾯パネル USB ポート・マネージャー」の順にクリックします。Lenovo XClarity Controller Web インターフェイスの機能に関する情報については、<https://pubs.lenovo.com/lxcc-overview/> に あるご使用のサーバーと互換性のある XCC に関する資料の「Web インターフェイスの XClarity Controller の機能に関する説明」セクションを参照してください。

#### USB ポートの現在の設定の確認

Lenovo XClarity Controller 管理コントローラー CLI (usbfp コマンド)、または Lenovo XClarity Controller 管理コントローラー Web インターフェース (「BMC 構成」 ➙ 「ネットワーク」 ➙ 「前⾯パネル USB ポート・マネージャー」) を使用して、USB ポートの現在の設定を確認することもできます。 <https://pubs.lenovo.com/lxcc-overview/> にある、ご使用のサーバーと互換性のある XCC に関する資料の「コ

マンド・ライン・インターフェース」および「Web インターフェイスの XClarity Controller の機能の説 明」セクションを参照してください。

## ファームウェアの更新

サーバーのファームウェア更新には、いくつかのオプションを使用できます。

以下にリストされているツールを使用してご使用のサーバーの最新のファームウェアおよびサーバーに 取り付けられているデバイスを更新できます。

• ファームウェアの更新に関するベスト・プラクティスは、以下のサイトで入手できます。

– <https://lenovopress.lenovo.com/lp0656-lenovo-thinksystem-firmware-and-driver-update-best-practices>

• 最新のファームウェアは、以下のサイトにあります。

– <https://datacentersupport.lenovo.com/products/servers/thinksystem/sr950v3/7dc4/downloads/driver-list/>

• 製品に関する通知を購読して、ファームウェア更新を最新の状態に保つことができます。

– <https://datacentersupport.lenovo.com/solutions/ht509500>

#### 静的バンドル (サービス・パック)

Lenovo は通常、静的バンドル (サービス・パック) と呼ばれるバンドルでファームウェアをリリースして います。すべてのファームウェア更新に互換性を持たせるために、すべてのファームウェアを同時に更新 する必要があります。Lenovo XClarity Controller と UEFI の両方のファームウェアを更新する場合は、最初 に Lenovo XClarity Controller のファームウェアを更新してください。

#### 更新方法の用語

- インバンド更新。サーバーのコア CPU で稼働するオペレーティング・システム内のツールまたはアプ リケーションを使用してインストールまたは更新が実行されます。
- アウト・オブ・バンド更新。Lenovo XClarity Controller が更新を収集してから、ターゲット・サブシス テムまたはデバイスに更新を指示することで、インストールまたは更新が実行されます。アウト・オ ブ・バンド更新では、コア CPU で稼働するオペレーティング・システムに依存しません。ただし、ほ とんどのアウト・オブ・バンド操作では、サーバーが S0 (稼働) 電源状態である必要があります。
- オン・ターゲット更新。ターゲット・サーバー自体で実行されているインストール済みのオペレーティ ング・システムからインストールまたは更新が実行されます。
- オフ・ターゲット更新。サーバーの Lenovo XClarity Controller と直接やり取りするコンピューティ ング・デバイスからインストールまたは更新が実行されます。
- 静的バンドル (サービス・パック)。静的バンドル (サービス・パック) は、互いに依存するレベルの機 能、パフォーマンス、互換性を提供するように設計されテストされたバンドル更新です。静的バン ドル (サービス・パック) は、サーバーのマシン・タイプ固有であり、特定の Windows Server、Red Hat Enterprise Linux (RHEL) および SUSE Linux Enterprise Server (SLES) オペレーティング・システム・ ディストリビューションをサポートするように (ファームウェアおよびデバイス・ドライバーの更 新で) 作成されています。マシン・タイプ固有のファームウェア専用静的バンドル (サービス・パッ ク) も用意されています。

#### ファームウェア更新ツール

ファームウェアのインストールとセットアップに使用する最適な Lenovo ツールを判別するには、次 の表を参照してください。

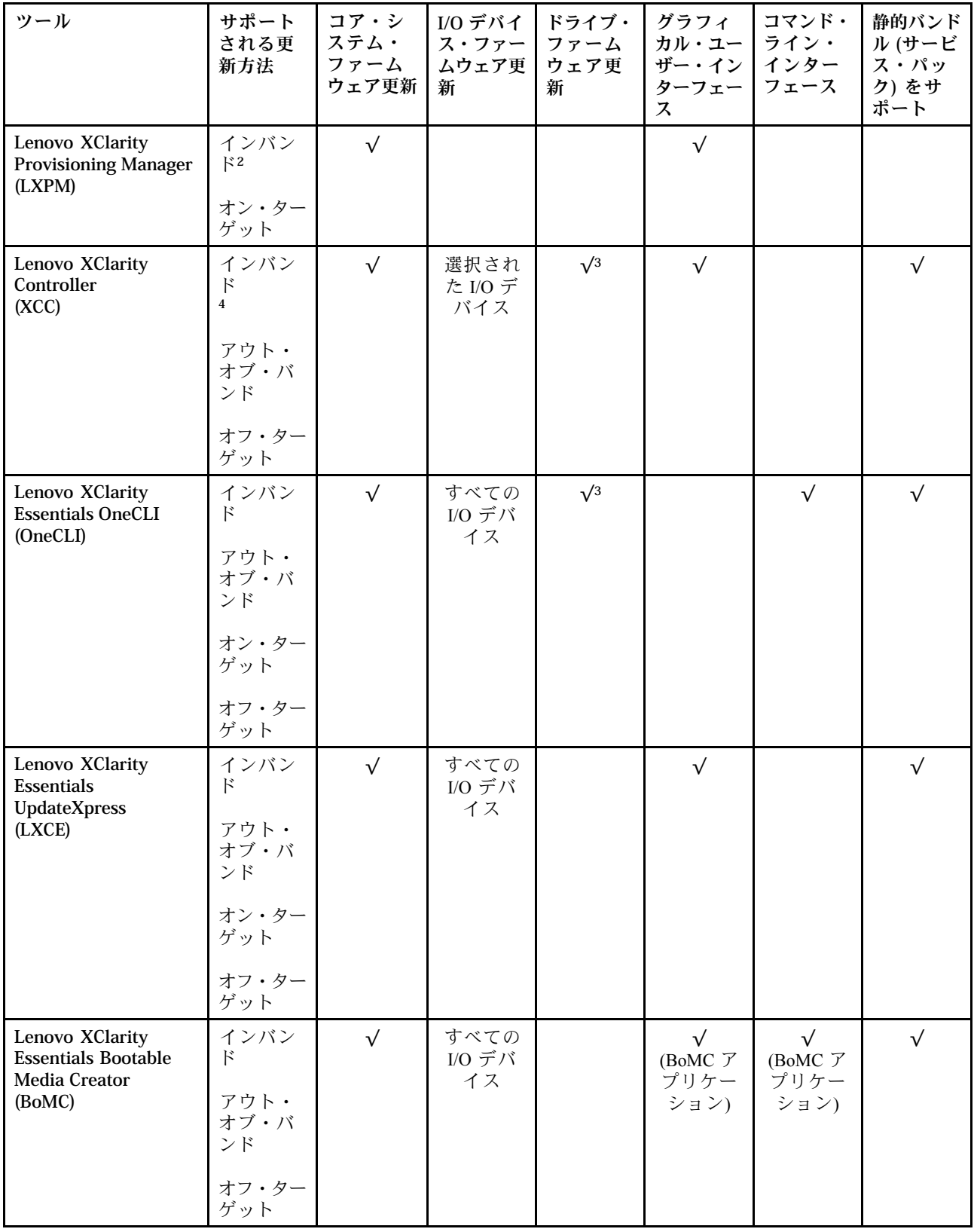

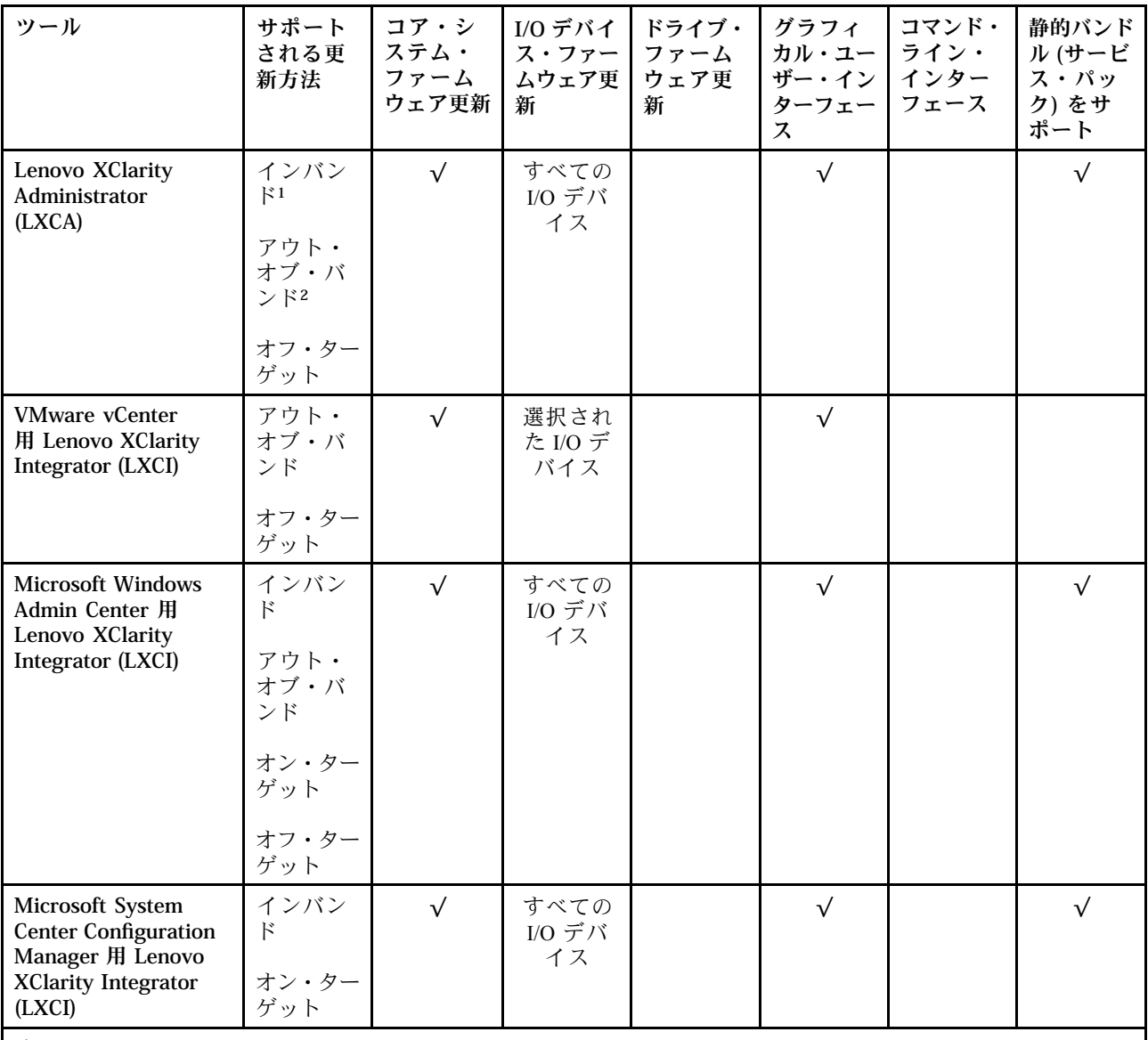

注:

1. I/O ファームウェア更新の場合。

- 2. BMC および UEFI ファームウェア更新の場合。
- 3. ドライブ・ファームウェア更新は、以下のツールおよび方法でのみサポートされています。
	- XCCベア・メタル更新 (BMU): インバンド。システムのリブートが必要です。
	- Lenovo XClarity Essentials OneCLI:
		- ThinkSystem V2 および V3 製品によってサポートされるドライブ (レガシー・ドライブ): インバンド。シス テムのリブートは必要ありません。
		- ThinkSystem V3 製品 (新しいドライブ) によってのみサポートされるドライブ: XCC に対してステージング し、XCC BMU を使用して更新を完了します (インバンド。システムのリブートが必要)。

4. ベア・メタル更新 (BMU) のみ。

• Lenovo XClarity Provisioning Manager

Lenovo XClarity Provisioning Manager から、Lenovo XClarity Controller ファームウェア、UEFI ファーム ウェア、Lenovo XClarity Provisioning Manager ソフトウェアを更新できます。

注:サーバーを起動して画面の指示に従って指定されたキーを押すと、デフォルトでは、Lenovo XClarity Provisioning Manager グラフィカル・ユーザー・インターフェースが表示されます。このデフォ ルトをテキスト・ベースのシステム・セットアップに変更した場合は、テキスト・ベースのシステム・ セットアップ・インターフェースからグラフィカル・ユーザー・インターフェースを起動できます。

Lenovo XClarity Provisioning Manager を使用したファームウェアの更新に関する追加情報については、 以下を参照してください。

<https://pubs.lenovo.com/lxpm-overview/> にある、ご使用のサーバーと互換性のある LXPM に関する資料の 「ファームウェア更新」セクション

• Lenovo XClarity Controller

特定の更新をインストールする必要がある場合、特定のサーバーに Lenovo XClarity Controller インター フェースを使用できます。

注:

– Windows または Linux でインバンド更新を実行するには、オペレーティング・システム・ドライバー がインストールされており、Ethernet-over-USB (LAN over USB と呼ばれることもあります) インター フェースが有効になっている必要があります。

Ethernet over USB の構成に関する追加情報については、以下を参照してください。

<https://pubs.lenovo.com/lxcc-overview/> にある、ご使用のサーバーと互換性のある XCC に関する資料の バージョンの「Ethernet over USB の構成」セクション

– Lenovo XClarity Controller を経由してファームウェアを更新する場合は、サーバーで実行されている オペレーティング・システム用の最新のデバイス・ドライバーがダウンロードおよびインス トールされていることを確認してください。

Lenovo XClarity Controller を使用したファームウェアの更新に関する追加情報については、以下を 参照してください。

<https://pubs.lenovo.com/lxcc-overview/> にある、ご使用のサーバーと互換性のある XCC に関する資料の 「サーバー・ファームウェアの更新」セクション

• Lenovo XClarity Essentials OneCLI

Lenovo XClarity Essentials OneCLI は、Lenovo サーバーの管理に使用できる複数のコマンド・ライン・ア プリケーションのコレクションです。これの更新アプリケーションを使用して、サーバーのファー ムウェアおよびデバイス・ドライバーを更新できます。更新は、サーバー (インバンド) のホス ト・オペレーティング・システム内で、またはサーバー (アウト・オブ・バンド) の BMC を介して リモートで実行できます。

Lenovo XClarity Essentials OneCLI を使用したファームウェアの更新に関する追加情報については、 以下を参照してください。

[https://pubs.lenovo.com/lxce-onecli/onecli\\_c\\_update](https://pubs.lenovo.com/lxce-onecli/onecli_c_update)

#### • Lenovo XClarity Essentials UpdateXpress

Lenovo XClarity Essentials UpdateXpress は、グラフィカル・ユーザー・インターフェース (GUI) を介して OneCLI のほとんどの更新機能を提供します。これを使用して、静的バンドル更新パッケージおよび個 別の更新を取得してデプロイします。静的バンドルには、Microsoft Windows と Linux のファームウェア およびデバイス・ドライバーの更新が含まれます。

Lenovo XClarity Essentials UpdateXpress は、次の場所から入手できます。

<https://datacentersupport.lenovo.com/solutions/lnvo-xpress>

#### • Lenovo XClarity Essentials Bootable Media Creator

Lenovo XClarity Essentials Bootable Media Creator を使用して、ファームウェア更新の適用、VPD の更新、 インベントリーおよび FFDC 収集、高度なシステム構成、FoD キー管理、安全な消去、RAID 構成、サ ポートされるサーバーでの診断に適したブート可能メディアを作成することができます。

Lenovo XClarity Essentials BoMC は、以下の場所から入手できます。

<https://datacentersupport.lenovo.com/solutions/lnvo-bomc>

• Lenovo XClarity Administrator

Lenovo XClarity Administrator を使用して複数のサーバーを管理している場合は、このインターフェース を使用してすべての管理対象サーバーでファームウェアを更新できます。ファームウェア管理は管理対 象エンドポイントに対してファームウェア・コンプライアンス・ポリシーを割り当てることによって簡 略化されます。コンプライアンス・ポリシーを作成して管理対象エンドポイントに割り当てると、 Lenovo XClarity Administrator はこれらのエンドポイントに対するインベントリーの変更を監視し、 コンプライアンス違反のエンドポイントにフラグを付けます。

Lenovo XClarity Administrator を使用したファームウェアの更新に関する追加情報については、以下を 参照してください。

[http://sysmgt.lenovofiles.com/help/topic/com.lenovo.lxca.doc/update\\_fw.html](http://sysmgt.lenovofiles.com/help/topic/com.lenovo.lxca.doc/update_fw.html)

• Lenovo XClarity Integrator 製品

Lenovo XClarity Integrator 製品は、VMware vCenter、Microsoft Admin Center、または Microsoft System Center などの特定のデプロイメントインフラで使用されるソフトウェアに、Lenovo XClarity Administrator およびお使いのサーバーの管理機能を統合することができます。

Lenovo XClarity Integrator を使用したファームウェアの更新に関する追加情報については、以下を 参照してください。

<https://pubs.lenovo.com/lxci-overview/>

# ファームウェアの構成

サーバーのファームウェアのインストールとセットアップには、いくつかのオプションを使用できます。

重要:Lenovo では、オプション ROM をレガシーに設定することを推奨しませんが、必要に応じてこの設 定を実行できます。この設定により、スロット・デバイス用の UEFI ドライバーがロードされなくなり、 LXCA、OneCLI や XCC のような Lenovo ソフトウェアに負の副作用を引き起こす可能性があることに注意 してください。これらの影響には、アダプター・カードのモデル名やファームウェア・レベルなどの詳細 の確認が不能になるなどがありますが、これらに限定されません。たとえば、「ThinkSystem RAID 930-16i 4GB フラッシュ」は「アダプター 06:00:00」と表示される場合があります。場合によっては、特定の PCIe アダプターの機能が正しく有効になっていない可能性があります。

#### • Lenovo XClarity Provisioning Manager (LXPM)

Lenovo XClarity Provisioning Manager では、サーバーの UEFI 設定を構成できます。

注:Lenovo XClarity Provisioning Manager には、サーバーを構成するためのグラフィカル・ユーザー・イ ンターフェースが用意されています。システム構成へのテキスト・ベースのインターフェース (Setup Utility) も使用できます。Lenovo XClarity Provisioning Manager で、サーバーを再起動してテキスト・ ベースのインターフェースにアクセスすることを選択できます。さらに、テキスト・ベースのイン ターフェースを、LXPM を起動して表示されるデフォルト・インターフェースにすることも選択で きます。これを行うには、Lenovo XClarity Provisioning Manager ➙ 「UEFI セットアップ」 ➙ 「シ ステム設定」 ➙ 「<F1> スタート制御」 ➙ 「テキスト・セットアップ」に移動します。グラフィッ ク・ユーザー・インターフェースを使用してサーバーを起動するには、「⾃動」または「ツール・ スイート」を選択します。

詳しくは、次の資料を参照してください。

- <https://pubs.lenovo.com/lxpm-overview/>で、ご使用のサーバーと互換性のある LXPM に関する資料の バージョンを検索します。
- <https://pubs.lenovo.com/uefi-overview/>にあるUEFI ユーザー・ガイド
- Lenovo XClarity Essentials OneCLI

構成アプリケーションおよびコマンドを使用して現在のシステム構成設定を表示し、Lenovo XClarity Controller と UEFI に変更を加えることができます。保存された構成情報は、他のシステムを複製または リストアするために使用できます。

Lenovo XClarity Essentials OneCLI を使用したサーバーの構成については、以下を参照してください。 [https://pubs.lenovo.com/lxce-onecli/onecli\\_c\\_settings\\_info\\_commands](https://pubs.lenovo.com/lxce-onecli/onecli_c_settings_info_commands)

### • Lenovo XClarity Administrator

一貫した構成を使用して、すべてのサーバーを簡単にプロビジョニングおよび事前プロビジョニング できます。構成設定 (ローカル・ストレージ、I/O アダプター、ブート設定、ファームウェア、ポー ト、Lenovo XClarity Controller や UEFI の設定など) はサーバー・パターンとして保管され、1 つ以上の 管理対象サーバーに適用できます。サーバー・パターンが更新されると、その変更は適用対象サー バーに自動的にデプロイされます。

Lenovo XClarity Administrator を使用したファームウェアの更新に関する特定の詳細情報は、以下 から入手できます。

[http://sysmgt.lenovofiles.com/help/topic/com.lenovo.lxca.doc/server\\_configuring.html](http://sysmgt.lenovofiles.com/help/topic/com.lenovo.lxca.doc/server_configuring.html)

### • Lenovo XClarity Controller

サーバーの管理プロセッサーは、Lenovo XClarity Controller Web インターフェース、コマンド・ライ ン・インターフェースまたは Redfish API 経由で構成できます。

Lenovo XClarity Controller を使用したサーバーの構成については、以下を参照してください。

<https://pubs.lenovo.com/lxcc-overview/>にある、ご使用のサーバーと互換性のある XCC に関する資料の 「サーバーの構成」セクション

# メモリー・モジュール構成

メモリー・パフォーマンスは、メモリー・モード、メモリー速度、メモリー・ランク、メモリー装着構 成、プロセッサーなど、複数の変動要素よって決まります。

メモリー・パフォーマンスの最適化とメモリーの構成については、Lenovo Press Web サイトを参照 してください。

<https://lenovopress.lenovo.com/servers/options/memory>

さらに、以下のサイトで入手可能なメモリー コンフィギュレーターを活用できます。

[https://dcsc.lenovo.com/#/memory\\_configuration](https://dcsc.lenovo.com/#/memory_configuration)

## Software Guard Extensions (SGX) を有効にする

Intel® Software Guard Extensions (Intel® SGX) は、セキュリティー境界には CPU パッケージの内部のみが含ま れるという前提で動作し、DRAM は信頼できない状態のままになります。

ユーザー・ガイドまたはハードウェア・メンテナンス・ガイドの「メモリー・モジュールの取り付け規則 および順序」セクションを参照してください。このセクションでは、サーバーが SGX をサポートするか どうかを指定し、SGX 構成のメモリー・モジュールの取り付け順序を示しています。

以下の手順に従って SGX を有効にします。

ステップ 1. システムを再起動します。オペレーティング・システムを起動する前に、画面 の指示で指定されているキーを押して、Setup Utility に移動します。(詳しくは、 <https://pubs.lenovo.com/lxpm-overview/> にあるご使用のサーバーと互換性のある LXPM 資料の「ス タートアップ」セクションを参照してください)
- ステップ 2. 「System settings」 ➙ 「Processors」 ➙ 「UMA-Based Clustering」に移動し、オプショ ンを無効にします。
- ステップ 3. 「System settings」 → 「Processors」 → 「Total Memory Encryption (TME)」に移動し、オプ ションを有効にします。
- ステップ 4. 変更を保存して、「System settings」 ➙ 「Processors」 ➙ 「SW Guard Extension (SGX)」 に移動し、オプションを有効にします。

## RAID 構成

RAID (Redundant Array of Independent Disks) を使用したデータの保存は今でも、サーバーのストレージ・パ フォーマンス、可用性、容量を向上するために最もよく利用され、最もコスト効率のいい方法の 1 つです。

RAID は、複数のドライブが I/O 要求を同時に処理できるようにすることによりパフォーマンスを高めま す。さらに、RAID は、障害が発生したドライブの欠落データを残りのドライブのデータを使用して再構 築することにより、ドライブに障害が発生した場合でもデータ損失を防ぐことができます。

RAID アレイ (RAID ドライブ・グループともいいます) は、特定の一般的な方法を使用してドライブ間で データを分散する複数の物理ドライブのグループです。仮想ドライブ (仮想ディスクまたは論理ドライブ ともいいます) は、ドライブ上の連続したデータ・セグメントで構成されるドライブ・グループのパー ティションです。仮想ドライブは、OS 論理ドライブまたはボリュームを作成するために分割できる物理 ディスクとしてホスト・オペレーティング・システムに表示されます。

RAID の概要は、以下の Lenovo Press Web サイトで参照できます。

<https://lenovopress.lenovo.com/lp0578-lenovo-raid-introduction>

RAID の管理ツールおよびリソースに関する詳細情報は、以下の Lenovo Press Web サイトで参照できます。

<https://lenovopress.lenovo.com/lp0579-lenovo-raid-management-tools-and-resources>

#### Intel VROC

Intel VROC の有効化

NVMe ドライブの RAID をセットアップする前に、以下の手順に従って VROC を有効にします。

- 1. システムを再起動します。オペレーティング・システムを起動する前に、画面の指示で指定されてい るキーを押して、Setup Utility に移動します。(詳しくは、<https://pubs.lenovo.com/lxpm-overview/> にあるご 使用のサーバーと互換性のある LXPM 資料の「スタートアップ」セクションを参照してください)
- 2. 「システム設定」 ➙ 「デバイスおよび I/O ポート」 ➙ 「Intel® VMD テクノロジー」 ➙ 「Intel® VMD テクノロジーの有効化/無効化」に移動し、オプションを有効にします。
- 3. 変更を保存して、システムをリブートします。

#### Intel VROC の構成

Intel は、RAID レベルおよび SSD のサポートが異なるさまざまな VROC を提供します。詳しくは、 以下を参照してください。

注:

- サポートされる RAID レベルはモデルによって異なります。SR950 V3 によってサポートされる RAID レ ベルについては、[技術仕様](#page-10-0)を参照してください。
- アクティベーション・キーの取得とインストールについて詳しくは、<https://fod.lenovo.com/lkms>を 参照してください。

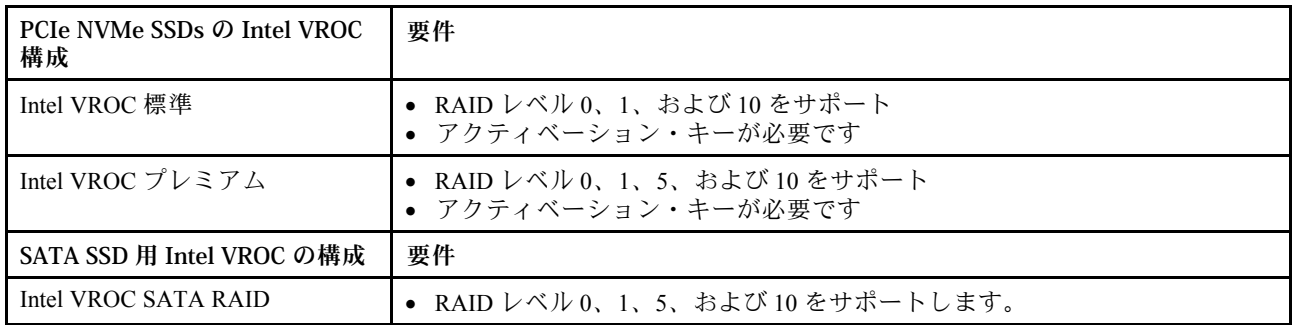

# オペレーティング・システムのデプロイ

サーバーにオペレーティング・システムをデプロイするには、いくつかのオプションが使用できます。

### 利用可能なオペレーティング・システム

- VMware ESXi
- Red Hat Enterprise Linux
- SUSE Linux Enterprise Server

利用可能なオペレーティング・システムの全リスト: <https://lenovopress.lenovo.com/osig>

### ツール・ベースのデプロイメント

• マルチサーバー

使用可能なツール:

– Lenovo XClarity Administrator

[http://sysmgt.lenovofiles.com/help/topic/com.lenovo.lxca.doc/compute\\_node\\_image\\_deployment.html](http://sysmgt.lenovofiles.com/help/topic/com.lenovo.lxca.doc/compute_node_image_deployment.html)

– Lenovo XClarity Essentials OneCLI

[https://pubs.lenovo.com/lxce-onecli/onecli\\_r\\_uxspi\\_proxy\\_tool](https://pubs.lenovo.com/lxce-onecli/onecli_r_uxspi_proxy_tool)

– Lenovo XClarity IntegratorSCCM 向けデプロイメント・パック (Windows オペレーティング・シス テム専用)

[https://pubs.lenovo.com/lxci-deploypack-sccm/dpsccm\\_c\\_endtoend\\_deploy\\_scenario](https://pubs.lenovo.com/lxci-deploypack-sccm/dpsccm_c_endtoend_deploy_scenario)

• シングル・サーバー

使用可能なツール:

- Lenovo XClarity Provisioning Manager <https://pubs.lenovo.com/lxpm-overview/> にあるご使用のサーバーと互換性のある LXPM に関する資料 の「OS インストール」セクション
- Lenovo XClarity Essentials OneCLI

[https://pubs.lenovo.com/lxce-onecli/onecli\\_r\\_uxspi\\_proxy\\_tool](https://pubs.lenovo.com/lxce-onecli/onecli_r_uxspi_proxy_tool)

– Lenovo XClarity IntegratorSCCM 向けデプロイメント・パック (Windows オペレーティング・シス テム専用)

[https://pubs.lenovo.com/lxci-deploypack-sccm/dpsccm\\_c\\_endtoend\\_deploy\\_scenario](https://pubs.lenovo.com/lxci-deploypack-sccm/dpsccm_c_endtoend_deploy_scenario)

### 手動デプロイメント

上記のツールにアクセスできない場合は、以下の手順に従って、対応する「*OS インストール・ガイド*」 をダウンロードし、ガイドを参照してオペレーティング・システムを手動でデプロイしてください。

1. <https://datacentersupport.lenovo.com/solutions/server-os>へ進んでください。

- 2. ナビゲーション・ウインドウでオペレーティング・システムを選択してResources (リソース)をク リックします。
- 3. 「OS インストール・ガイド」を見つけ、インストール手順をクリックします。次に、指示に従って 操作システム・デプロイメント・タスクを完了します。

## サーバー構成のバックアップ

サーバーをセットアップしたり、構成に変更を加えたりした後は、サーバー構成の完全なバックアッ プを作成することをお勧めします。

以下のサーバー・コンポーネントのバックアップを作成してください。

• 管理プロセッサー

管理プロセッサー構成は、Lenovo XClarity Controller インターフェースを使用してバックアップするこ とができます。管理プロセッサー構成のバックアップについて詳しくは、以下を参照してください。

<https://pubs.lenovo.com/lxcc-overview/> にあるご使用のサーバーと互換性のある XCC に関する資料の「BMC 構成のバックアップ」セクション。

または、Lenovo XClarity Essentials OneCLI から save コマンドを使用して、すべての構成設定のバック アップを作成することもできます。save コマンドについて詳しくは、以下を参照してください。

[https://pubs.lenovo.com/lxce-onecli/onecli\\_r\\_save\\_command](https://pubs.lenovo.com/lxce-onecli/onecli_r_save_command)

• オペレーティング・システム

サーバーでオペレーティング・システムおよびユーザー・データをバックアップするには、各ユーザー に合わせたバックアップ方式を使用します。

# <span id="page-76-0"></span>付録 A ヘルプおよび技術サポートの入手

ヘルプ、サービス、技術サポート、または Lenovo 製品に関する詳しい情報が必要な場合は、Lenovo がさまざまな形で提供しているサポートをご利用いただけます。

WWW 上の以下の Web サイトで、Lenovo システム、オプション・デバイス、サービス、およびサ ポートについての最新情報が提供されています。

<http://datacentersupport.lenovo.com>

注:IBM は、ThinkSystem に対する Lenovo の優先サービス・プロバイダーです

### 依頼する前に

連絡する前に、以下の手順を実行してお客様自身で問題の解決を試みてください。サポートを受ける ために連絡が必要と判断した場合、問題を迅速に解決するためにサービス技術員が必要とする情報 を収集します。

#### お客様自身での問題の解決

多くの問題は、Lenovo がオンライン・ヘルプまたは Lenovo 製品資料で提供するトラブルシューティング 手順を実行することで、外部の支援なしに解決することができます。オンライン・ヘルプにも、お客様 が実行できる診断テストについての説明が記載されています。ほとんどのシステム、オペレーティン グ・システムおよびプログラムの資料には、トラブルシューティングの手順とエラー・メッセージやエ ラー・コードに関する説明が記載されています。ソフトウェアの問題だと考えられる場合は、オペレー ティング・システムまたはプログラムの資料を参照してください。

ThinkSystem 製品については、以下の場所で製品ドキュメントが見つかります。

#### <https://pubs.lenovo.com/>

以下の手順を実行してお客様自身で問題の解決を試みることができます。

- ケーブルがすべて接続されていることを確認します。
- 電源スイッチをチェックして、システムおよびすべてのオプション・デバイスの電源がオンになっ ていることを確認します。
- ご使用の Lenovo 製品用に更新されたソフトウェア、ファームウェア、およびオペレーティング・シス テム・デバイス・ドライバーがないかを確認します。(以下のリンクを参照してください) Lenovo 保証 規定には、Lenovo 製品の所有者であるお客様の責任で、製品のソフトウェアおよびファームウェアの 保守および更新を行う必要があることが明記されています (追加の保守契約によって保証されていない 場合)。お客様のサービス技術員は、問題の解決策がソフトウェアのアップグレードで文書化されてい る場合、ソフトウェアおよびファームウェアをアップグレードすることを要求します。
	- ドライバーおよびソフトウェアのダウンロード
		- <https://datacentersupport.lenovo.com/products/servers/thinksystem/sr950v3/7dc4/downloads/driver-list/>
	- オペレーティング・システム・サポート・センター
		- <https://datacentersupport.lenovo.com/solutions/server-os>
	- オペレーティング・システムのインストール手順
		- <https://pubs.lenovo.com/#os-installation>
- ご使用の環境で新しいハードウェアを取り付けたり、新しいソフトウェアをインストールした場 合、<https://serverproven.lenovo.com> でそのハードウェアおよびソフトウェアがご使用の製品によってサ ポートされていることを確認してください。
- 問題の特定と解決の手順については、ユーザー・ガイドまたはハードウェア・メンテナンス・ガイドの 「問題判別」を参照してください。
- <http://datacentersupport.lenovo.com> にアクセスして、問題の解決に役立つ情報があるか確認してください。 ご使用のサーバーで利用可能な技術ヒントを検索するには:
	- 1. <http://datacentersupport.lenovo.com> にアクセスしてご使用のサーバーのサポート・ページに移動します。
	- 2. ナビゲーション・ペインで「How To's(ハウツー)」をクリックします。
	- 3. ドロップダウン・メニューから「Article Type(記事タイプ)」 → 「Solution(ソリューショ ン)」をクリックします。

画面に表示される指示に従って、発生している問題のカテゴリーを選択します。

• [https://forums.lenovo.com/t5/Datacenter-Systems/ct-p/sv\\_eg](https://forums.lenovo.com/t5/Datacenter-Systems/ct-p/sv_eg) の Lenovo Data Center フォーラムで、同様の問題が 発生していないかどうかを確認してください。

#### サポートへの連絡に必要な情報の収集

ご使用の Lenovo 製品に保証サービスが必要である場合は、依頼する前に適切な情報を準備していただけ ると、サービス技術員がより効果的にお客様を支援することができます。または製品の保証について詳し くは<http://datacentersupport.lenovo.com/warrantylookup>で参照できます。

サービス技術員に提供するために、次の情報を収集します。このデータは、サービス技術員が問題の 解決策を迅速に提供する上で役立ち、お客様が契約された可能性があるレベルのサービスを確実に 受けられるようにします。

- ハードウェアおよびソフトウェアの保守契約番号 (該当する場合)
- マシン・タイプ番号 (Lenovo の 4 桁のマシン識別番号)。マシン・タイプ番号は ID ラベルに記載さ れています。詳しくは[、51](#page-58-0) ページの 「[サーバーを識別し、Lenovo XClarity Controller にアクセスす](#page-58-0) る[」](#page-58-0)を参照してください。
- 型式番号
- シリアル番号
- 現行のシステム UEFI およびファームウェアのレベル
- エラー・メッセージやログなど、その他関連情報

Lenovo サポートに連絡する代わりに、<https://support.lenovo.com/servicerequest> にアクセスして Electronic Service Request を送信することもできます。Electronic Service Request を送信すると、お客様の問題に関 する情報をサービス技術員が迅速に入手できるようになり、問題の解決策を判別するプロセスが開始 されます。Lenovo サービス技術員は、お客様が Electronic Service Request を完了および送信するとす ぐに、解決策の作業を開始します。

## サービス・データの収集

サーバーの問題の根本原因をはっきり特定するため、または Lenovo サポートの依頼によって、詳細な分 析に使用できるサービス・データを収集する必要がある場合があります。サービス・データには、イベン ト・ログやハードウェア・インベントリーなどの情報が含まれます。

サービス・データは以下のツールを使用して収集できます。

#### • Lenovo XClarity Provisioning Manager

Lenovo XClarity Provisioning Manager のサービス・データの収集機能を使用して、システム・サービ ス・データを収集します。既存のシステム・ログ・データを収集するか、新しい診断を実行して新 規データを収集できます。

#### • Lenovo XClarity Controller

Lenovo XClarity Controller Web インターフェースまたは CLI を使用してサーバーのサービス・データを 収集できます。ファイルは保存でき、Lenovo サポートに送信できます。

- Web インターフェースを使用したサービス・データの収集について詳しくは、 <https://pubs.lenovo.com/lxcc-overview/> にあるご使用のサーバーと互換性のある XCC に関する資料の 「BMC 構成のバックアップ」セクションを参照してください。
- CLI を使用したサービス・データの収集について詳しくは、<https://pubs.lenovo.com/lxcc-overview/> に あるご使用のサーバーと互換性のある XCC に関する資料のバージョンの「XCC ffdc コマンド」 セクションを参照してください。
- Lenovo XClarity Administrator

一定の保守可能イベントが Lenovo XClarity Administrator および管理対象エンドポイントで発生した場合 に、診断ファイルを収集し自動的に Lenovo サポートに送信するように Lenovo XClarity Administrator を セットアップできます。Call Homeを使用して診断ファイルを Lenovo サポート に送信するか、SFTP を 使用して別のサービス・プロバイダーに送信するかを選択できます。また、手動で診断ファイルを収集 したり、問題レコードを開いたり、診断ファイルを Lenovo サポート に送信したりもできます。

Lenovo XClarity Administrator 内での自動問題通知のセットアップに関する詳細情報は [http://sysmgt.lenovofiles.com/help/topic/com.lenovo.lxca.doc/admin\\_setupcallhome.html](http://sysmgt.lenovofiles.com/help/topic/com.lenovo.lxca.doc/admin_setupcallhome.html)で参照できます。

#### • Lenovo XClarity Essentials OneCLI

Lenovo XClarity Essentials OneCLI には、サービス・データを収集するインベントリー・アプリケー ションがあります。インバンドとアウト・オブ・バンドの両方で実行できます。サーバーのホス ト・オペレーティング・システムで実行する場合、OneCLI では、ハードウェア・サービス・デー タに加えて、オペレーティング・システム・イベント・ログなどオペレーティング・システムに関 する情報を収集できます。

サービス・データを取得するには、getinfor コマンドを実行できます。getinfor の実行についての詳 細は、[https://pubs.lenovo.com/lxce-onecli/onecli\\_r\\_getinfor\\_command](https://pubs.lenovo.com/lxce-onecli/onecli_r_getinfor_command)を参照してください。

## サポートへのお問い合わせ

サポートに問い合わせて問題に関するヘルプを入手できます。

ハードウェアの保守は、Lenovo 認定サービス・プロバイダーを通じて受けることができ ます。保証サービスを提供する Lenovo 認定サービス・プロバイダーを見つけるには、 <https://datacentersupport.lenovo.com/serviceprovider> にアクセスし、フィルターを使用して国別で検索しま す。Lenovo サポートの電話番号については、<https://datacentersupport.lenovo.com/supportphonelist> で地域のサ ポートの詳細を参照してください。

# 付録 B 資料とサポート

このセクションでは、便利なドキュメント、ドライバーとファームウェアのダウンロード、および サポート・リソースを紹介します。

# 資料のダウンロード

このセクションでは、便利なドキュメントの概要とダウンロード・リンクを示します。

#### 資料

以下の製品ドキュメントは、次の場所からダウンロードできます。

[https://pubs.lenovo.com/sr860v3/pdf\\_files.html](https://pubs.lenovo.com/sr860v3/pdf_files.html)

- レール取り付けガイド
	- ラックでのレールの取り付け
- CMA 取り付けガイド
	- ラックでの CMA の取り付け
- ユーザー・ガイド
	- 全体的な概要、システム構成、ハードウェア・コンポーネントの交換、トラブルシューティング。 「ユーザー・ガイド」の特定の章が含まれています。
		- システム構成ガイド: サーバーの概要、コンポーネント ID、システム LED と診断ディスプレイ、 製品の開梱、サーバーのセットアップと構成。
		- ハードウェア・メンテナンス・ガイド: ハードウェア・コンポーネントの取り付け、ケーブルの 配線、トラブルシューティング。
- メッセージとコードのリファレンス
	- XClarity Controller、LXPM、uEFI イベント
- UEFI マニュアル
	- UEFI 設定の概要

## サポート Web サイト

このセクションでは、ドライバーとファームウェアのダウンロードおよびサポート・リソースを紹 介します。

### サポートおよびダウンロード

- ThinkSystem SR950 V3 のドライバーおよびソフトウェアのダウンロード Web サイト
	- <https://datacentersupport.lenovo.com/products/servers/thinksystem/sr950v3/7dc4/downloads/driver-list/>
- Lenovo Data Center フォーラム
	- [https://forums.lenovo.com/t5/Datacenter-Systems/ct-p/sv\\_eg](https://forums.lenovo.com/t5/Datacenter-Systems/ct-p/sv_eg)
- ThinkSystem SR950 V3 の Lenovo データセンターサポート
	- <https://datacentersupport.lenovo.com/products/servers/thinksystem/sr950v3/7dc4>
- Lenovo ライセンス情報資料
	- <https://datacentersupport.lenovo.com/documents/lnvo-eula>
- Lenovo Press Web サイト (製品ガイド/データシート/ホワイトペーパー)
	- <https://lenovopress.lenovo.com/>
- Lenovo プライバシーに関する声明
	- <https://www.lenovo.com/privacy>
- Lenovo 製品セキュリティー・アドバイザリー
	- [https://datacentersupport.lenovo.com/product\\_security/home](https://datacentersupport.lenovo.com/product_security/home)
- Lenovo 製品保証プラン
	- <http://datacentersupport.lenovo.com/warrantylookup>
- Lenovo サーバー・オペレーティング・システム・サポート・センター Web サイト
	- <https://datacentersupport.lenovo.com/solutions/server-os>
- Lenovo ServerProven Web サイト (オプションの互換性ルックアップ)
	- <https://serverproven.lenovo.com>
- オペレーティング・システムのインストール手順
	- <https://pubs.lenovo.com/#os-installation>
- eTicket (サービス要求) を送信する
	- <https://support.lenovo.com/servicerequest>
- Lenovo Data Center Group の製品に関する通知を購読する (ファームウェア更新を最新の状態に保つ)
	- <https://datacentersupport.lenovo.com/solutions/ht509500>

# <span id="page-82-0"></span>付録 C 注記

本書に記載の製品、サービス、または機能が日本においては提供されていない場合があります。日本で利 用可能な製品、サービス、および機能については、Lenovo の営業担当員にお尋ねください。

本書で Lenovo 製品、プログラム、またはサービスに言及していても、その Lenovo 製品、プログラム、ま たはサービスのみが使用可能であることを意味するものではありません。これらに代えて、Lenovo の知 的所有権を侵害することのない、機能的に同等の製品、プログラム、またはサービスを使用すること ができます。ただし、他の製品とプログラムの操作またはサービスの評価および検証は、お客様の責 任で行っていただきます。

Lenovo は、本書に記載されている内容に関して特許権 (特許出願中のものを含む) を保有している場合が あります。本書の提供は、いかなる特許出願においても実施権を許諾することを意味するものではあり ません。お問い合わせは、書面にて下記宛先にお送りください。

Lenovo (United States), Inc. <sup>8001</sup> Development Drive Morrisville, NC <sup>27560</sup> U.S.A. Attention: Lenovo Director of Licensing

LENOVO は、本書を特定物として「現存するままの状態で」提供し、商品性の保証、特定目的適合性 の保証および法律上の瑕疵担保責任を含むすべての明示もしくは黙示の保証責任を負わないものとし ます。国または地域によっては、法律の強行規定により、保証責任の制限が禁じられる場合、強行 規定の制限を受けるものとします。

この情報には、技術的に不適切な記述や誤植を含む場合があります。本書は定期的に見直され、必要な変 更は本書の次版に組み込まれます。Lenovo は予告なしに、随時、この文書に記載されている製品また はプログラムに対して、改良または変更を行うことがあります。

本書で説明される製品は、誤動作により人的な傷害または死亡を招く可能性のある移植またはその他の生 命維持アプリケーションで使用されることを意図していません。本書に記載される情報が、Lenovo 製品仕 様または保証に影響を与える、またはこれらを変更することはありません。本書の内容は、Lenovo または サード・パーティーの知的所有権のもとで明示または黙示のライセンスまたは損害補償として機能するも のではありません。本書に記載されている情報はすべて特定の環境で得られたものであり、例として提示 されるものです。他の操作環境で得られた結果は、異なる可能性があります。

Lenovo は、お客様が提供するいかなる情報も、お客様に対してなんら義務も負うことのない、自ら適切と 信ずる方法で、使用もしくは配布することができるものとします。

本書において Lenovo 以外の Web サイトに言及している場合がありますが、便宜のため記載しただけであ り、決してそれらの Web サイトを推奨するものではありません。それらの Web サイトにある資料は、こ の Lenovo 製品の資料の一部ではありません。それらの Web サイトは、お客様の責任でご使用ください。

この文書に含まれるいかなるパフォーマンス・データも、管理環境下で決定されたものです。そのため、 他の操作環境で得られた結果は、異なる可能性があります。一部の測定が、開発レベルのシステムで行わ れた可能性がありますが、その測定値が、一般に利用可能なシステムのものと同じである保証はありませ ん。さらに、一部の測定値が、推定値である可能性があります。実際の結果は、異なる可能性がありま す。お客様は、お客様の特定の環境に適したデータを確かめる必要があります。

### 商標

LENOVO および THINKSYSTEM は Lenovo の商標です。

その他すべての商標は、それぞれの所有者の知的財産です。

### 重要事項

プロセッサーの速度とは、プロセッサーの内蔵クロックの速度を意味しますが、他の要因もアプリケー ション・パフォーマンスに影響します。

CD または DVD ドライブの速度は、変わる可能性のある読み取り速度を記載しています。実際の速度は記 載された速度と異なる場合があり、最大可能な速度よりも遅いことがあります。

主記憶装置、実記憶域と仮想記憶域、またはチャネル転送量を表す場合、KB は 1,024 バイト、MB は 1,048,576 バイト、GB は 1,073,741,824 バイトを意味します。

ハードディスク・ドライブの容量、または通信ボリュームを表すとき、MB は 1,000,000 バイトを意味し、 GB は 1,000,000,000 バイトを意味します。ユーザーがアクセス可能な総容量は、オペレーティング環境 によって異なる可能性があります。

内蔵ハードディスク・ドライブの最大容量は、Lenovo から入手可能な現在サポートされている最 大のドライブを標準ハードディスク・ドライブの代わりに使用し、すべてのハードディスク・ドライ ブ・ベイに取り付けることを想定しています。

最大メモリーは標準メモリーをオプション・メモリー・モジュールと取り替える必要があることも あります。

各ソリッド・ステート・メモリー・セルには、そのセルが耐えられる固有の有限数の組み込みサイクル があります。したがって、ソリッド・ステート・デバイスには、可能な書き込みサイクルの最大数が 決められています。これをtotal bytes written (TBW) と呼びます。この制限を超えたデバイスは、シ ステム生成コマンドに応答できなくなる可能性があり、また書き込み不能になる可能性があります。 Lenovo は、正式に公開された仕様に文書化されているプログラム/消去のサイクルの最大保証回数を 超えたデバイスについては責任を負いません。

Lenovo は、他社製品に関して一切の保証責任を負いません。他社製品のサポートがある場合は、Lenovo ではなく第三者によって提供されます。

いくつかのソフトウェアは、その小売り版 (利用可能である場合) とは異なる場合があり、ユーザー・マ ニュアルまたはすべてのプログラム機能が含まれていない場合があります。

### 電波障害自主規制特記事項

このデバイスにモニターを接続する場合は、モニターに付属の指定のモニター・ケーブルおよび電波障害 抑制デバイスを使用してください。

その他の電波障害自主規制特記事項は以下に掲載されています。

[https://pubs.lenovo.com/important\\_notices/](https://pubs.lenovo.com/important_notices/)

# 台湾地域 BSMI RoHS 宣言

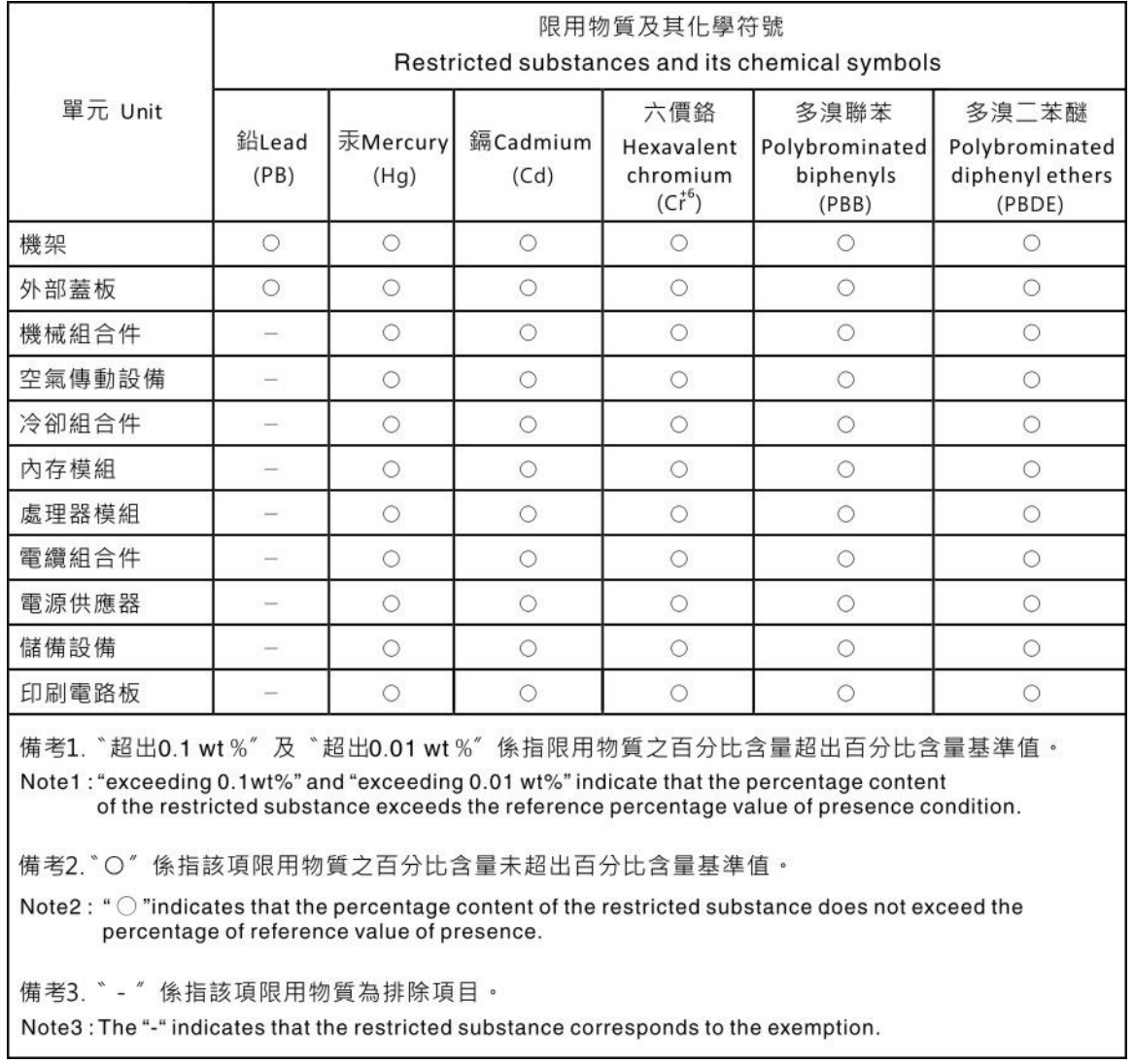

# 台湾地域の輸出入お問い合わせ先情報

台湾地域の輸出入情報に関する連絡先を入手できます。

# 委製商/進口商名稱: 台灣聯想環球科技股份有限公司 進口商地址: 台北市南港區三重路 66 號 8 樓 進口商電話: 0800-000-702

Lenovo.